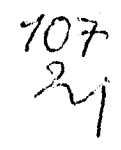

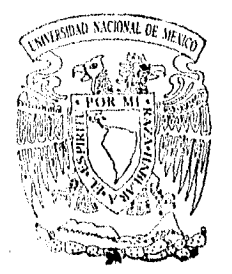

## UNIVERSIDAD NACIONAL AUTONOMA DE MEXICO

#### **FACULTAD DE INGENIER IA**

#### **SISTEMA DE INSTRUMENTACION AUTOMATIZADO**

### **TESIS**

**QUE PARA OBTENER EL TITULO DE : INGENIERO MECANICO ELECTRICISTA AREA ELECTRICA - ELECTRONICA AREA ELECTRICA - ELECTRONICA**<br>P R E S E N T A:

### **LUIS ANTONIO LARIOS MARTINEZ**

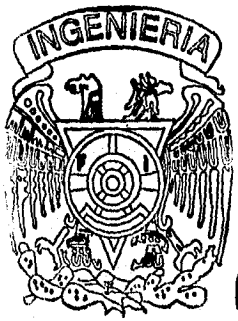

Director. Ing. Gloria Mata Hernández

### México, **O. F. 1996**

**TESIS CON**  FALLA DE ORIGEN TESIS CON

FALLA DE ORIGEN

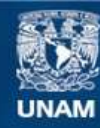

Universidad Nacional Autónoma de México

**UNAM – Dirección General de Bibliotecas Tesis Digitales Restricciones de uso**

#### **DERECHOS RESERVADOS © PROHIBIDA SU REPRODUCCIÓN TOTAL O PARCIAL**

Todo el material contenido en esta tesis esta protegido por la Ley Federal del Derecho de Autor (LFDA) de los Estados Unidos Mexicanos (México).

**Biblioteca Central** 

Dirección General de Bibliotecas de la UNAM

El uso de imágenes, fragmentos de videos, y demás material que sea objeto de protección de los derechos de autor, será exclusivamente para fines educativos e informativos y deberá citar la fuente donde la obtuvo mencionando el autor o autores. Cualquier uso distinto como el lucro, reproducción, edición o modificación, será perseguido y sancionado por el respectivo titular de los Derechos de Autor.

*Con todo mi agradecimiento y respeto* 

*A la Universidad Nacional Autónoma de México* 

*A la Facultad de Ingeniería* 

*Agradezco profundamente la valiosa dirección de éste trabajo a la Ing.Gloria Mata Hernández, ya que su experiencia y conocimientos fueron básicos en el desarrollo (le la misma.* 

*Dedico asta tesis con todo mi cariño y respeto a todos aquellos que de alguna u otra forma contribuyeron en mi formación personal y profesional y en especial* 

*A mis Padres, Carmen y Luis Antonio* 

*A mi hermana, Gabriela* 

*A mi abuelo Luis Uribe* 

*A mi abuela Carmen* 

*A mis tíos y primos* 

*A mis Amigos* 

Página

## **ÍNDICE**

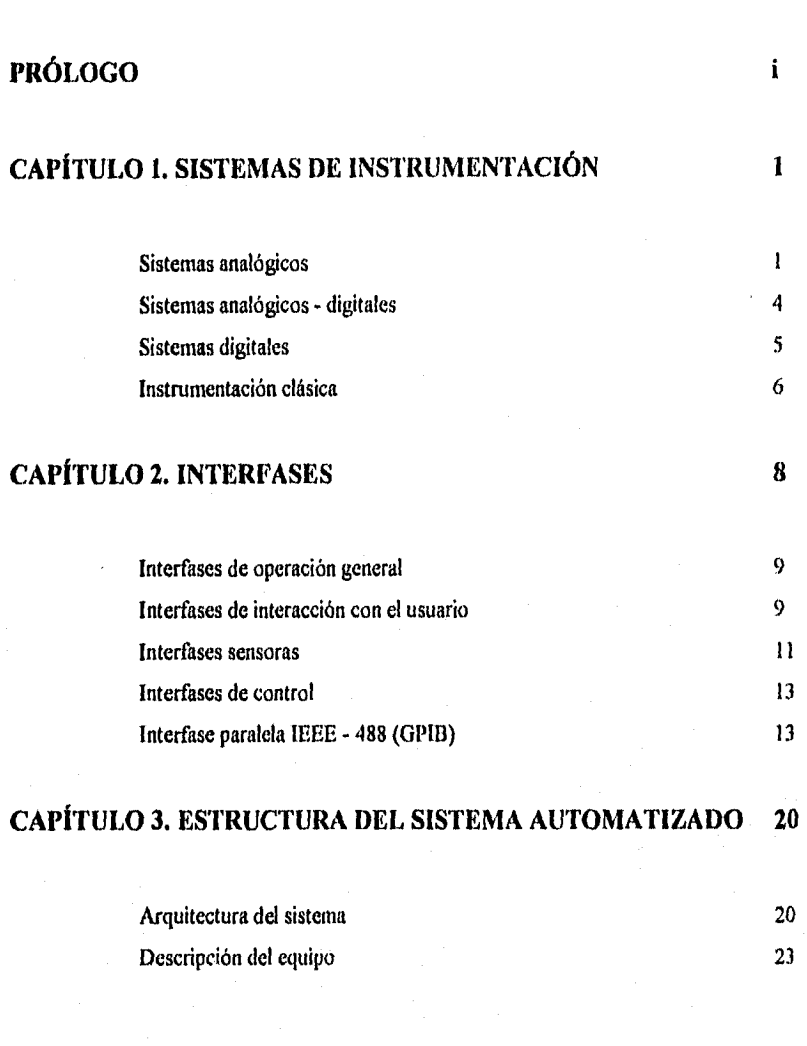

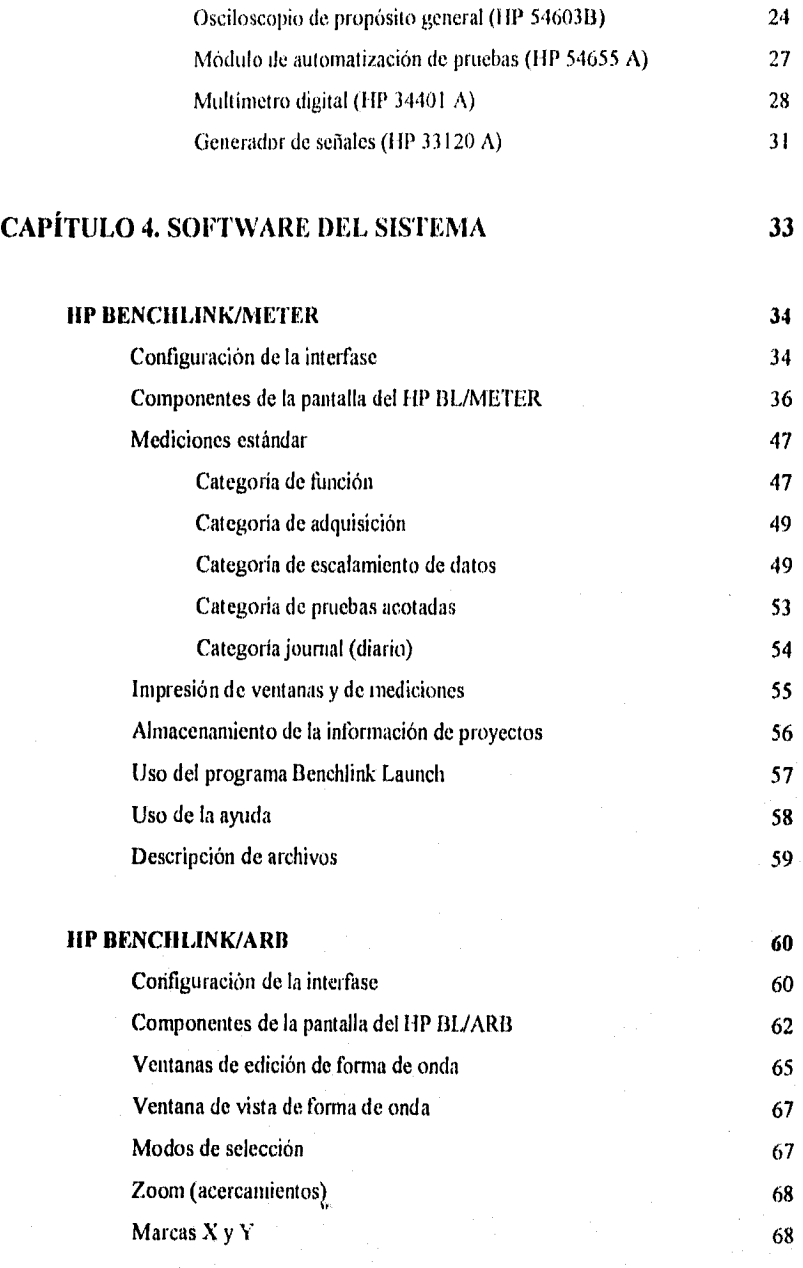

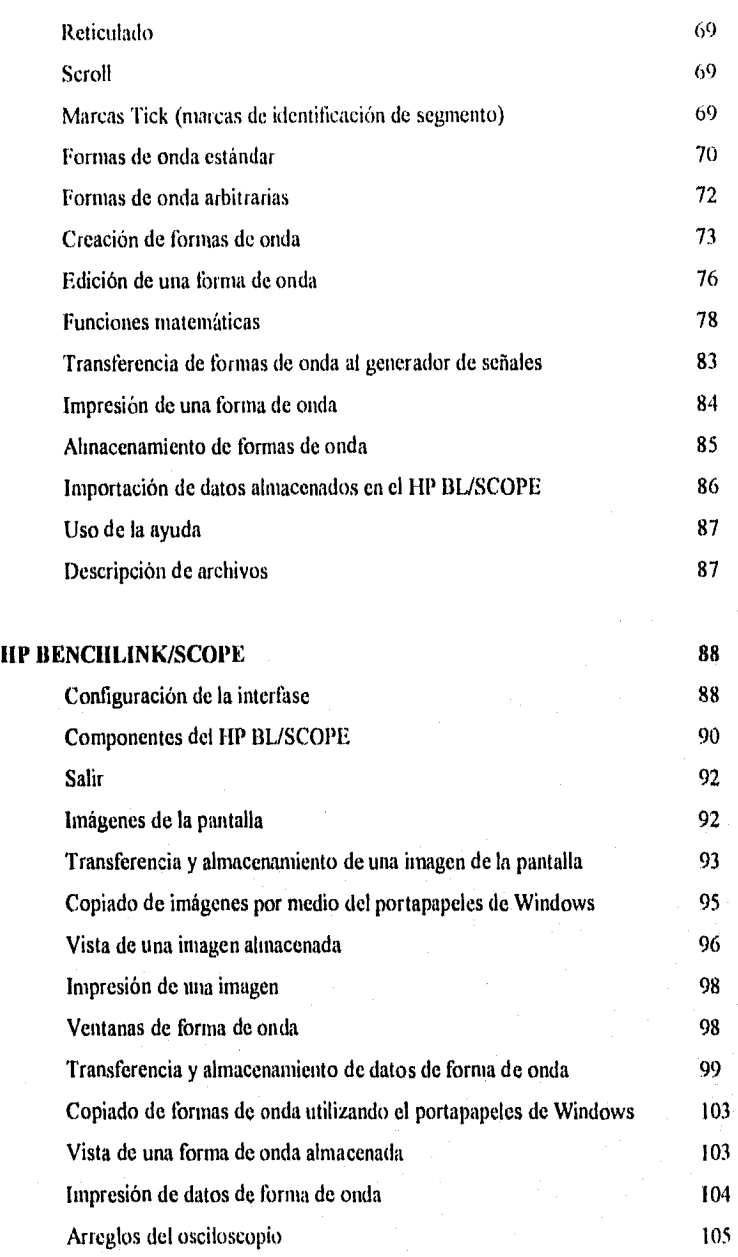

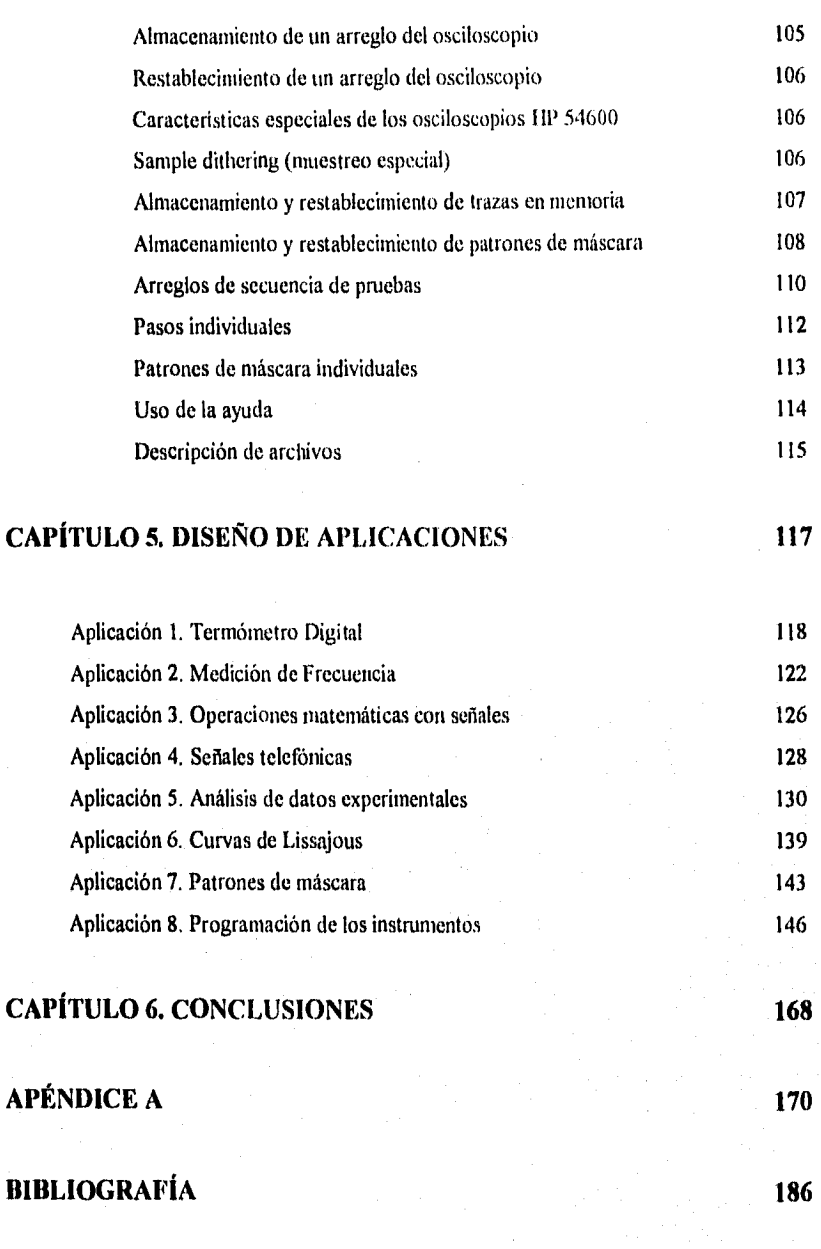

## **PRÓLOGO**

Actualmente en muchas de las instituciones que cuentan con equipo de laboratorio, tanto a nivel docente como industrial, se llevan a cabo en forma discreta todas las mediciones, ésto es, instrumento por instrumento. Esta información se conjunta y se analiza posteriormente. Este proceso involucra errores, omisiones, falta de información, pérdida de tiempo, etc. con lo cuál se obtienen resultados falsos e incompletos. Todos esos problemas pueden resolverse por medio de un sistema de instrumentación automatizado.

El objetivo de éste trabajo de tesis es configurar y presentar diversas aplicaciones de un sistema de instrumentación basado en interfases de uso general GPIB, para fines de automatización de mediciones, calibraciones y adquisición de datos.

Con el avance tecnológico tan acelerado, hoy en día se cuenta con una gran diversidad de instrumentos de laboratorio que pueden ser conectados a una computadora por medio de interfases GPIB, con los cuales es posible automatizar todas las acciones que se requieran, desde hacer mediciones a intervalos de tiempo definidos hasta utilizarlos como adquisidores de datos con las características propias del instrumento, lo cuál representa muchas ventajas con respecto a una tarjeta de adquisición de datos. El tener diversos dispositivos de ésta naturaleza permite conjuntar una gran cantidad de información precisa y oportuna para poder procesarla y obtener un gran esquema de aplicaciones en una PC.

El sistema utilizado en el desarrollo *de* ésta tesis consta de una computadora, una interfase HP•IB (Hewlett Packard Interfase Bus) que se incorpora a la computadora, y tres

 $\mathbf{i}$ 

instrumentos que soportan éste tipo de interfases los cuales son: multimetro, generador de señales y osciloscopio. Por medio de éste sistema pueden llevarse a cabo múltiples aplicaciones aprovechando todas las características de éstos instrumentos digitales, los cuales son totalmente programables por medio de comandos SCPI (Standard Commands for Programmable lnstruments).

Por otro lado, éste trabajo de tesis incluye 6 capítulos: en el capítulo 1 se describen los diferentes tipos de sistemas de instrumentación, asi como los sistemas clásicos, para poder hacer una comparación entre ellos.

En el capitulo 2 se describen las diferentes interfases que existen, resaltando la importancia de la interfase IEEE-488 (GPIB) y todos los estándares que maneja, ya que es la base para la interfase HP-IB que es utilizada en ésta tesis.

En el capitulo 3 se define la estructura del sistema automatizado, asi como todas las características de los instrumentos digitales utilizados.

En el capitulo 4 se incluye una descripción detallada del software del sistema que consta del HP Benchlink/Meter para controlar al multimetro, del HP Benchlink/Arb para controlar al generador de señales y del HP Benchlink/Scope para controlar al osciloscopio.

En el capitulo 5 se muestra el diseño de aplicaciones que incluye diferentes formas de controlar y aprovechar las características de los instrumentos, ya sea por medio del software descrito en el capitulo 4 ó por medio de programas realizados en algún lenguaje de programación de alto nivel (en éste caso WORD BASIC) utilizando los comandos SCPI.

Finalmente en el capítulo 6 se muestran las conclusiones de éste trabajo presentando las **ventajas de la utilización de éste tipo de sistemas, así como otros aspectos t elevantes de los mismos.** 

ij

# **1 SISTEMAS DE INSTRUMENTACIÓN**

Los sistemas electrónicos de medición son conjuntos de instrumentos y componentes interconectados para llevar a cabo una función general de medición. Los componentes *de* un sistema no sólo deben efectuar correctamente sus funciones individuales, sino que también deben trabajar eficazmente con los demás componentes que integran el sistema. Los sistemas *de*  instrumentación se clasifican de la siguiente forma.

- Sistemas analógicos
- Sistemas analógicos digitales
- Sistemas digitales

#### **SISTEMAS ANALÓGICOS**

Estos sistemas se configuran enteramente con componentes que miden, transmiten, muestran o registran datos sólo en forma analógica. En general, todos esos sistemas completamente analógicos encuentran su mayor empleo en aplicaciones que necesitan un

 $\mathbf{I}$ 

amplio ancho de banda, o cuando se puede tolerar menor exactitud. También tienden a ser menos complejos que los sistemas analógicos-digitales, y manejan un volumen menor de datos de entrada.

••••••11.1.•••••••

En la Figura 1.1 se muestran las etapas básicas de un sistema analógico, las cuales son:

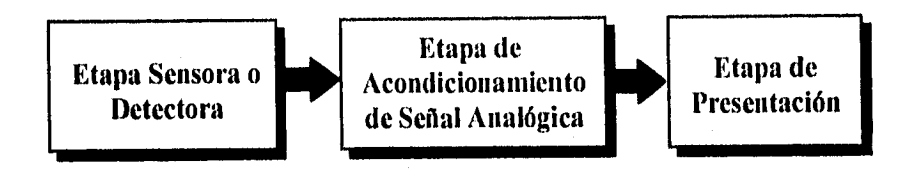

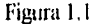

- ETAPA SENSORA O DETECTORA. Incluye elementos que producen señales corno resultado de medición directa de cantidades eléctricas, como pueden ser voltaje, corriente, resistencia, frecuencia; o dispositivos que convierten parámetros no eléctricos en una señal eléctrica (transductores).
- ETAPA DE ACONDICIONAMIENTO DE SEÑAL ANALÓGICA. La señal analógica de un transductor raramente tiene un nivel adecuado para registrarse o mostrarse directamente; por lo tanto, debe primero pasar por una serie de procesos de acondicionamiento de señal antes de ser mostrada. El equipo de acondicionamiento de señal en los sistemas de instrumentación es diseñado para llevar a cabo las funciones de amplificación, filtrado, linealización, corrimiento y/o amortiguación.
- ETAPA DE PRESENTACIÓN. Incluye algunos de los siguientes elementos: Instrumentos de Medición e Indicación (osciloscopios, medidores analógicos, etc.); Instrumentos de Registro Gráfico (registradores de cartas); Registradores Analógicos de cinta magnética.

**11111•••••**  $\overline{2}$ 

En la Figura 1.2 se muestra un ejemplo clásico de un sistema de instrumentación totalmente analógico; en donde un transductor de temperatura a voltaje (por ejemplo, un termopar) detecta la temperatura que se mide (entrada analógica) y la transforma en una señal de voltaje (salida analógica). La señal analógica de voltaje es transmitida a uno o más de los instrumentos analógicos de medición o de registro que se muestran (osciloscopio, registrador de cartas, grabadoras de cinta magnética o medidor analógico). En éste sistema, todo acondicionamiento de señal que amplifique o modifique de cualquier manera la señal de interés se hace en forma analógica mediante los instrumentos analógicos de medición o registro.

Para interconectar adecuadamente todos los elementos de los sistemas analógicos se deben resolver los problemas tales como: igualación de impedancias y carga, susceptibilidad a la captación de ruido cuando los datos son transmitidos del transductor al instrumento, aterrizaje adecuado, circuitos de tierra e interferencia asociada con los circuitos de tierra, etc.

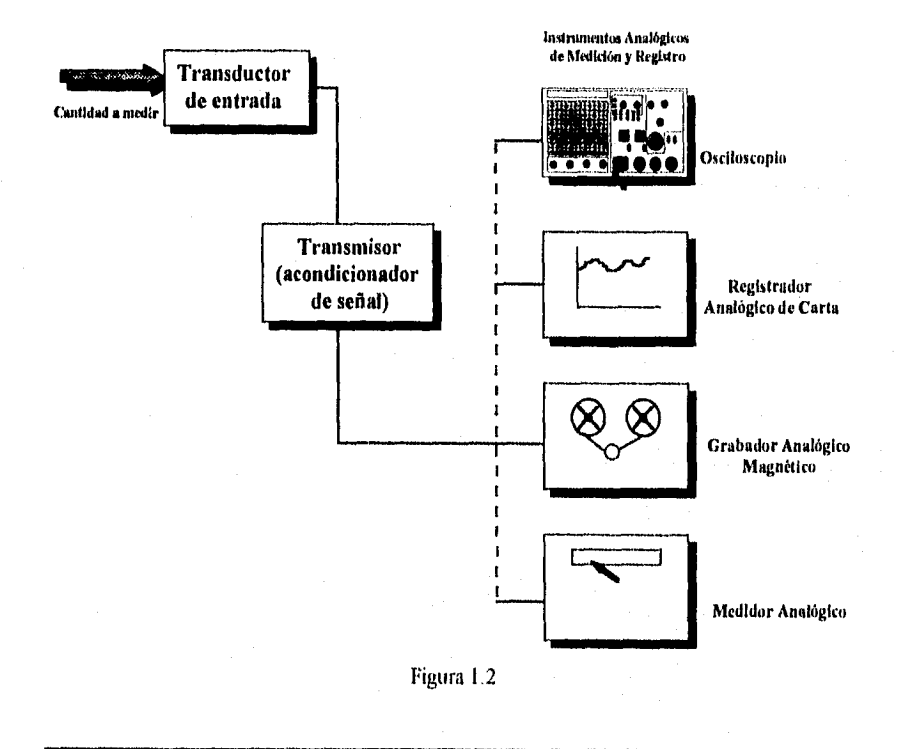

#### SISTEMAS ANALÓGICOS - DIGITALES

Son aquellos sistemas en los cuales los datos medidos se adquieren en forma analógica, pero a continuación se convierten a forma digital antes de mostrarlos, registrarlos o transmitirlos. Son empleados con mayor frecuencia cuando la señal eléctrica o el proceso fisico que se está monitoreando presenta un estrecho ancho de banda y cuando se requiere de gran exactitud. Los sistemas analógicos a digitales sencillos pueden contener únicamente un canal, aunque hay otros más complejos que pueden contener muchos canales de entrada. Estos sistemas de múltiples canales pueden medir un gran número de parámetros de entrada, comparar los datos contra límites o condiciones preestablecidas y llevar a cabo cálculos y decisiones basados en los datos de entrada. En general, los sistemas analógicos a digitales son más complejos que sus contrapartes totalmente analógicas, pero también poseen capacidades más amplias y mejores de manejo de datos.

Un sistema de éste tipo puede contener alguno o todos los elementos siguientes:

- La fuente de señal (señal eléctrica directa o de transductor).
- Un multiplexor (en los sistemas multicanal). Acepta las entradas múltiples y las conecta a un dispositivo único de medición.
- Acondicionador de señal (amplificación, filtrado, linealización de datos, etc.).
- Circuito de muestreo y retención. Muestrea la salida del acondicionador de señal a un detertninado tiempo y mantiene el nivel de voltaje en su salida hasta que el convertidor analógico a digital lleva a cabo su operación de conversión.
- Convertidor analógico a digital.
- Dispositivo de control del sistema. Puede ser una computadora, una calculadora programable, etc.

En la Figura 1.3 se muestra un ejemplo de un sistema de medición multicanal analógico a digital, el cuál contiene todos los elementos listados anteriormente.

SISTEMAS DE INSTRUMENTACIÓN

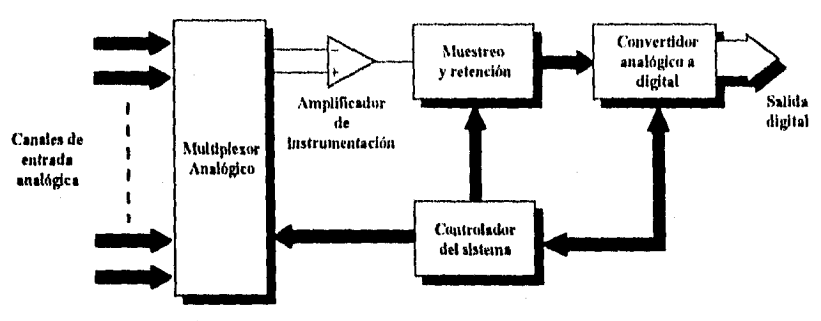

Figura 1.3

#### **SISTEMAS DIGITALES**

En un sistema de éste tipo, la información de la medición es procesada y desplegada en forma digital. Los elementos discretos de información son representados mediante cantidades físicas como pueden ser el voltaje y la corriente. Las señales en todos los sistemas digitales en la actualidad tienen sólo dos valores discretos y se dice que son binarios. El diseñador de un sistema digital está limitado al uso de señales binarias debido a la confiabilidad más baja de los circuitos electrónicos de valores múltiples. En otras palabras, puede diseñarse un circuito con diez estados, que usa un valor discreto de voltaje para cada estado, pero tendría una confiabilidad muy baja de operación. Por el contrario, un circuito de transistor que se encuentra, ya sea encendido o apagado, tiene dos valores de señal posibles y puede construirse para que sea en extremo confiable.

En la Figura 1.4 se muestra un diagrama de bloques de un sistema digital básico. Se puede ver que es recibida una señal analógica en el instrumento digital, proveniente de un circuito o *de* un transductor que detecta una variable. Generalmente el instrumento somete primero la señal analógica a amplificación. A continuación, se convierte la señal amplificada a la forma digital mediante un circuito de conversión analógico a digital (A/D). Por último, aparece la señal digital que se muestra en un dispositivo de pantalla digital, o se pone a disposición para su transmisión a otros instrumentos digitales (como registradores o computadoras) para que

pueda ser procesada y desplegada posteriormente, lo cuál puede llevarse a cabo por medio de una interfase de comunicación ya sea paralela o serie.

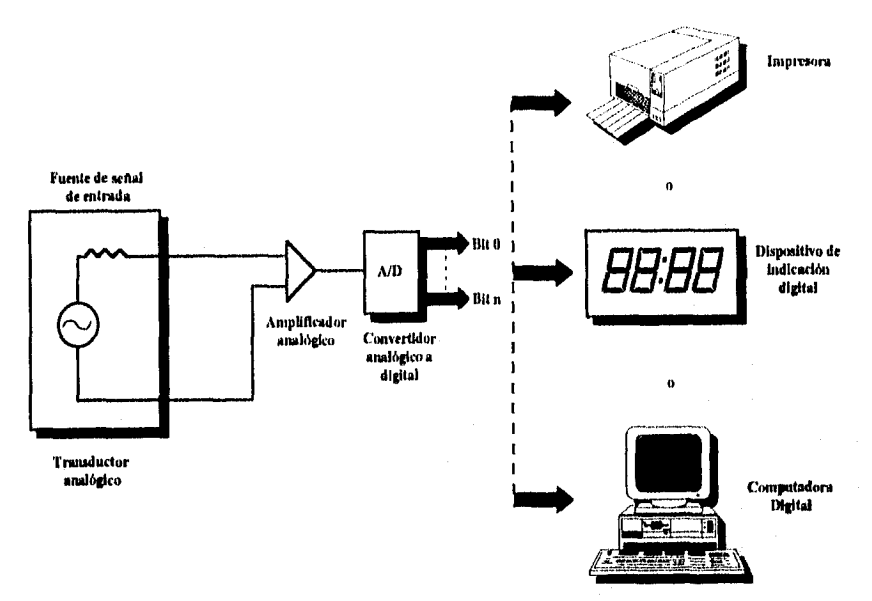

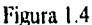

#### INSTRUMENTACIÓN CLÁSICA

La primera generación de instrumentos tlieron los instrumentos analógicos controlados manualmente desde controles frontales, Los usuarios no tenían flexibilidad en el diseño de su sistema de medición, ni la capacidad y las características para ampliarlo.

Un sistema de instrumentación clásico se basa principalmente en el hecho de llevar a cabo una serie de mediciones que son leídas una por una y de instrumento en instrumento; lo cuál nos lleva a tener diversos problemas como son: pérdida de tiempo, errores en las lecturas, dificultad para almacenar dichas lecturas, y dificultad para llevar a cabo un análisis posterior de las mediciones.

Los problemas de pérdida de tiempo y la dificultad para el manejo de los datos adquiridos dentro de los sistemas clásicos han impulsado el desarrollo de nuevos métodos de adquisición, manejo y control de datos de medición.

Tanto los sistemas clásicos como los sistemas automatizados (como los de adquisición de datos) pueden ser incluidos dentro de la clasificación general que ha sido descrita anteriormente: Sistemas Analógicos, Analógicos-Digitales y Digitales; mediante los cuales podemos llevar a cabo diversas mediciones tomando en cuenta que cada uno de ellos presenta ventajas y desventajas particulares.

Los sistemas *de* adquisición de datos son empleados para adquirir, procesar y analizar señales mediante interfases en computadoras o para transmisión de datos. Son utilizados en una gran variedad de áreas industriales y científicas, corno en las industrias biomédicas, aeroespaciales y de telemetría. También son empleados en aplicaciones de control de procesos en muchas industrias (química, petroquímica, control de extrusores de plástico, generación de potencia, prueba de motores y monitoreo ambiental).

En general, en los sistemas de Instrumentación Automatizados se requiere de una interface como medio de vinculación de los datos a la computadora, y generalmente se lleva a cabo la transmisión de datos con una de dos metas en mente: 1) adquisición de datos en tiempo *real* y 2) adquisición y control de datos en tiempo real. En la adquisición *de* datos en tiempo real, esencialmente no hay control (por ejemplo por una computadora) del instrumento, proceso o sistema que proporciona los datos. Simplemente la información es enviada continuamente al sistema de adquisición de datos (ya sea una cinta de registro, impresora, etc.) y es almacenada o desplegada. Por otra parte, la adquisición y control de datos en tiempo real implica que la computadora no sólo adquiere los datos y los almacena en su memoria, sino que *también* procesa matemáticamente esos datos para transmitir señales de control de regreso al instrumento, proceso o sistema.

# 2 **INTERFASES**

Una interfase tiene varias definiciones dependiendo de su uso o aplicación; entre las que destacan:

- Un conjunto de componentes de Hardware, asistido a través de rutinas de Software.
- Un componente de Hardware que sirve para enlazar a dos o más dispositivos.
- Una porción de registros que tienen acceso mediante dos o más programas de computadora.
- Un conjunto de reglas que gobiernan a la relación entre funciones diferentes, que pertenecen al mismo nodo de un sistema de proceso de información.

El proceso de utilizar interfases es definido como la relación de un componente con otro dentro de un sistema, para formar una unidad totalmente operacional.

Las interfases han sido divididas en diferentes categorías básicas: De Operación General, De Interacción con el Usuario, Sensoras, de Control y de Propósito General.

#### **INTERFASES DE OPERACIÓN GENERAL**

Son aquellos componentes necesarios para realizar una función de procesamiento en el nivel más básico. Esta clase de interfases incluyen:

- A los manejadores de BUS de datos y de direcciones, los cuales son amplificadores usados para incrementar la potencia de manejo de las lineas de datos y de control de un microprocesador.
- A los receptores de BUS, los cuales llevan a cabo 3 funciones: carga reducida del bus, filtrado del bus, y acoplamiento de impedancias. Los buses de datos, de direcciones y de control están sujetos a los efectos de la línea de transmisión (atenuación de la señal, mido recogido, alteración de la forma de onda, y algunos más).
- Al circuito de reloj de un microprocesador, el cuál proporciona la señal de temporización para que éste último funcione adecuadamente.

Las interfases grandes como son aquellos dispositivos para almacenamiento de memoria y datos, también caen dentro de esta categoría. Las interfases en los buses actúan como puntos de reflexión y pueden causar generación de mido debido a un mal acoplamiento de impedancias.

Por otro lado, las interfases que controlan la mayoría de los sistemas de memoria externa, como son cintas magnéticas, discos y diskettes, también pueden ser agrupados dentro de la categoría de interfases de operación general. Estos dispositivos generalmente tienen integrados sus propios controladores para soportar las secuencias mecánicas requeridas.

#### **INTERFASES DE INTERACCION CON EL USUARIO**

e ar banchel e Po

Son aquellos circuitos que se necesitan para enviar y recibir datos específicos del usuario, desde y hacia un sistema de procesamiento. Esta clase incluye a las interfases de

terminales de cómputo, de teclado, de dispositivos gráficos, de reconocimiento de voz y de síntesis.

La gente y las computadoras trabajan con lenguajes totalmente diferentes, por lo cuál diversos tipos de dispositivos son necesarios para convertir de un lenguaje a otro. Básicamente dos aspectos deben ser tomados en cuenta: la representación y la velocidad de presentación. Para modificar la representación se utilizan los periféricos de la computadora, mientras que para modificar la velocidad de presentación se utiliza el CPU.

Un buen ejemplo de ésto es una terminal de computadora. El usuario introduce datos a través del teclado (interfase mecánica-eléctrica). Los datos son convertidos al código ASCII (American Standard Code for Information Interchange) y son enviados al CPU en representación binaria (unos y ceros). El procesador y sus interfases asociadas utilizan interrupciones o ciclos de espera de software para sincronizar el procesamiento con la proporción de datos de entrada del usuario, llevándose a cabo de ésta forma la conversión de la velocidad de presentación.

La comunicación en la otra dirección es similar. El procesador envía caracteres a la impresora ala máxima velocidad que éste pueda manejar, utilizando ciclos de espera de software o interrupciones. El código ASCII es convertido en una señal eléctrica, y el dato se imprime finalmente.

En la Figura 2.1 se muestra el diagrama a bloques de un sistema que utiliza una interfase de interacción con el usuario para establecer una comunicación bilateral,

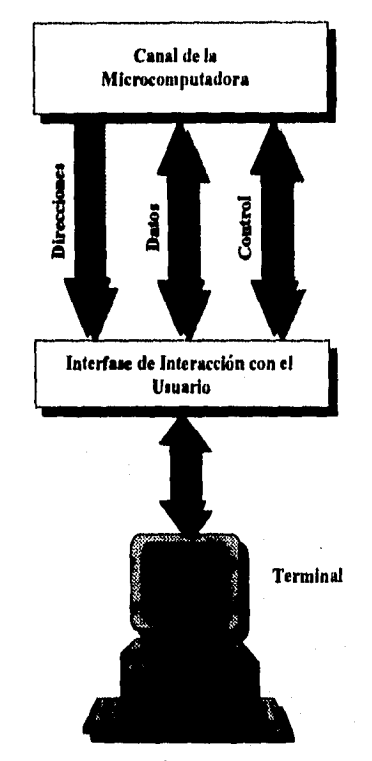

Figura 2,1

#### **INTERFASES SENSORAS**

Son aquellos circuitos utilizados para monitorear eventos del mundo real y que envían los resultados a un sistema microprocesador. Algunas de las muchas interfases que caen dentro de ésta categoría son: sensores de presión, de temperatura, indicadores de cantidad de flujo, medidores de velocidad, etc.

El mundo real es un mundo analógico, la temperatura, la presión y la velocidad pueden tomar un rango de valores infinito. Los dispositivos utilizados para medir parámetros como éstos están basados usualmente en las características de respuesta eléctricas o mecánicas de un

cierto material para un parámetro determinado. Un termistor, por ejemplo, idealmente cambia su resistencia en forma lineal cuando hay un cambio de temperatura. Para usar una microcomputadora es necesaria una interfase que convierta valores de resistencia en su equivalente en bytes de datos para el microprocesador, y asi poder manipular la información de temperatura medida con un termistor. La interfase puede ser considerada como dos piezas funcionales: el convertidor de valor de resistencia a un valor digital y la interfase de bus del valor digital hacia el microprocesador (el diagrama a bloques de un sistema como éste se muestra en la Figura 2.2).

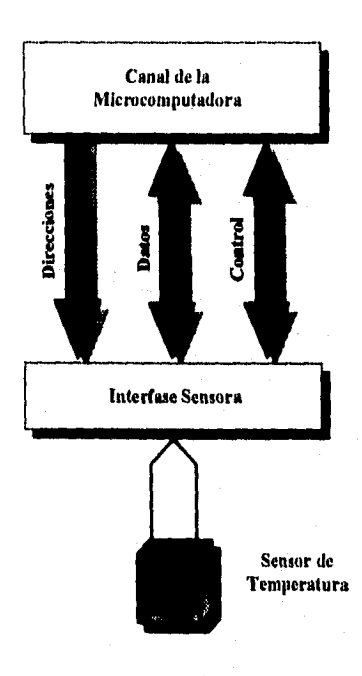

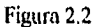

Las interfases sensoras también son muy utilizadas en: control industrial, sistemas de seguridad computarizados, instrumentación, electrónica automotriz, y en otros campos. En éstos ambientes un controlador es necesario para sensar el estado de muchas máquinas, en donde cada una de ellas puede estar operando dentro de un circuito electrónico diferente. Para

aislar a los diferentes circuitos electrónicos se pueden utilizar optoacopladores y asi se evitara que se dañen las interfases en caso de sobrecargas.

#### INTERFASES DE CONTROL

**~1.11••••••••••••••••••1 01M1.10•••••••••••••••....•••** 

Son aquellas que toman señales de datos con niveles de miliamperes de una microcomputadora y las convierten en niveles de voltaje y de corriente apropiados para controlar dispositivos del mundo real. Dentro de éste tipo de interfases podernos encontrar a los circuitos necesarios para manejar a un motor de pasos de una máquina herramienta, para activar a una válvula solenoide, para iluminar a un banco de lámparas, etc.

Las interfases de control utilizan una gran variedad de elementos, como son: componentes de baja potencia como receptores de bus y pequeños transistores para rectificación y amplificación; transistores grandes y relevadores de estado sólido (triacs, diacs, y SCR's) para manejar niveles de corriente elevados.

También son usados los convertidores Digital-Analógicos (D/A), cuando es necesaria una señal analógica de voltaje variable dentro de un sistema de control. Estos dispositivos mezclan y añaden corriente, dependiendo del valor de la palabra especificada en la entrada digital. El voltaje resultante en la salida analógica es directamente proporcional al valor de la palabra de datos.

#### INTERFASE PARALELA IEEE-488 (CPIB):

El estándar IEEE-488 define una interfase de instrumentos del tipo asíncrona de 8 bits en paralelo y 1 byte en serie. Se adoptó por el IEEE (Institute of Electrical and Electronic Engineers) en 1975 como un estándar internacional para interconexión de instrumentos y está diseñada para permitir que los instrumentos fabricados por cualquier compañia en el mundo se puedan enlazar si están configurados en sistemas en los que todos los componentes y elementos sigan ese estándar. Actualmente se fabrican cientos de instrumentos compatibles con IEEE-

488. Se hacen referencias de vez en cuando al Bus de Interfase de Propósito General (GPIB) y al Bus de Interfase de Hewlett-Packard (HP-IB). Sin embargo, sólo son otros nombres del bus IEEE-488. La compañía Hewlett-Packard desarrolló originalmente este bus de modo que pudiera interconectar sus propios instrumentos entre sí. La interfase demostró ser tan empleada que el IEEE la escogió como estándar.

También es útil hacer la distinción entre el estándar IEEE-488 y el bus IEEE-488. El estándar es un documento que enuncia las reglas, especificaciones, relaciones de sincronización, características físicas, etc., de una técnica de interfase que permite interconectar a instrumentos y dispositivos digitales. El bus IEEE-488 consiste de partes fisicas (hardware: conductores, conectores,etc.) que son empleadas para implementar el estándar,

La estructura del bus IEEE-488 comprende dieciseis líneas de señal. Ocho de esas líneas se asignan para transportar datos (datos de medición, datos de programa, direcciones y comandos universales), tres líneas son para la función de reconocimiento (que se necesita, por que el bus funciona asíncronamente), y cinco líneas son para funciones de administración del bus que efectúan un flujo ordenado de mensajes a través de la interfase,

Se pueden interconectar hasta 15 instrumentos en casi cualquier modo al bus, si la longitud total del cable no es mayor de 20 metros. Se pueden transferir datos con velocidades de hasta 1 Megabyte por segundo, pero las velocidades reales se controlan según las limitaciones de los instrumentos que comprenden cada sistema de medición.

Los instrumentos conectados al bus están agrupados en 4 categorías: controladores, escuchas, mensajeros y mensajeros/escucha. Los controladores (computadoras o calculadoras programables) administran la operación y dirigen el flujo de datos en el bus, principalmente mediante la designación de qué instrumentos han de mandar datos y cuáles deben recibir datos. Los escuchas sólo son capaces de recibir datos (impresoras y registradores) y los mensajeros (como los vóltmetros digitales) sólo pueden enviar datos sobre el bus a los escuchas. Los mensajeros/escuchas (como los multímetros digitales y analizadores de redes) tienen la

Š.

Las extensiones trabajan poniendo en serie la información en las 16 líneas de señal del bus y transmitiendo la información en serie con la forma RS-232. Se pueden implementar las comunicaciones para distancias de hasta 1000 ni conectando cable de par trenzado (cuatro conductores) directamente a las extensiones. Para distancias más largas, la interfase RS-232 de la extensión permite mandar los datos por líneas telefónicas, con ayuda de modems.

Sin embargo, el uso de extensión disminuye la velocidad máxima de transmisión de bits. Para distancias (hasta de 1000 ni), con cables de par trenzado, se emplea una velocidad fija de 20 kilobits/seg. Esto da como resultado una velocidad útil de transmisión de hasta 775 bytes de datos por segundo. Para transmisiones enlazadas por líneas telefónicas, la extensión del bus puede soportar tanto modems síncronos como asíncronos. Esto significa que se pueden lograr velocidades de transmisión de 19.2 kilohits/s (síncronas) y 150, 300, 600 o 1200 bits/s (asíncronas).

El grupo de control de transferencia de datos está formado por 3 líneas: DAV, NRFD, y NDAC. El grupo de manejo general de interfase está formado por 5 líneas: IFC, ATN, SRQ, REN y EDI.

Las líneas de control de transferencia de datos llevan a cabo las siguientes funciones:

- DAV (Data Valid): indica la condición de la información en las líneas de datos DIO, y estipula la disponibilidad y validez en las mismas.
- NRFD (Not Ready Por Data): indica si se encuentran disponibles los dispositivos conectados al bus.
- NDAC (Not Data Accepted): indica si los datos fueron aceptados por los dispositivos.

Las líneas de manejo general de interfase llevan a cabo las siguientes funciones:

- IFC (Interface Clear): es usada para colocar al sistema dentro de un estado conocido.
- • SRQ (Service Request): es usada por el dispositivo conectado para hacer una petición de

 $\overline{16}$ 

atención o para indicar una interrupción en el bus.

- ATN (Attention): es usada por el controlador para especificar cómo los dispositivos van a interpretar a los datos en las lineas DIO.
- REN (Remote Enable): es usada por el controlador para seleccionar fuentes alternadas de dispositivos.
- E01 (End or Identily): es usada por un dispositivo "parlante" para señalar la terminación de una secuencia de transmisión.

En la Figura 2.3 podemos ver un sistema típico conectado mediante el bus 1EEE-488. En ella se puede observar, además de las líneas de conexión, algunos ejemplos de instrumentos que se pueden conectar al sistema. Aparecen cuatro tipos de instrumentos: instrumentos capaces de hablar, escuchar y controlar (por ejemplo una computadora); instrumentos capaces de hablar y escuchar (por ejemplo un osciloscopio); instrumentos capaces sólo de escuchar (por ejemplo un generador de señales) e instrumentos capaces sólo *de* hablar (por ejemplo un contador).

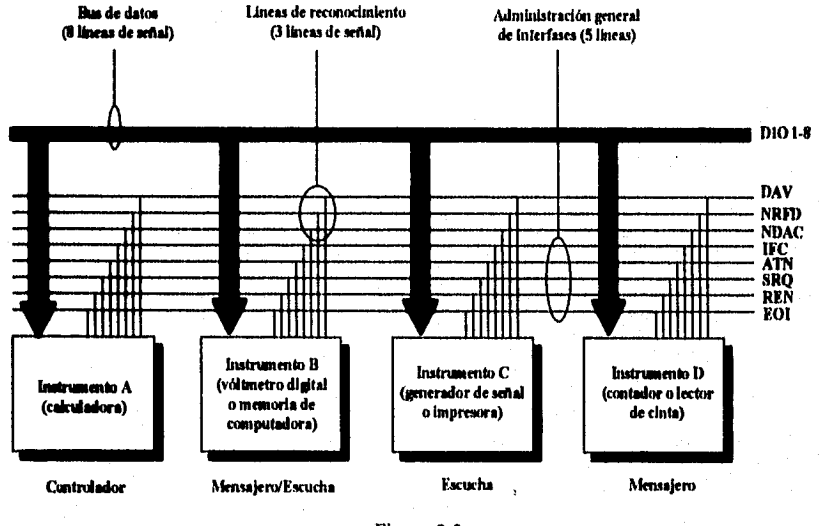

Figura 2.3

En la Tabla l se hace referencia sólo a algunos dispositivos y al tipo de interfase que requieren.

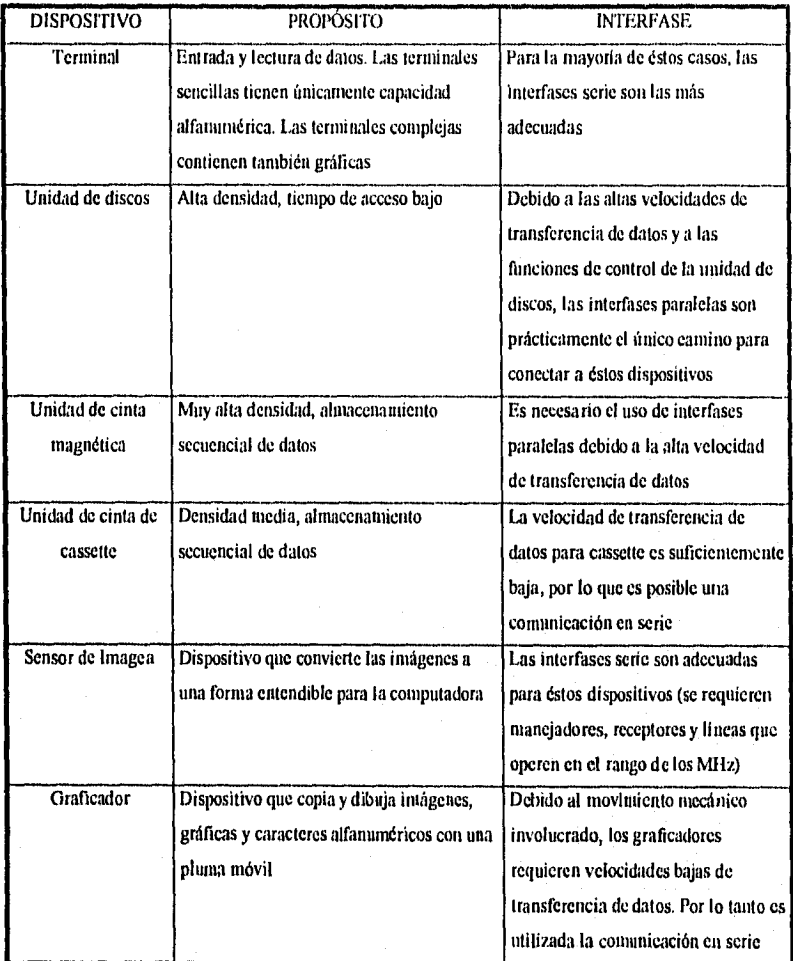

Tabla l

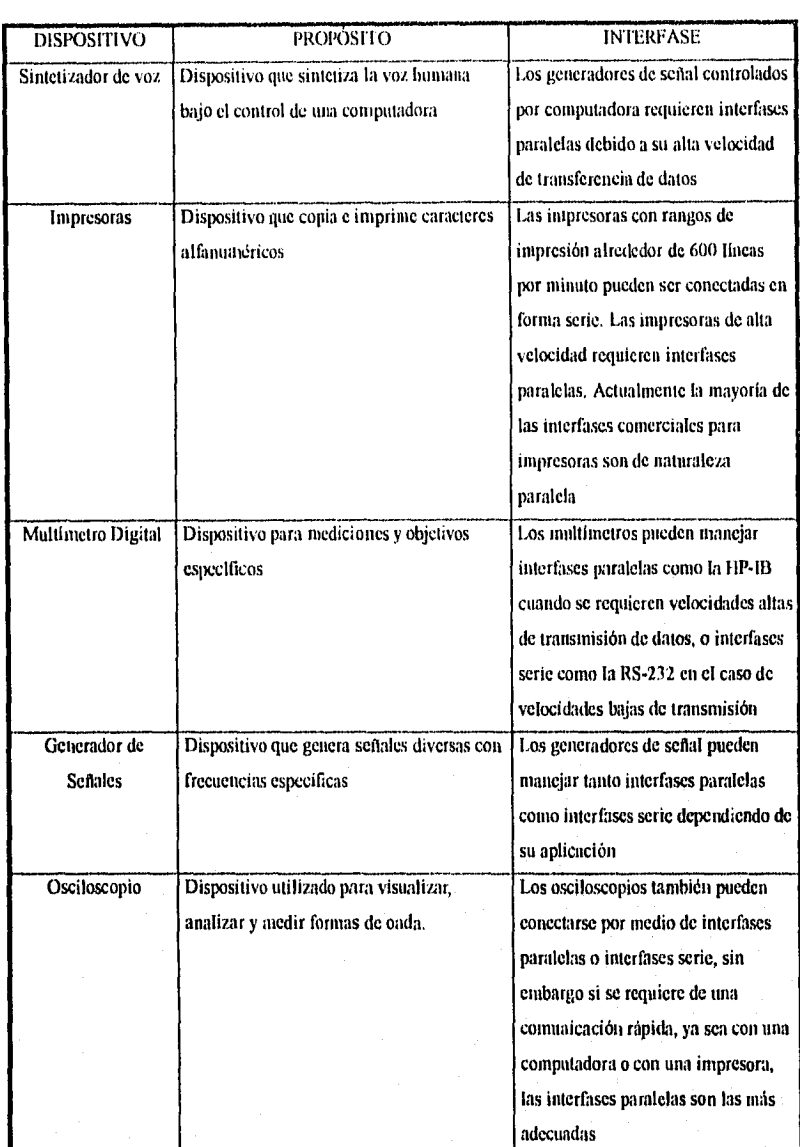

Tabla 1 (continuación)

# **3 ESTRUCTURA DEL SISTEMA AUTOMATIZADO**

#### **ARQUITECTURA DEL SISTEMA**

Un sistema de instrumentación automatizado está compuesto básicamente de los siguientes bloques: CONTROLADOR, INTERFASE DE COMUNICACIÓN y EQUIPO O PROCESO BAJO PRUEBA (ver Figura 3.1).

El CONTROLADOR se encarga de analizar, procesar y desplegar los datos que van siendo adquiridos por medio de la interfase, utilizando para éste fin la ayuda de programas de computación (software) que nos permitan visualizar correcta y fácilmente la información que requerimos de un sistema determinado.

La INTERFASE DE COMUNICACIÓN es el medio para adquirir los datos y para comunicarse con los instrumentos de medición, la cuál puede ser paralela (por ejemplo: I 1P-113) o serie (por ejemplo: RS-232), o en su defecto puede ser utilizada una tarjeta de adquisición de datos conectada internamente a la PC y un acondicionador de señales, por medio de los cuales pueden llevarse a cabo mediciones y adquisiciones confiables, aunque no nos proporcionan la precisión y velocidad con la que cuentan los sistemas de instrumentación con interfase incorporada.

El EQUIPO O PROCESO BAJO PRUEBA es el sistema o conjunto de elementos que van a ser analizados por medio de los instrumentos con interface incorporada o por medio de una tarjeta de adquisición de datos.

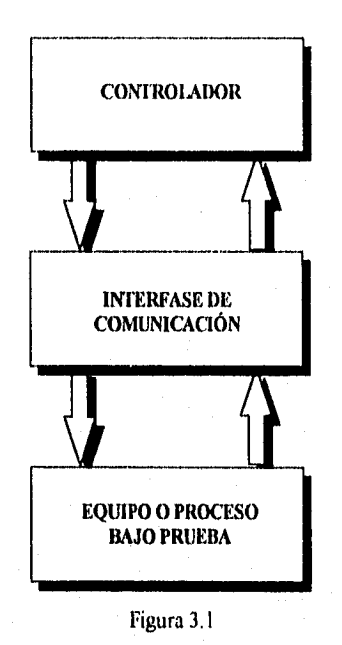

Algunas áreas de aplicación de éste tipo de sistemas son las siguientes:

2t

- PRUEBAS DE PRODUCCIÓN
- PRUEBAS ELECTRÓNICAS
- MEDICIONES EN INGENIERÍA
- **CALIBRACIÓN**
- **TELECOMUNICACIONES**
- CONTROL DE PROCESOS
- MONITOREO DE PROCESOS
- CONTROL DE CALIDAD
- SIMULACIÓN
- CAPTURA DE DATOS

Un ejemplo de un sistema automatizado se muestra en la Figura 3.2, en el cuál el controlador (computadora) envía mensajes de configuración a los instrumentos con interfase incorporada o a una tarjeta de adquisición de datos, los cuales van muestreando una a una las variables del sistema bajo prueba; posteriormente los datos son leidos y enviados a la computadora para ser desplegados y analizados.

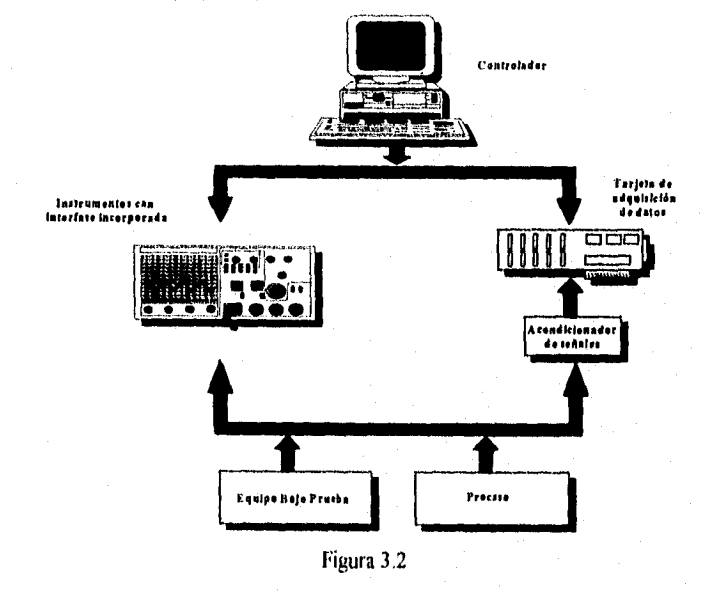

En el caso particular de éste trabajo de tesis, ha sido configurado un sistema de instrumentación automatizado como se esquematiza en la Figura 3.3 y consta de los siguientes elementos: un controlador (computadora), una tarjeta de interfase paralela de propósito general 11P-IB (Hewlett Packard Interface Bus) que se encuentra instalada dentro de la computadora, tres instrumentos de medición que soportan tanto interfase paralela HP-IB como interfase serie RS-232, un equipo o proceso bajo prueba del cuál se adquieren los datos de medición, y por supuesto el software en particular para cada instrumento que nos ayuda a manipular los datos.

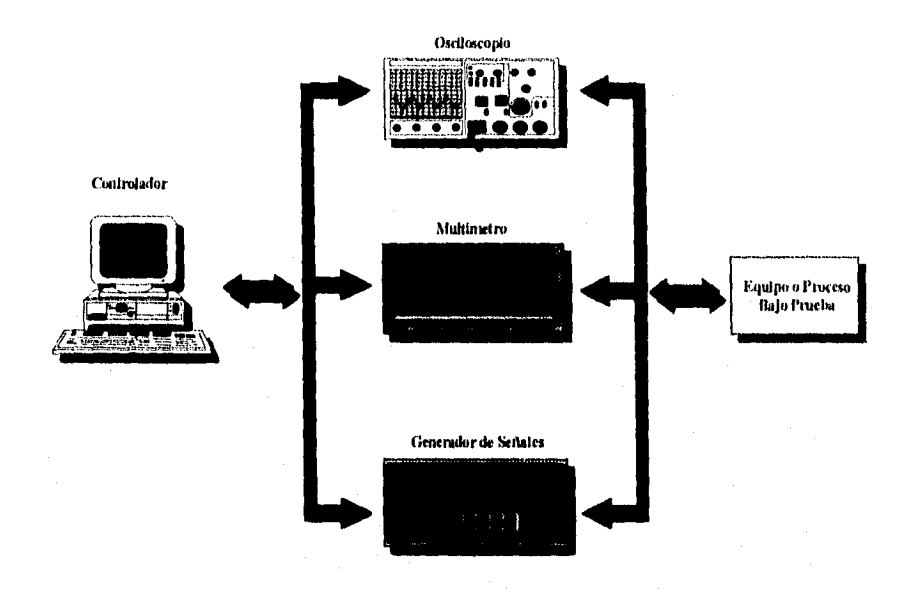

Figura 3.3

#### **DESCRIPCIÓN DEL EQUIPO**

Los instrumentos descritos a continuación son totalmente programables y controlables a través de la interfase paralela HP-IB (Hewlett Packard Interfase Bus), con estándares IEEE 488 y por medio de comandos SCPI (Standard Commands for Programmable Instruments). El equipo incluye un osciloscopio de propósito general HP 54603B, un módulo de automatización

de pruebas HP 54655A, el cuál se conecta al osciloscopio, un multimetro digital 111) 3440IA y un generador de señales HP  $33120A$  y son la base para la realización del sistema automatizado descrito anteriormente y de diversas aplicaciones descritas en el capituló S.

#### OSCILOSCOPIO DE PROPÓSITO GENERAL (HP 54603B)

Este tipo de osciloscopio ofrece una vista excepcional de la forma *de* onda, es utilizado en áreas de producción, servicio de campo y educativas, así como en laboratorios de diseño y en aplicaciones que involucran pruebas con circuitos digitales y solución de problemas.

Las características más importantes de éste osciloscopio son:

- Ancho de banda de 60 Mhz.
- $\bullet$  Base de tiempo de 5 s/div a 5 ns/div.
- Arreglo automático del panel frontal.
- Mediciones de frecuencia, de tiempo y de voltaje, ya sea automáticamente o con cursores.
- Almacenamiento de formas de onda.
- Almacenamiento y carga de 16 arreglos del panel frontal.
- Detector de picos.

Este osciloscopio cuenta con controles familiares para poder utilizarlo fácilmente, y tiene un alto rango de actualización de la pantalla, pero sin los problemas de resolución y visión que se presentan en los oscíloscopios analógicos. El almacenamiento de una señal o ferina de onda se logra oprimiendo un solo botón. Este osciloscopio también tiene la capacidad de imprimir ya sea en impresora o en graficador; y puede ser manejado en forma remota mediante la interfase HP-IB o la RS-232.

El panel frontal tiene perillas, teclas grises y teclas blancas, Las perillas son utilizadas con mayor frecuencia y funcionan de manera similar que en otros osciloscopios. Las teclas grises proporcionan diferentes menús en la pantalla, que permiten tener acceso a la mayoría de

las funciones del osciloscopio Las teclas blancas son de acción instantánea y los menús no están asociadas a ellas.

La linea de estado (STATUS LINE) que se encuentra en la parte superior de la pantalla. permite al usuario determinar rápidamente que tipo de arreglo tiene el osciloscopio en ese momento.

En la Figura 3.4 se muestran todos los menús que son desplegados al presionar las diferentes teclas del osciloscopio.

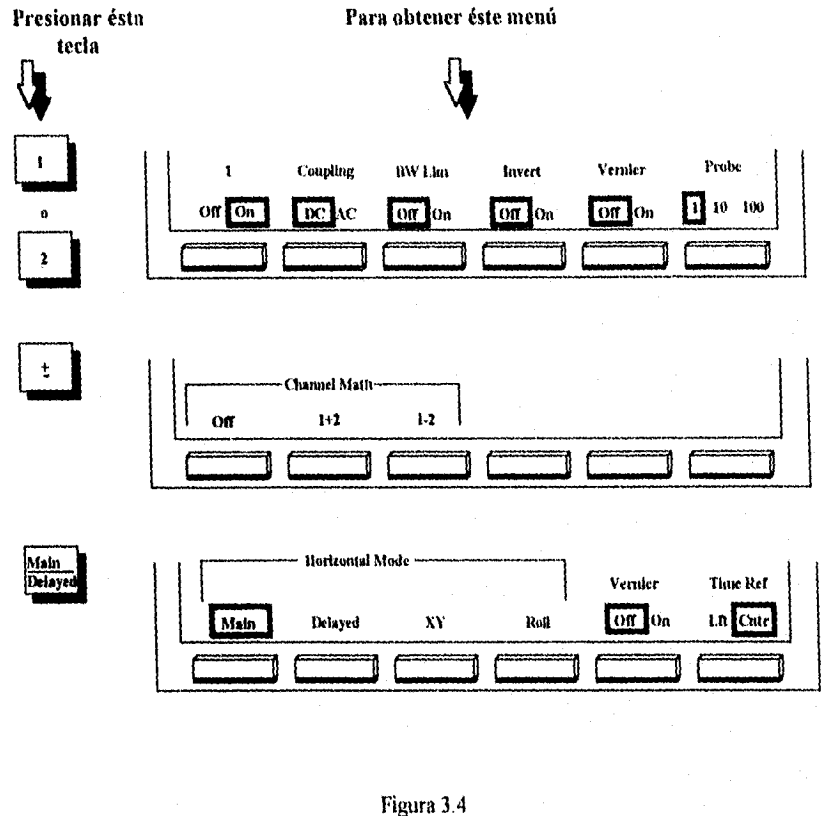

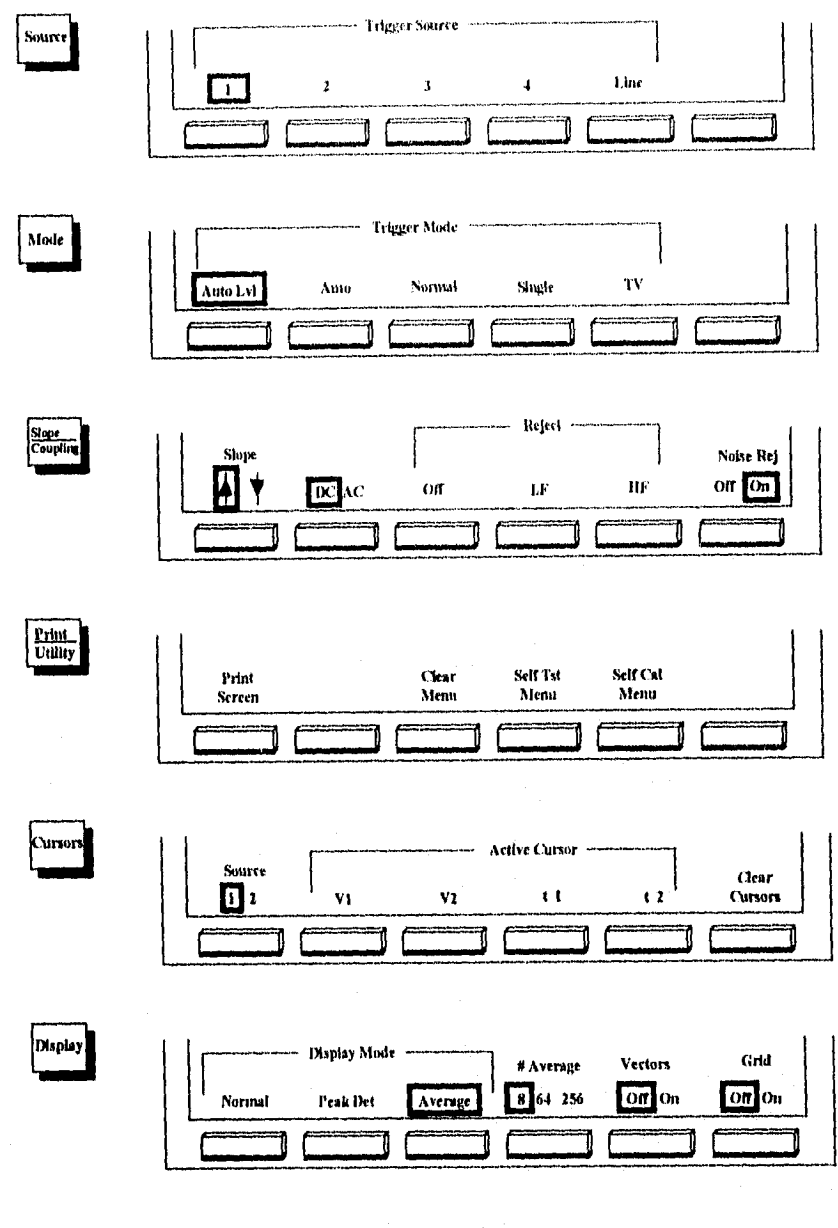

**•••••••••••tl \*\*\*POna YM•** 

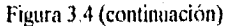
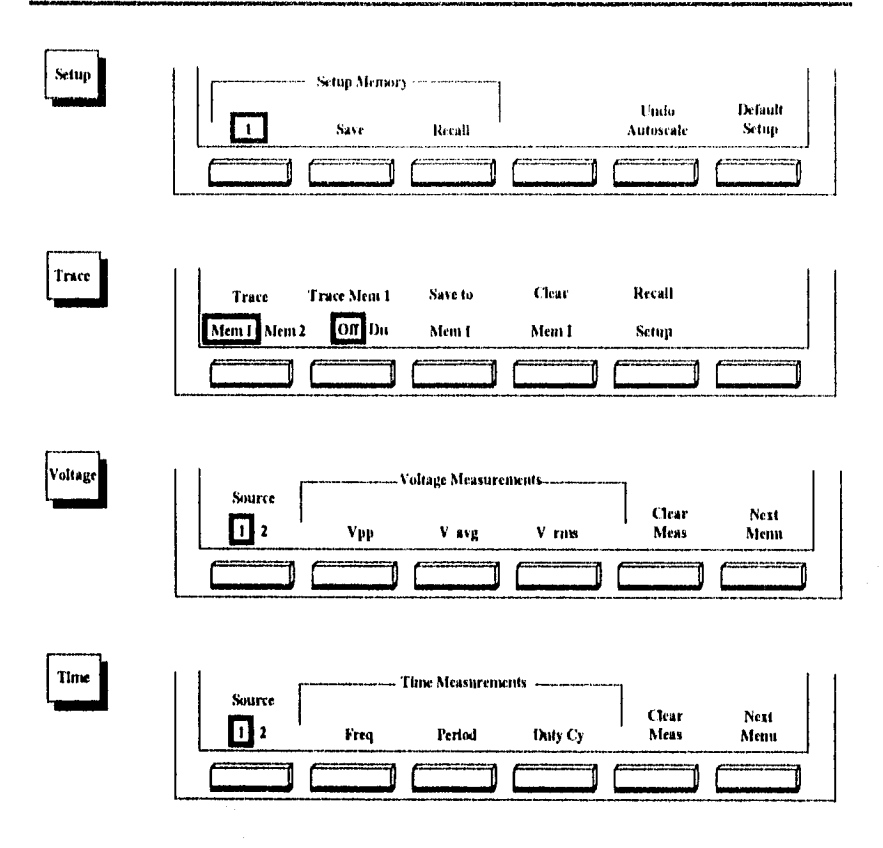

Figura 3.4 (continuación)

# MÓDULO DE AUTOMATIZACIÓN DE PRUEBAS **(htp** 54655A)

Este módulo tiene la capacidad de llevar a cabo pruebas totalmente automatizadas al estar conectado al osciloscopio HP 54603B.

Sus principales características son:

• Totalmente programable.

- Contiene 100 pasos de secuencias, 40 patrones de mascara y 2 trazas que pueden almacenarse en la memoria no volátil.
- Generación automática de patrones de mascara y editado de los mismos
- Protección de las secuencias de pruebas y de los patrones de máscara a través del software.

En la Figura 3.5 se muestran los menús que son desplegados al estar conectado el módulo de automatización de pruebas al osciloscopio.

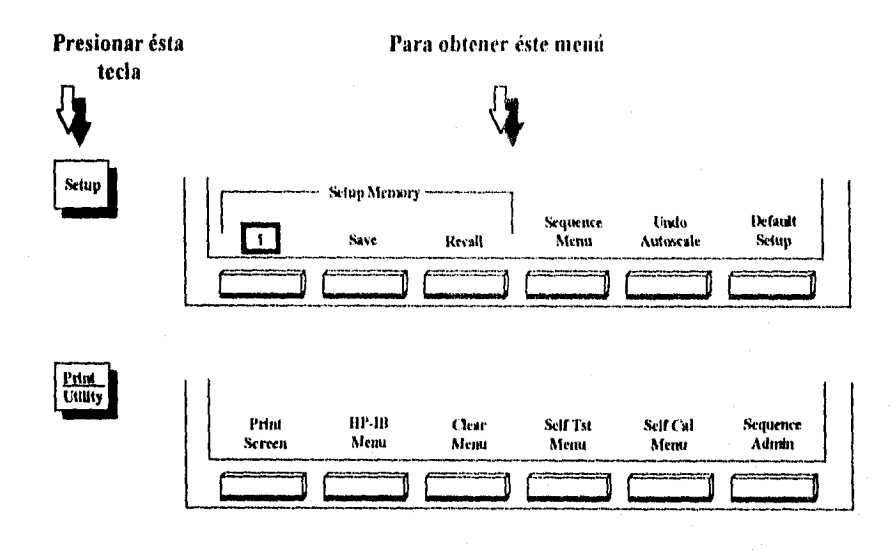

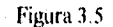

### **MUlLTIMETRO DIGITAL, (HP 34401A)**

Este dispositivo tiene las siguientes características:

- Resolución de 6  $\frac{1}{2}$  dígitos.
- Pantalla fluorescente altamente visible.
- Capacidad de llevar a cabo operaciones matemáticas **(MAT11).**

28

.1.1.11.111/~•§1101M.

- Funciones para pruebas de diodos y continuidad
- · Manejo en forma remota por medio de la interfase EIP-IB o RS-232.
- Rango de 1000 lecturas por segundo.
- Almacenamiento de 512 lecturas.
- Manejo de pruebas acotadas por medio de señales paso/error.

El panel frontal tiene 2 tipos de teclas que sirven para seleccionar diversas funciones y operaciones. La mayoría de ellas contienen una función SITIFT(marcada en letras azules), la cuál será activada al presionar el botón SI IIPT.

También contiene un menú de panel frontal, el cuál se divide en diversos comandos y parámetros y se maneja por medio de las teclas de menú ( $\geq$  <). En la Figura 3.6 se muestran todos los parámetros y comandos disponibles en el panel frontal del multímetro digital.

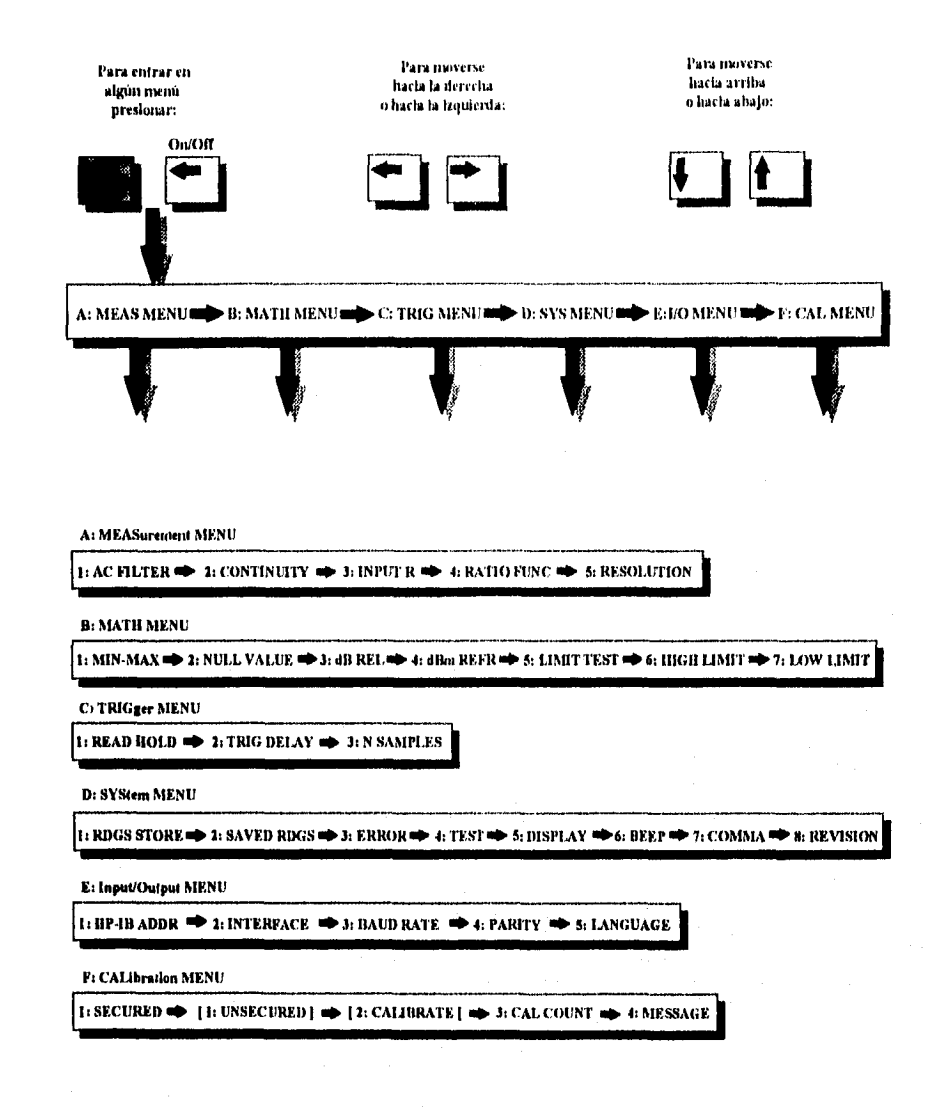

Figura **3.6** 

#### GENERADOR DE SEÑALES (11P 33120A)

Las principales características de este dispositivo son.

- Maneja hasta 15 Mhz.
- Contiene 10 formas de onda estándar.
- Pantalla fluorescente altamente visible.
- Almacenado del estado del instrumento conectado.
- Contiene 4 memorias para formas de onda arbitrarias
- Compatible con SCPI(Standard Commands for Programmable Instruments).
- Manejo en forma remota por medio de la interfase HP-113 o la RS-232.

El panel frontal tiene 2 tipos de teclas que sirven para seleccionar diversas funciones y operaciones. La mayoria de ellas contienen una función SHIFT(marcada en letras azules), la cuál será activada al presionar el botón SHIFT. Algunas teclas también tienen por un lado un número (marcado en letras verdes), que sirve para introducir valores de frecuencia o voltaje.

También contiene un menú de panel frontal, el cuál se divide en diversos comandos y parámetros y se maneja por medio de las teclas de menú (ENTER, > <). En la Figura 3.7 se muestran todos los parámetros y comandos disponibles en el panel frontal del generador de señales.

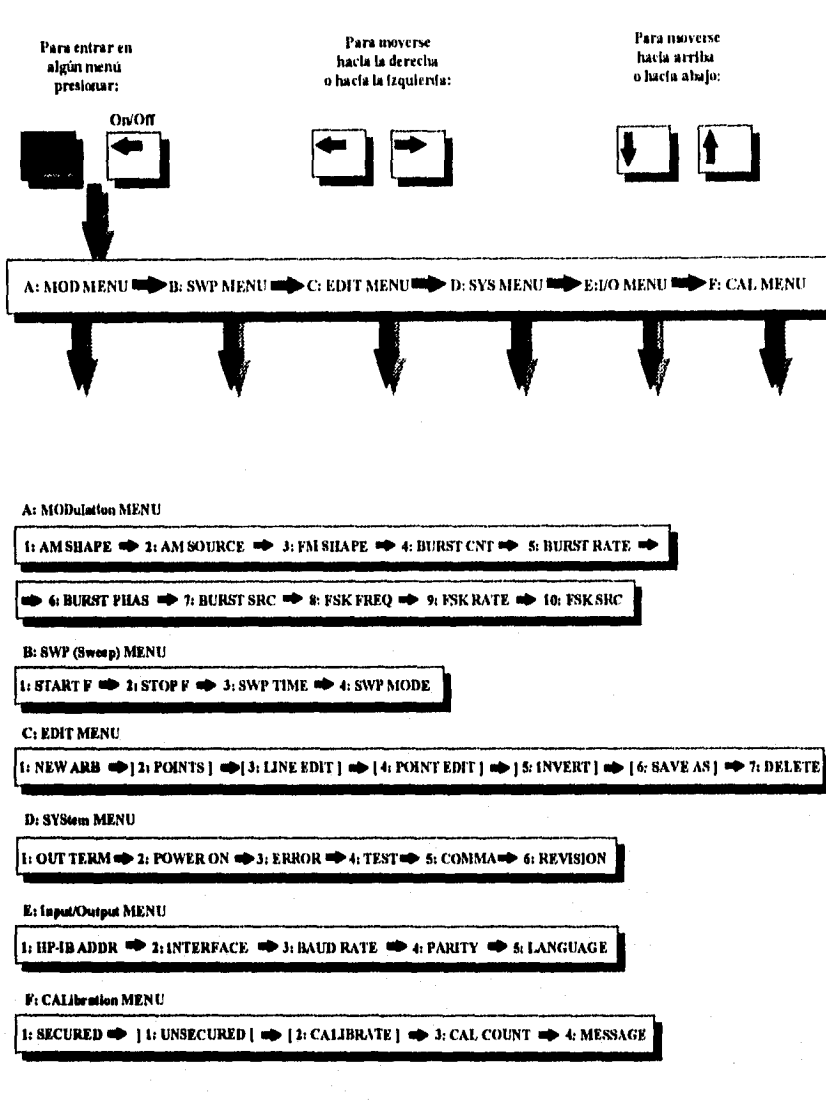

Figura 3.7

n Pengui

# **SOFTWARE DEL SISTEMA**

El Software utilizado para controlar y adquirir datos de los instrumentos de medición consta de tres sistemas independientes:

- HP BENCHLINK/METER, que sirve para controlar al multimetro digital,
- HP BENCHLINK/ARB, que sirve para controlar al generador de señales,
- HP BENCHLINK/SCOPE, que sirve para controlar al osciloscopio,

los cuales presentan múltiples ventajas en el manejo de los instrumentos, en la adquisición y manipulación de los datos yen la visualización de los mismos.

A continuación se presenta una descripción ampliamente detallada de todas las funciones y características de éstos sistemas de software.

#### **HP BENCHLINKIMETER**

Este software ofrece un enlace de comunicación entre una computadora personal y el multímetro HP34401A, el contador universal 11P53131/2A, o los contadores RF HP5318 I A. Permite adquirir, analizar y almacenar mediciones de instrumentos en un ambiente Windows. Las funciones más importantes del HP BENCHLINK/METER son:

- Adquisición de mediciones del instrumento para un desplegado *en* tiempo real (STRIP CHART) o para un análisis posterior.
- Desplegado de información estadística.
- Entrada automática y manual de información mientras son adquiridos los datos de medición,
- Copiado de datos de medición y gráficas al Portapapeles.
- Impresión de datos de medición como gráficas.
- Importación de datos desde otras aplicaciones Benchlink para su análisis (formato .CSV o .PRN).
- Exportación de mediciones como archivos .CSV o .PRN que pueden ser leídos y analizados por aplicaciones externas de software.

#### CONFIGURACIÓN *DE* LA INTERFASE

Cuando el HP BENCHLINK/METER es iniciado, él mismo busca alguna interfase (con soporte IEEE-488) de Hardware y de Software que se encuentre instalada en la PC, y también busca si hay algún instrumento conectado a la interfase. Si no es encontrada alguna interfase o algún instrumento, entonces revisará tos puertos serie para ver si ahí se encuentra conectado algún instrumento.

También tratará de conectarse a un multimetro o a un contador usando la interfase HP-IB en la dirección 22 o a un multimetro en el puerto serie COM2 a 9600 bauds. Si alguna de éstas características por default no corresponden a la interfase conectada o al dispositivo, entonces no será desplegado dispositivo alguno en la Lista de Instrumentos de la barra de

herramientas. Para buscar el instrumento conectado, elegir Options/Configure Interface.., de la barra de menú; ésta opción despliega el cuadro de diálogo CONFIGURE INTERFACE que se muestra en la Figura 4.1, conteniendo información relacionada al tipo de interfase y a los dispositivos conectados a la PC.

Configure fulcities 111Nrinnrf TIM1.1111 **MP.IR** 127205 А па 8277KA /B

**Figura 4.1** 

**En la lista de INTERFASES se podrá elegir el tipo de interfase deseada Solamente las tarjetas de interfase que sean encontradas serán las que se desplieguen en ésta lista. La dirección del controlador o el puerto serie desplegado, es aquella dirección IEEE-488 que será usada para tener comunicación con el multimetro o con el contador. Los dispositivos encontrados al inicio son desplegados en la lista de INSTRUMENTOS del cuadro de diálogo CONFIGURE INTERFACE,** 

**El botón SEARCH es usado para iniciar una búsqueda de todos los instrumentos conectados por medio de los cables IEEE-488 o para buscar a un sólo multímetro conectado al puerto COM identificado en el cuadro de diálogo SETTINGS. Todos los instrumentos identificados serán desplegados en la lista de INSTRUMENTOS del cuadro de** diálogo CONFIGURE INTERFACE. **Se debe elegir OK para aceptar los cambios** de ese cuadro de diálogo o CANCEL para abortarlos. Los cambios hechos en dicho cuadro de diálogo serán usados como las características por default para la siguiente vez que sea usado el HP BENCHLINK/METER.

#### **COMPONENTES DE LA PANTALLA DEL IIP BENCHLINVMETER**

**En** la Figura 4.2 se muestran los componentes principales de la pantalla **de éste software.** 

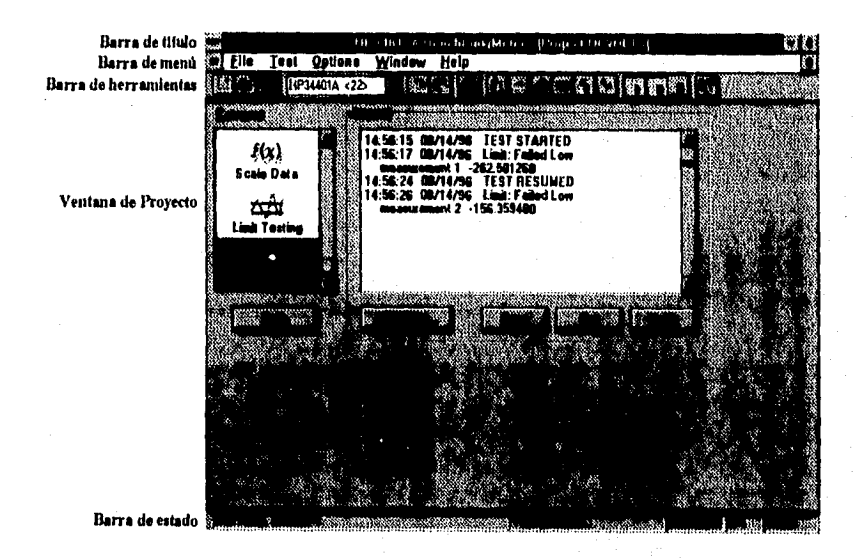

Figura 4.2

#### **Barra de Título**

**Esta barra proporciona el cuadro de control estándar de WINDOWS y despliega el nombre del proyecto (con extensión .PRJ) que se encuentre abierto.** 

#### Barra de Menú

Esta barra contiene los siguientes menús:

- FILE MENU (menú de archivo).
- EDIT MENU (menú de edición).
- VIEW MENU (menú de vista).
- TEST MENU (menú de pruebas).
- OPTIONS MENU (menú de opciones).
- WINDOW MENU (menú de ventana).
- HELP MENU (menú de ayuda).

#### **Barra de Herramientas**

**La** barra de herramientas contiene iconos para proporcionar un desplegado y una ejecución rápida de los cuadros de diálogo y de los comandos. Los siguientes iconos son desplegados:

- Comando File/New Project...
- Comando File/Open Project...
- Comando File/Save Project...
- Comando Edit/Copy.
- Comando Edit/Paste (disponible únicamente para la ventana de análisis).
- Comando File/Print.
- Comando Window/Project.
- Comando Window/Strip Chart
- Comando Window/Histogram
- Comando Window/Readout.
- Comando Window/Statistics
- Comando Window/Analysis.
- Comando Test/Run,
- Comando Test/ Pause/Resume.
- Comando Test/Stop.
- Lista de Instrumentos (despliega el número de modelo de todos los dispositivos encontrados en el bus IEEE-488 o en el puerto serie).
- Ayuda para el contexto seleccionado.

#### Barra de Estado

Esta barra es una herramienta muy útil diseñada para dar una descripción breve de la barra de menú y de la barra de herramientas, además de proporcionar información específica de los datos de medición. Aparece en la parte inferior de la pantalla y cambia dinámicamente conforme son seleccionados los comandos de los diferentes menús.

La barra de estado está dividida en 5 secciones

- Información del comando de menú (Menu Command lnformation).
- Estado de la Prueba (Test Status).
- Número de lectura (Reading Number).
- Porcentaje completado de la prueba (% Test complete).
- Hora actual (Current Time).

#### Ventana de proyecto

Esta ventana es el centro de control, y contiene diferentes categorías para configurar a los proyectos. Cada categoría seleccionada despliega características individuales y opciones en el extremo derecho de la ventana. Las categorías pueden ser seleccionadas presionando en el icono apropiado o tecleando la primera letra de la categoría.

Esta ventana también despliega un botón de ayuda. La información de ésta categoría es desplegada cuando el botón es presionado.

Las siguientes categorías son las que están disponibles en ésta ventana:

- Función (Function).
- Adquisición (Acquisition).
- Escalar Datos (Scale Data).
- Pruebas Acotadas (Limit Testing).
- Diario (Journal).

 $\frac{1}{2}$ 

#### **Ventana de strip chart**

Esta es la ventana de adquisición de datos del HP BENCHUNK/METER, la cuál recibe y despliega los datos como una gráfica en línea, con el número de mediciones en el eje X y con los valores de las mediciones en el eje Y (ver Figura 4.3). Los datos ocupan la ventana de izquierda a derecha de la misma, y se tiene la capacidad de analizar y realizar un acercamiento (ZOOM) de los datos, si la prueba ha sido pausada o detenida.

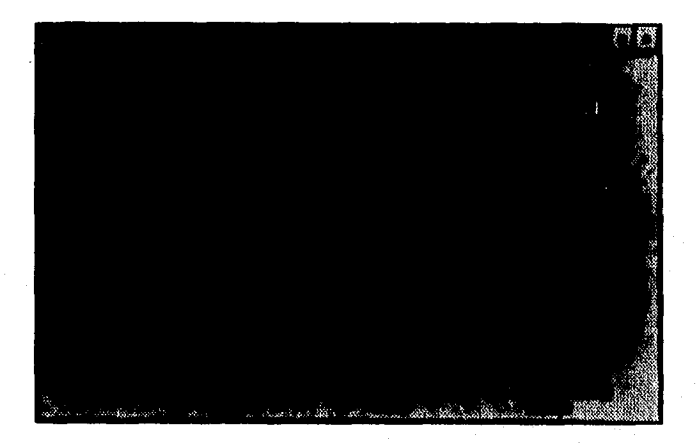

Figura 4.3

Dentro de ésta ventana, existe una barra de control interactiva, la cuál proporciona la capacidad de revisar o de realizar acercamientos (ZOOM) de los datos adquiridos. Esta barra de control consiste de 3 objetos interactivos(dentro de un rectángulo de datos). Para revisar y/o cambiar de páginas, se puede oprimir en el rectángulo de datos interactivo o se pueden usar las teclas PAGE UP, PAGE DOWN, END, y HOME de la PC.

 $\overline{1}$ 

Las marcas verticales en ésta ventana, son usadas para escoger lecturas de datos. Seleccionar VIEW/MARKERS de la barra de menú para habilitar a las marcas verticales. Las localidades de tiempos y valores de mediciones de las marcas a la izquierda y a la derecha, y el número de lecturas entre ellas son desplegadas *en* la parle inferior de la ventana. Las marcas pueden cambiarse de lugar utilizando el "MOUSE", o usando las teclas de flechas derecha e izquierda de la PC. Para colocar las mareas en el sitio exacto, seleccionar VIEW/MODIFY PARAMETERS... de la barra de menú, para así desplegar el cuadro de diálogo CHART PARAMETERS (ver Figura 4.4). La marca izquierda también puede ser seleccionada usando  $ALT + L$ , y la marca derecha usando  $ALT + R$ . Los datos que se encuentran entre las marcas (un máximo de 4000 lecturas) son copiados en el Portapapeles cuando el comando EDIT/COPY es seleccionado. Estos datos pueden ser adheridos dentro de la ventana *de* análisis posteriormente.

El funcionamiento especifico de ésta ventana depende del estado de una prueba. Cuando una prueba es llevada a cabo, los datos van siendo colocados en la ventana de izquierda a derecha. Conforme los datos van siendo adquiridos, la barra de control va mostrando el progreso de la prueba y la posición relativa de los mismos con respecto a la prueba completa. Cuando la prueba es terminada, la barra *de* control deja de incrementarse y se coloca dentro de los modos de operación ZOOM y BROWSE.

Se debe seleccionar View/Modify Parameters... de la barra de menú para desplegar los parámetros de ésta ventana. Estos parámetros proporcionan las siguientes capacidades:

• Especificar la primera lectura que va a ser desplegada.

**~III. • •I•** 

- Especificar el número de lecturas que van a ser desplegadas.
- Cambiar el valor de referencia.
- Cambiar el *número* de unidades por división.
- Habilitar/Deshabilitar las líneas de reticulado.
- Habilitar/Deshabilitar las marcas verticales y definir sus posiciones.

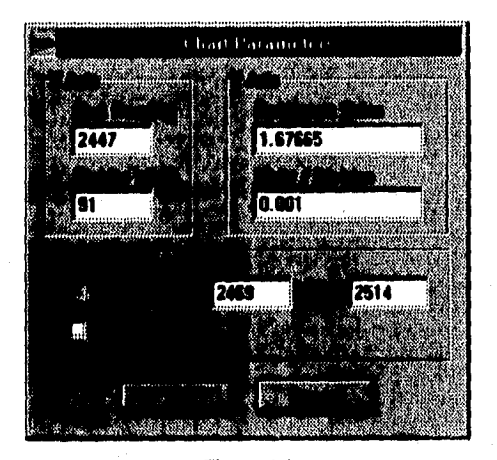

 $\mu$  -and  $\mu$  and  $\mu$  and  $\mu$  is the interference of  $\mu$  . The interference of  $\mu$  and  $\mu$  is the interference of  $\mu$ 

Figura 4.4

Los cambios realizados a ésta ventana como tamaño, posición y parámetros, son almacenados con el formato .PRJ. Cuando un proyecto almacenado anteriormente es abierto, la aplicación utiliza ésta información para restablecer el estado de la ventana.

#### **Ventana de histograma**

La ventana de histograma tiene la capacidad de desplegar un histograma en tiempo real mientras el dato de medición es adquirido desde el instrumento conectado. El histograma muestra el porcentaje de lecturas que caen dentro de un rango de bins en particular (ver Figura 4.5).

El número y tamaño de los bins es desplegado en la parte inferior de la ventana(el tamaño de bin es el rango del histograma dividido entre el número de bins), así como también el número de lecturas que se encuentran fuera del rango actual.

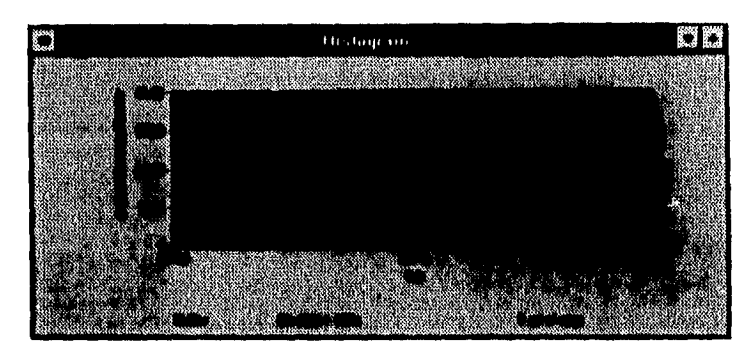

Figura 4.5

Para ver los valores bin, frecuencia relativa y cuenta bin, en formato expandido, seleccionar View/Data... de la barra de menú. Para ajustar el dato en la ventana, seleccionar View/Zoom to Fit. Cuando es usado éste comando, el dato es redistribuido en los bins de acuerdo a los valores del nuevo rango. El número de bins no cambia.

Se debe seleccionar View/Modify Parameters... de la barra de menú para desplegar los parámetros de la ventana de histograma. El cuadro de diálogo HISTOGRAM PARAMETERS que se muestra en la Figura 4.6 proporciona las siguientes características:

- Cambiar el número de bins.
- Especificar el rango del histograma cambiando los valores Xmin y Xmax.
- Especificar el máximo valor del eje Y.
- Cambiar el número de etiquetas desplegadas en los ejes X e Y.

Los cambios realizados en la ventana como son el tamaño, posición y los parámetros, son almacenados en el archivo de proyecto .PRJ. Cuando un proyecto que había sido

almacenado previamente es abierto, la aplicación utiliza esa información para restablecer el estado de la ventana.

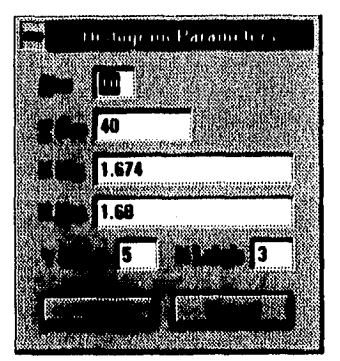

Figura 4.6

#### **Ventana de lectura o readout**

Esta ventana despliega el valor de la medición actual desde el panel frontal del instrumento conectado. Esta ventana puede ser ajustada y movida dentro de la pantalla del HP BENCHLINK/METER (ver Figura 4.7).

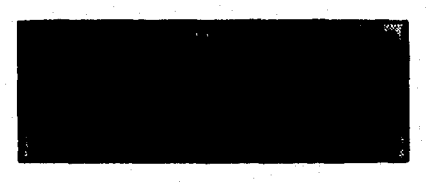

Figura 4.7

Las unidades de Auto-Ajuste pueden ser habilitadas seleccionando View/Auto Adjust Units de la barra de menú. (esto desplegará unidades como: 1KVde en vez de 1000 Vdc).

#### **Ventana de estadística**

Esta ventana permite desplegar intiumación estadística para los datos de medición en la p'rueba. Las estadísticas son calculadas durante la adquisición de los datos desde el instrumento conectado. La información estadística desplegada incluye:

- Total de lecturas (total readings): número total de mediciones existentes en la ventana de STRIP CHART.
- Sobrecarga (Overload): número de mediciones de sobrecarga adquiridas durante la prueba (las condiciones de sobrecarga ocurren cuando la señal de entrada es mayor a la señal que el rango actual puede medir).
- Unidades (Units): tipo de unidades de medición.
- Máximo (Maximum): valor máximo de medición de los datos adquiridos.
- Mínimo (Minimum): valor mínimo de medición de los datos adquiridos.
- Media (Mean): valor promedio del total de lecturas.
- Desviación Estándar (Standard Deviation): cantidad de desviación con respecto al valor de la Media.
- Limite Superior (Upper Limit): valor del limite superior especificado para las pruebas acotadas (si es que se encuentran habilitadas).
- % por arriba del límite superior (% aboye upper): porcentaje de las mediciones que exceden al limite superior.
- limite Inferior (Lower Limit): valor del límite inferior especificado para las pruebas acotadas (si es que se encuentran habilitadas).
- % por abajo del límite inferior (% below lower): porcentaje de las mediciones que caen por debajo del valor del límite inferior,

En la Figura 4.8 se muestra la ventana de estadística de un proyecto configurado para medir Voltaje de DC.

Las estadísticas pueden ser copiadas al Portapapeles como información de texto usando el comando EDIT/COPY de la barra de menú, cuando la ventana activa es la ventana de estadística. Si se cambian los valores para las pruebas acotadas, cuando una prueba ha sido pausada, esto no borrará las estadísticas hasta el momento acumuladas.

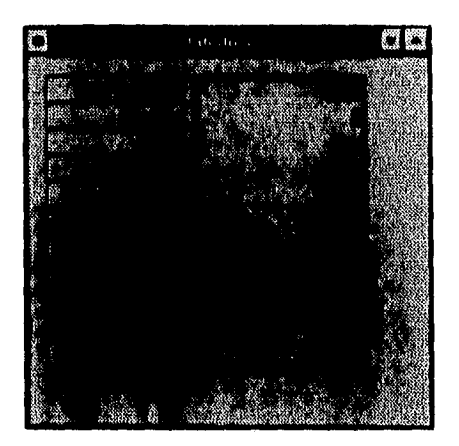

Figura 4.8

#### **Ventana de análisis**

**La ventana de análisis es un espacio de trabajo temporal, usado para analizar datos copiados desde la ventana de STRIP CHART, para importar archivos .DAT del BENCHLINK/METER** previamente almacenados, o para importar datos almacenados desde **otras aplicaciones en formatos de archivo .CSV o .PRN. El nuevo dato adherido (usando el comando Edit/Paste) o importado (File/Import...) dentro de ésta ventana, será incluido al** final **de cualquier dato existente. En la Figura 4.9 se muestra la ventana de análisis para un proyecto de medición de Voltaje de DC. Cuando las** "marcas" son **habilitadas en la ventana** de análisis, serán desplegados en **la parte inferior de la ventana la información del** número de lectura y el valor de las marcas derecha e izquierda, **además de los valores delta entre** ellos.

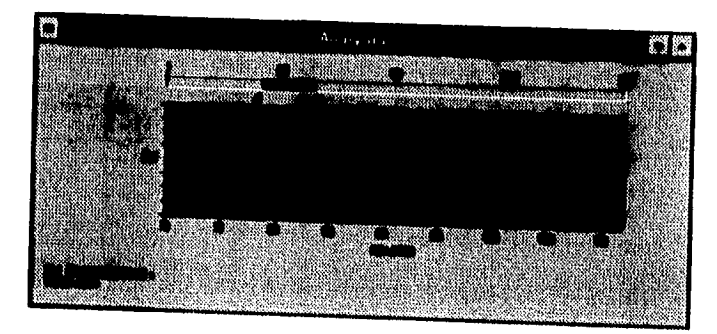

Figura 4.9

Seleccionar View/Modify Parameters... de la barra de menú para desplegar los parámetros de la ventana de análisis. El cuadro de diálogo CHART PARAMETERS que se muestra en la Figura 4.10 provee las siguientes capacidades:

- Especificar la primera lectura que va a ser desplegada.
- Especificar el número de lecturas que van a ser desplegadas (máximo 16,000).
- Cambiar el valor de referencia.
- Cambiar el número de unidades por división.
- Activar/Desactivar la rejilla de la pantalla.
- Activar/Desactivar las marcas verticales y definir sus posiciones.

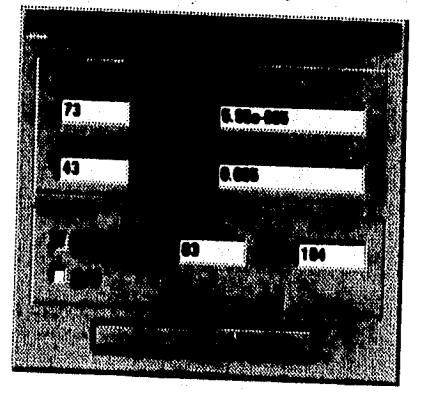

Figura 4.10

Para visualizar el número actual de lectura y los valores de los datos en un formato de hoja de cálculo, seleccionar View/Data... de la barra de menú. Para ajustar los datos en la ventana, seleccionar View/Zoom to Fit. Para ver las estadísticas, seleccionar View/Statistics... de la barra de menú. Un histograma de los datos puede también ser desplegado seleccionando View/Histogram...

Los datos en la ventana pueden ser borrados seleccionando Edit/Delete de la barra de menú. Este comando borra todos los datos de la ventana.

# MEDICIONES ESTÁNDAR CATEGORÍA DE FUNCIÓN

Cuando un proyecto de pruebas es iniciado deberá configurarse tanto el instrumento como la prueba que se va a llevar a cabo. La primera categoría que debe direccionarse es la Categoría de Función, la cuál controla las funciones de medición, rangos, y opciones de resolución disponibles para la función seleccionada (ver Figura 4.11).

El procedimiento es el siguiente:

- 1. Seleccionar una función de medición de la lista FUNCTION.
- 2. Junto con la función de medición, se debe seleccionar un valor de rango válido para el multimetro. Estos valores son almacenados junto con la función de medición, Si se selecciona la opción AUTO, se habilitará el auto-rango en el multímetro conectado,
- 3. Oprimir el botón FUNCTION DETAILS,.. para desplegar detalles adicionales y opciones para la función seleccionada.

Las funciones de medición y los rangos para el multimetro HP 34401A son los que se muestran en la Tabla 2.

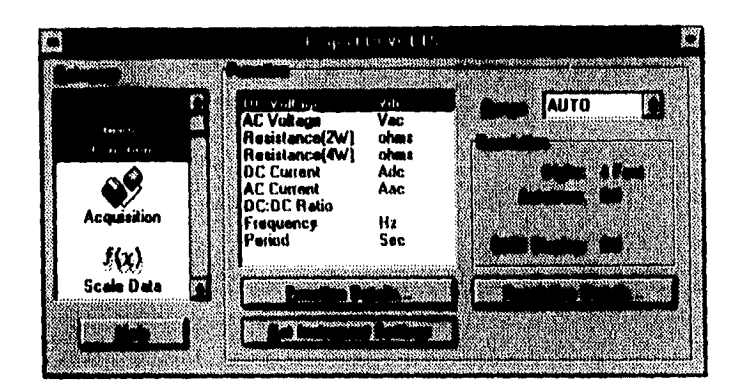

Figura 4.11

| <b>FUNCION</b>      | <b>RANGO</b>                            |  |
|---------------------|-----------------------------------------|--|
| <b>VOLTAJE DC</b>   | AUTO,0.1,1,0,10,0,100,0,1000.0          |  |
| <b>VOLTAJE AC</b>   | AUTO, 0, 1, 1, 0, 10, 0, 100, 0, 750, 0 |  |
| RESISTENCIA         | AUTO, 100, 1K, 10K, 100K, 1M, 10M, 100M |  |
| <b>CORRIENTE DC</b> | <b>AUTO.0.01.0.1.1.0.3.0</b>            |  |
| <b>CORRIENTE AC</b> | <b>AUTO, 1.0,3.0</b>                    |  |
| <b>DC:DC RATIO</b>  | AUTO.0.1.1.0.10.0.100.0.1000.0          |  |
| <b>FRECUENCIA</b>   | <b>LAUTO</b>                            |  |
| <b>PERIODO</b>      | AUTO                                    |  |

Tabla 2

#### Opciones de resolución

Estas opciones también son seleccionadas en la Categoría de Función, y se pueden elegir las siguientes para el instrumento que se encuentre conectado:

- Autozero O11 habilita/deshabilita el modo de Auto-cero en el multimetro conectado.
- Instrument Display Off- habilita/deshabilita el desplegado del panel frontal del multímetro cuando se está llevando a cabo una prueba. La adquisición de los datos de medición es más rápida cuando se encuentra deshabilitado.
- Digits- selecciona el número de dígitos de resolución utilizados por el multimetro.

# **CATEGORÍA DE ADQUISICIÓN**

Después de que la Categoría *de* Función ha sido configurada se deberá seleccionar la Categoría de Adquisición, la cuál contiene información de: trigger, del número total de lecturas que van *a* ser tomadas, y la opción *de* retardar el tiempo de inicio de la prueba (ver Figura 4.12), La longitud de una prueba puede ser especificada en duración de tiempo (botón DURATION) o como un número total de lecturas (botón READINGS).

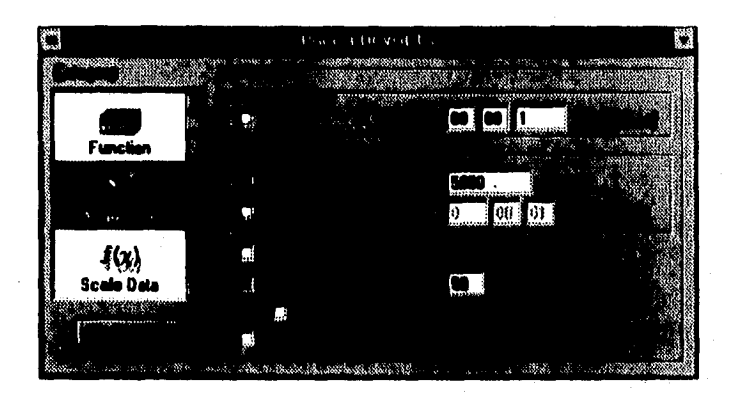

Figura 4.12

## **CATEGORÍA DE ESCALAMIENTO DE DATOS**

El HP BENCHLINK/METER tiene 3 métodos para escalar los datos de medición en la ventana de STRIP CHART: lineal, con tablas, y con librerias de ecuaciones. Alguno de ellos deberá ser elegido antes de iniciar la prueba y de recolectar los datos.

#### **Selección de un escalamiento lineal (Linear Scaling)**

Un escalamiento lineal usa la ecuación  $f(x)$  = mx + b, donde "m" es la pendiente y "b" es el cruce con el eje Y. En la Figura 4.13 se muestra la configuración de un escalamiento lineal.

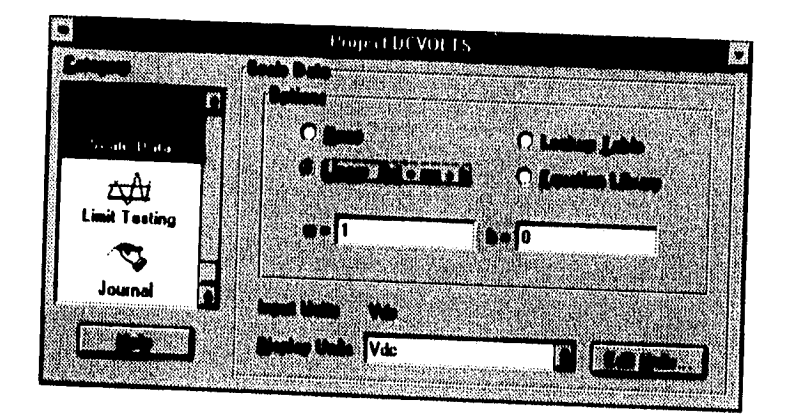

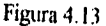

Para llevar a cabo un escalamiento lineal se requiere de los siguientes pasos:

- 1. En la Categoría de Escalar Datos de la ventana de proyectos, seleccionar el botón "LINEAR". Esto indica que el método de escalamiento activo es el lineal.
- **2.** Teclear valores para "m" y "b" en sus respectivos cuadros de texto y presionar ENTER. Estos valores serán utilizados en la ventana de Strip Chart con la siguiente adquisición de datos,

El escalamiento lineal puede ser utilizado en la misma forma que la función NULL MATH (del multímetro). Simplemente se debe teclear el valor NULL en el cuadro  $b =$ .

# **Selección de un escalamiento con tablas (lookup tabla)**

**Este**  tipo de escalamiento es similar al método lineal. Contiene 2 columnas, la primera para el valor de entrada y la segunda para el valor de salida (ver Figura 4,14). El IIP BENCHLINK/METER utiliza interpolación lineal entre 2 valores de la tabla ó la pendiente de las 2 últimas lecturas de datos que estén fuera del rango de la tabla. Los archivos de

aplicaciones como Microsoft Excel en formatos .CSV o .PRN pueden ser utilizados como Tablas almacenándolos con una extensión .TBL.

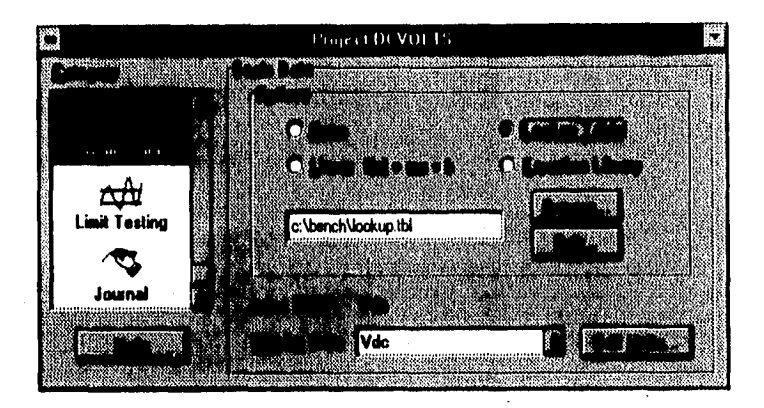

Figura 4.14

El procedimiento es el siguiente:

- 1. En la Categoría de Escalar Datos de la ventana de proyectos, seleccionar el botón LOOKUP TABLE. Esto indica que el método de escalamiento activo para los datos de la medición, es el que utiliza tablas.
- 2. Seleccionar el botón BROWSE... para abrir una tabla ya existente (ver Figura 4.15). Si el archivo deseado no se encuentra en el cuadro FILE NAME, se deberá buscar el archivo en otro directorio. Seleccionar el botón OK después de elegir el archivo deseado.
- 3. Seleccionar el botón EDIT... para ver y cambiar los valores en la tabla actualmente seleccionada. Para cada valor de entrada deberá de estar especificado un valor de salida.
- 4. Cuando se haya terminado de dar los valores de entrada y salida para la tabla, se deberá seleccionar el botón **OK** para cerrarla. El escalamiento con tabla seleccionado será utilizado cuando la siguiente adquisición de datos sea llevada a cabo.

|  | 100000.00000 | 1000000,00000 |  |  |
|--|--------------|---------------|--|--|
|  | 200000,00000 | 2000000,00000 |  |  |
|  |              |               |  |  |
|  |              |               |  |  |
|  |              |               |  |  |
|  |              |               |  |  |
|  |              |               |  |  |
|  |              |               |  |  |
|  |              |               |  |  |

Figura 4.15

#### **Selección de un escalamiento con librerías de ecuaciones (equation libraries)**

Una librería consiste de ecuaciones predeterminadas para escalar datos de mediciones con termopares, termistores, RTD's (Resistance Temperature Detectors) y elementos de potencia (dBm).

El procedimiento es el siguiente:

l.

l,

- 1. En la Categoría de Escalar Datos de la ventana de proyectos, seleccionar el botón EQUATION LIBRARY (ver Figura 4.16). Seleccionar una opción de la lista correspondiente. Las siguientes ecuaciones están disponibles:
	- Termopares (Thermocouples).
	- Termistores (Thermistors).
	- **RTD** (Resistance Temperature Detectors).
	- Elementos de Potencia (Power (dBm)).
- **2.** Seleccionar el botón DETAILS .. para desplegar las opciones de la ecuación escogida.

La opción POWER puede ser usada de la misma forma que la función dBm MATH del multimetro.

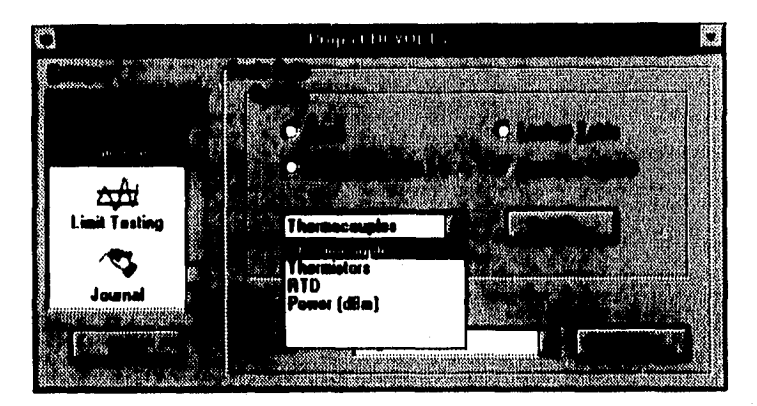

Figura 4.16

## **CATEGORÍA DE PRUEBAS ACOTADAS**

Se pueden llevar a cabo pruebas acotadas (con límites) con datos adquiridos del instrumento que se encuentre conectado.

#### **Configuración** *de* **las pruebas acotadas**

Para configurar las pruebas acotadas se deben seguir los siguientes pasos:

- 1. Elegir en la categoría de Pruebas acotadas de la ventana de proyectos el cuadro PERFORM **LIMIT** TESTING (ver Figura 4.17).
- 2. Teclear un valor de límite superior en el cuadro de texto UPPER, y un valor de límite inferior en el cuadro de texto LOWER. Los límites pueden ser establecidos dentro de los valores más bajo y más alto que son permitidos para la presente función.
- 3. Elegir una opción de las siguientes:

- PAUSE THE TEST: provoca una pausa y despliega un cuadro de diálogo de advertencia.
- DEEP: provoca que la PC emita un "hecp" cada vez que se viole un límite. La prueba seguirá adelante si ésta es la única opción seleccionada.
- LOG TO JOURNAL: aqui son almacenados los tipos de falla, el tiempo en que éstas ocurren y la lectura que falló. Un máximo de 50 fallas son almacenadas (éste máximo puede ser cambiado a un número entre 1 y 500 editándolo en el archivo BENCHLINK,INI. Ver el archivo READBLM.WRI para cambiar éste parámetro.)

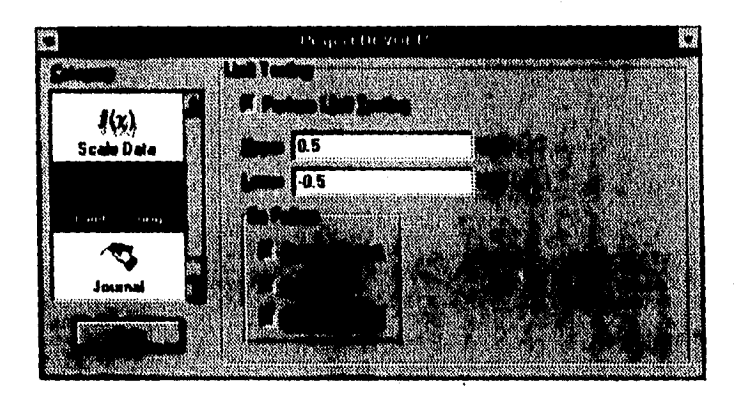

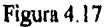

# **CATEGORÍA JOURNAI.**

El Journal (Diario) es un espacio en el cuál se resumen los pasos más importantes que han sido llevados a cabo en una prueba determinada como son inicio de la prueba, pausas, faltas en límites, etc. En la Figura 4.18 se muestra un ejemplo del contenido de ésta categoría.

#### **Impresión del contenido del Journal desde otras aplicaciones**

**1.** Seleccionar la información en el Journal resaltándola con el mouse. Si se desea imprimir todo el contenido del Journal, entonces no se debe seleccionar nada.

2. Oprimir el botón COPY que se encuentra en la parte inferior del cuadro de opciones del Joumal. Con éste botón será copiado el dato o los datos seleccionados en el Portapapeles a manera de texto.

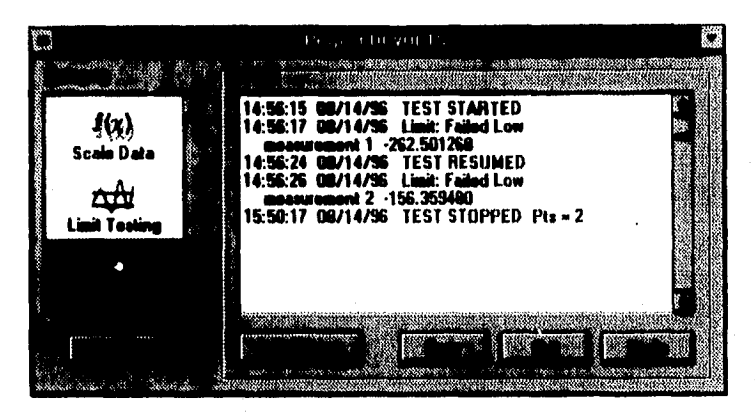

Figura 4.18

**3.** Abrir la aplicación de destino (como Word o Write) y seleccionar Edit/Paste de la barra de menú.

#### **IMPRESIÓN DE VENTANAS Y DE MEDICIONES**

Las ventanas de STRIP CHART, de Histograma, y de Análisis pueden ser impresas cuando se encuentren abiertas. Los datos de la ventana de Estadistica y del Diario (JOURNAL) pueden ser copiados al Portapapeles y ser impresos desde otras aplicaciones. Los procedimientos para las diferentes ventanas son los siguientes:

#### **Impresión de las ventanas Strip chart, de Histograma o de Análisis**

**I.** Seleccionar la ventana STRIP CHART, la de Histograma o la de Análisis, para que alguna de ellas sea la ventana activa.

2. Seleccionar File/Print de la barra de menú o presionar el icono de Impresión. La ventana activa será impresa automáticamente.

La información de la impresora como: impresora por default, orientación, y tamaño del papel puede ser seleccionada en el cuadro de diálogo File/Print Setup...

#### Impresión de la información de la ventana de Estadistica desde otras aplicaciones

- 1. Seleccionar la ventana de estadística para que ésta sea la ventana activa.
- 2. Copiar la información al Portapapeles, seleccionando Edit/Copy de la barra de menú. Los datos serán copiados en un formato de texto.
- 3. Abrir la aplicación de destino (como Word o Write) y seleccionar Edit/Paste de la barra de menú.

# **ALMACENAMIENTO DE LA INFORMACIÓN DE PROYECTOS Almacenamiento del Proyecto como un archivo .PRJ**

Si ha sido abierto un proyecto nuevo o uno almacenado previamente, cualquier información nueva puede ser guardada seleccionando File/Save Project de la barra de menú u oprimiendo el icono de Almacenar.

#### **Almacenamiento de datos de medición como archivos .CSV o .PRN**

Los datos *de* medición serán almacenados como dos columnas separadas por comas o por tabuladores. La primera es el tiempo, que incluye la fecha y hora en que las mediciones fueron adquiridas. La segunda columna despliega el valor de la medición. El procedimiento es el siguiente:

**1.** Con el dato desplegado en la ventana activa de STRIP CHART o de Análisis, seleccionar File/Export Data... *de* la barra de menú. Será desplegado el cuadro de diálogo EXPORT STRIP CHART DATA (ver Figura 4.19).

5tí

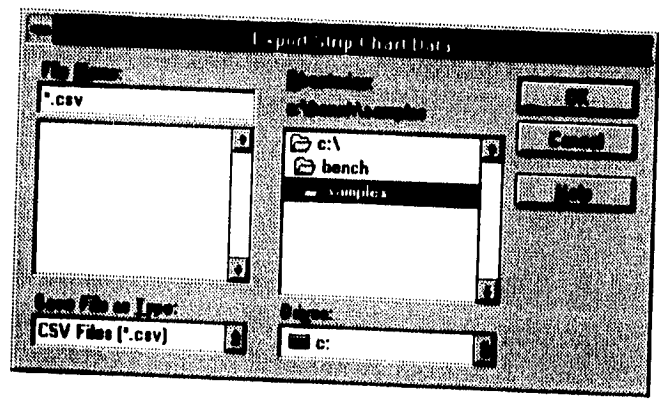

Figura 4.19

- 2. Seleccionar el tipo de formato de archivo deseado oprimiendo la lista SAVE FILE AS TYPE y presionando .CSV o .PRN según se prefiera
- 3. Dar el nombre de archivo deseado y oprimir OK para almacenar el archivo.

# USO DEL PROGRAMA BENCHLINK LAUNC11

El HP BENCHLINK/METER proporciona la capacidad de abrir otra aplicación de software cuando ocurre una falla en una prueba acotada u otro criterio seleccionado. Cuando el programa LAUNCH detecta un mensaje *de* estado de un criterio seleccionado, el mismo determinará el estado para ese criterio y ejecutará la aplicación. La aplicación puede ser de DOS o de WINDOWS, siempre y cuando tenga una extensión EXE, BAT o COM.

Si se desea iniciar el programa seleccionado cuando ocurre una falla de limites, entonces las pruebas acotadas deberán estar habilitadas en el HP BENCHLINK/METER antes de correr dicho programa. Si por el contrario se desea lanzar un programa basado en otro criterio no acotado, no será necesario habilitar las pruebas acotadas.

El procedimiento es el siguiente:

- 1. Para iniciar el programa LAUNCII, oprimir dos veces en el icono de la aplicación BENCIII.INK **LAUNCH.**
- 2. Seleccionar Edit/Launch Options... de la barra de menú para desplegar el cuadro de diálogo LAUNCII OPTIONS (ver Figura 4.20). Dentro *de* éste cuadro se podrá seleccionar la aplicación que se desea iniciar y se podrá escoger el criterio aplicable.
- 3. Teclear la dirección y el nombre de archivo de la aplicación en el cuadro de texto PROGRAM TO **LAUNCH.**
- 4. Finalmente, oprimir el cuadro del criterio aplicable y oprimir el botón de OK.

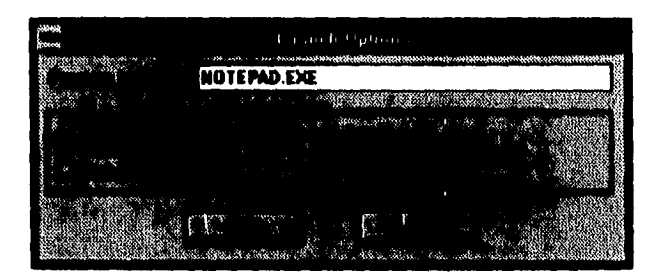

Figura 4.20

#### **USO DE LA AYUDA**

**El HP BENCHL1NK/METER contiene** un sistema de ayuda extenso y fácil de usar, y **sirve como guía para el uso de los cuadros de diálogo y de** las funciones de los comandos. Se **puede tener acceso a la ayuda seleccionando Help/Index de** la barra de menú. Para tener acceso **a los comandos de la ayuda se debe seleccionar** el icono correspondiente de la barra de **herramientas.** 

**El menú de Búsqueda de Ayuda también** puede ser desplegado seleccionando **Help/Search... de la barra de menú. La mayoría** *de* los cuadros de diálogo contienen un botón **de ayuda. La ayuda también puede ser llamada en cualquier** momento presionando la tecla Fl. **Si no se está familiarizado con los sistemas de ayuda, se puede seleccionar** Help/Using llelp de **la barra de menú.** 

#### DESCRIPCIÓN DE ARCHIVOS

#### Formatos de Archivos del hp henchlink/meter

#### .PRJ

Esta extensión es utilizada para designar a un archivo de proyecto binario. FI archivo de proyecto consiste de los siguientes dos archivos:

- \* .DAT Esta extensión es usada para designar datos binarios de pruebas almacenados desde una prueba.
- \* .TST Esta extensión es usada para designar a un archivo de definición de prueba.

.TBL

Esta extensión es utilizada para designar a una tabla de escalamiento ASCII (lookup table).

#### Formatos de Archivos para exportación de datos

#### .CSV

Este formato(Comma-Separated Values) incluye valores de hora/fecha y de medición para cada lectura en la prueba. Los datos exportados de la ventana de análisis contienen dos columnas: número de lectura y valor de la medición. Las dos columnas se encuentran separadas por una coma.

#### **,PRN**

Este formato incluye la hora/fecha y el valor de la medición de cada lectura en la prueba. Los datos exportados de la ventana de análisis contienen dos columnas: el número de lectura y el valor de la medición. Las dos columnas se encuentran separadas por un tabulador.

#### **HP BENCHUNK /ARS**

Este software oftece un enlace de comunicación entre una computadora personal y el generador de señales liP 33120A. Permite crear y editar formas de onda en un ambiente Windows antes de transferirlas al generador de señales. Las funciones principales del HP BENCHL1NK/ARB son:

- Creación y Edición de formas de onda arbitrarias de hasta 16,000 puntos.
- Combinación de formas de onda utilizando operaciones matemáticas.
- Importación de formas de onda X/Y (valores tiempo/voltaje) desde Mathcad y desde el HP BENCHLINK/SCOPE.
- Transferencia de formas de onda hacia el generador de señales HP 33120A.
- Almacenamiento de formas de onda en diversos archivos para su uso posterior.

#### CONFIGURACIÓN DE LA INTERFASE

Cuando el IP BENCHL1NK/ARB *es iniciado,* él mismo busca alguna interfase (con soporte IEEE-488) de Hardware y de Software que se encuentre instalada en la PC, y también busca si hay algún instrumento conectado a la interfase. Si no es encontrada alguna interfase o algún instrumento, entonces revisará los puertos serie para ver si ahí se encuentra conectado algún instrumento.

También tratará de conectarse a un generador de señales usando la interfase HP-IB en la dirección 10 o en el puerto serie COM2 a 9600 bauds. Si alguna de éstas características por default no corresponden a la interfase conectada o al dispositivo, elegir Options/Configure Interface... de la barra de menú; ésta opción despliega el cuadro de diálogo SETUP INTERFACE que se muestra en la Figura 4.21, conteniendo información relacionada al tipo de interfase y a los dispositivos conectados a la PC. En la lista de INTERFASES se podrá elegir el tipo de interfase deseada. Solamente las tarjetas de interfase que sean encontradas serán las que se desplieguen en ésta lista. La dirección del controlador o el puerto serie desplegado, es

aquella dirección IEEE-488 que será usada para tener comunicación con el generador de señales. La opción de SETTINGS... es sólo para el RS-232, y es resaltada en pantalla para los usuarios de HP-IB. El cuadro de diálogo de características RS-232 despliega los parámetros del puerto serie, rango de bauds, "handshake", paridad, longitud de caracter, y bits de paro.

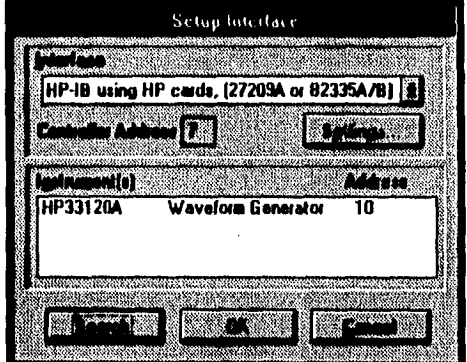

Figura 4.21

Cualquier dispositivo encontrado al inicio, será desplegado en el cuadro de la lista de INSTRUMENTOS. Los generadores de funciones pueden ser seleccionados oprimiendo en la opción deseada, y la conectividad de las comunicaciones puede ser probada presionando el botón TEST. Si se está utilizando el RS-232, la dirección del generador de señales se refiere al puerto serie al que esté conectado.

El botón SEARCH es usado para iniciar una búsqueda de todos los instrumentos conectados por medio de los cables IEEE-488 o para buscar a un sólo generador de señales conectado al puerto COM identificado en el cuadro de diálogo SETTINGS. Todos los instrumentos identificados serán desplegados en la lista de INSTRUMENTOS del cuadro de diálogo SETUP INTERFACE. Se debe elegir OK para aceptar los cambios de éste cuadro de diálogo o CANCEL para abortarlos. Los cambios hechos en dicho cuadro de diálogo serán usados como las características por default para la siguiente vez que sea usado el HP BENCHLINK/ARB.

### **COMPONENTES DE LA PANTALLA DEL HP BENCHLINK/ARD**

**En** la Figura 4.22 se muestran los componentes principales de la pantalla de éste **software.** 

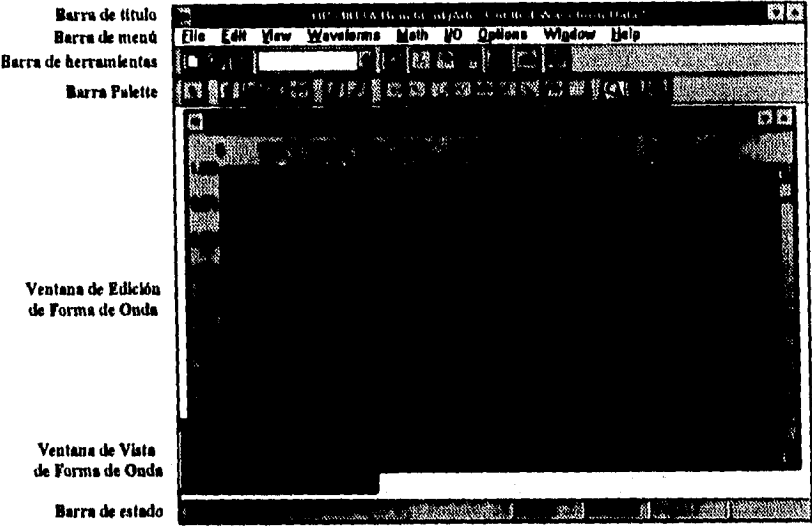

**Figura 4.22** 

#### **Barra de Título**

**Esta barra proporciona el cuadro de control estándar de WINDOWS y despliega el nombre del proyecto que se encuentre abierto.** 

#### **Barra de Menú**

**Esta barra contiene los siguientes menús:** 

- **FILE MENU (menú de archivo).**
- **ED1T MENU (menú de edición).**
- **VIEW MENU (menú de vista).**
- WAVEFORMS MENU (menú de formas de onda).
- MATH MENU (menú de operaciones matemáticas)
- 110 MENU (menú de Entrada/Salida)
- OPTIONS MENU (menú de opciones).
- WINDOW MENU (menú de ventana).
- IIELP MENU (menú de ayuda).

### Barra de herramientas

La barra de herramientas contiene iconos para proporcionar un desplegado y una ejecución rápida de los cuadros de diálogo y de los comandos. Los siguientes iconos son desplegados:

- Comando File/New.
- Comando File/Open...
- Comando File/Save.
- Comando Edit/Undo.
- Comando Edit/Cut.
- Comando Edit/Copy.
- Comando Edit/Paste.
- Comando File/Print...
- Comando **110** /Send Waveform...
- Lista de Instrumentos (despliega el número de modelo de todos los dispositivos encontrados en el bus IEEE-488 o en el puerto serie).
- Ayuda para el contexto seleccionado.

# **Barra Palette**

Esta barra está diseñada para proporcionar un acceso rápido a las herramientas utilizadas para crear y editar formas de onda. Los siguientes iconos son desplegados:

 $63 -$ 

- Edit/Edit Select- selecciona una porción de una forma de onda
- Edit/Marker Select- selecciona y mueve las marcas  $X \vee Y$ .
- $\bullet$  Edit/X Markers- Habilita/Deshabilita las marcas X.
- Edit/Y Markers- Habilita/Oesnabilita las marcas Y.
- Klit/Set Thumbtack- Coloca a las marcas en la posición elegida.
- Waveforms/Freehand- Entra al modo de dibujo a mano libre.
- Waveforms/Line- Entra al modo de dibujo de limes.
- Waveforms/Sine...- Inserta un segmento de onda senoidal
- Waveforms/Triangle...- Inserta un segmento de onda triangular.
- Waveforms/Square...- Inserta un segmento de onda cuadrada.
- Waveforms/Ramp...- Inserta un segmento de una rampa.
- Waveforms/Sinc...- Inserta un segmento de una función Sine.
- Waveforms/Exp Rise. Inserta un segmento con un pulso en forma de exponencial creciente.
- Waveforms/Exp Inserta un segmento con un pulso en forma de exponencial decreciente.
- Waveforms/Noise...- Inserta un segmento de ruido aleatorio.
- Waveforms/DC,..- Inserta un segmento de valor de DC.
- Comando View/Zoom,
- Comando View/Zoom In,
- Comando View/Zoom Out.

### Barra de Estado

Esta barra es una herramienta muy útil diseñada para dar una descripción breve de la barra de menú y de la barra de herramientas, además de proporcionar información específica de los datos de forma de onda. Aparece en la parte inferior de la pantalla y cambia dinámicamente conforme son seleccionados los comandos de los diferentes menús.

La barra de estado está dividida en 5 secciones:

- Información del comando de mena (Mena Command Information).
- Modo de Aplicación (Application Mode).
- Información de la Forma de Onda (Waveforin information- consta de 3 secciones)

# VENTANAS DE EDICIÓN DE FORMA DE ONDA

Una forma de onda consiste de uno o más segmentos que pueden ser creados insertando formas de onda estándar, dibujos a mano libre, dibujos de líneas y llevando a cabo operaciones matemáticas. Los segmentos pueden ser combinados de tal manera que se logre crear cualquier forma de onda que se pueda necesitan

Los segmentos de forma de onda estándar pueden ser insertados en la ventana de edición de forma de onda como la que se muestra en la Figura 4.23, oprimiendo el icono apropiado en la barra Palette o seleccionando el menú WAVEFORMS y eligiendo de ahí una forma de onda estándar. Despues de que un segmento ha sido insertado, se puede oprimir dos veces en él para desplegar el cuadro de diálogo EDIT SECIMENT (ver Figura 4.24) en el cuál pueden verse y cambiarse sus parámetros. Después de que una operación matemática ha sido llevada a cabo en una forma de onda estándar, se puede oprimir dos veces para obtener el cuadro de diálogo RESIZE DATA, en el cuál pueden ser expandidas o contraídas las formas de onda tanto en dirección vertical como horizontal.

La ventana de edición contiene líneas de reticulado verticales y horizontales. Para cambiar el espacio entre ellas, seleccionar View/Grid... de la barra de menú. Esta ventana también puede ser desplegada en un modo de resolución normal o alta. El modo normal consiste de puntos que han sido muestreados uniformemente y han sido elegidos para ser desplegados. El modo de alta resolución despliega todos los puntos *de* la forma de onda (seleccionar View/High Resolution de la barra de menú).

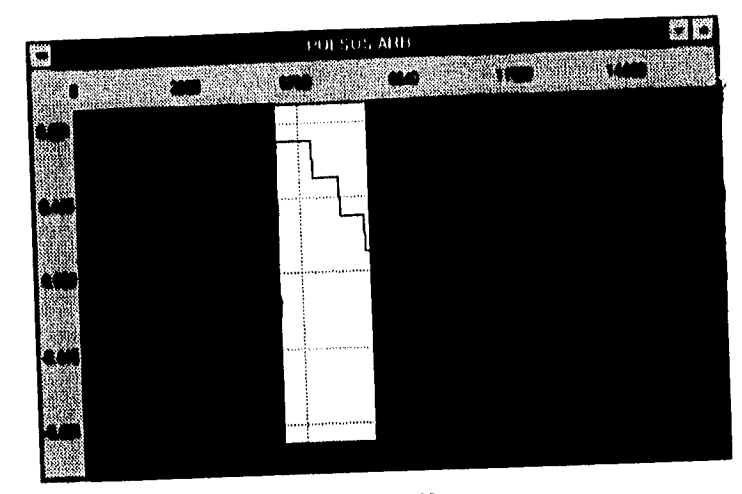

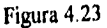

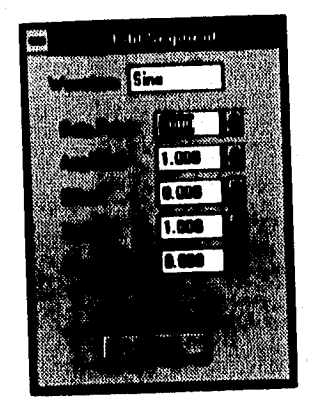

Figura 4.24

Pueden ser desplegadas varias ventanas al mismo tiempo. Todas las barras de titulo de las ventanas nuevas contienen la palabra "sin título" ("Untitled") y un número. Cuando las ventanas son almacenadas, la palabra "Untitled" es cambiada por el nombre del archivo. El número total de puntos en cada forma de onda debe ser un mínimo de 8 y no puede exceder a los 16,000.

Las ventanas de edición de forma de onda pueden ser maximizadas, reducidas a un icono o apiladas. Sí el IIP BENCIILINK/ARR es reducido a un icono, cualquier ventana de edición será reducida de la misma manera.

# VENTANA DE VISTA DE FORMA DE ONDA

Esta ventana permite ver la forma de onda completa mientras son creados y editados segmentos individuales en la ventana de edición activa. Cualquier cambio realizado a la firma de onda será reflejado en la ventana de visión. También contiene una representación muesireada de la forma de onda y por lo tanto no será desplegado cada detalle de la misma, es decir, nos da una visión general de la forma de onda.

# MODOS DE SELECCIÓN

1....».111••••40...11111^.111.4«.

El HP BENCHLINK/ARB utiliza diferentes modos de selección para llevar a cabo diversas funciones:

- Modo de selección para edición: Partes o segmentos de la forma de onda pueden ser seleccionados oprimiendo el icono de Edición localizado en la barra Palette, Este modo de selección permite resaltar el área deseada para editarla o para usar las operaciones matemáticas.
- Selección de un **segmento:** Para resaltar un segmento individual, presionar la tecla SHIFT y oprimir sobre el segmento.
- **Seleccionar TODO:** Para seleccionar la forma de onda completa, que consiste de muchos segmentos, elegir Edit/Select All de la barra de menú o presionar SHIFT y oprimir dos veces en la ventana de edición.
- **Modo para habilitación de las marcas:** Este modo se selecciona oprimiendo el icono en la barra Palette o eligiendo Edit/Marker Select de la barra de menú. Este modo habilita automáticamente las marcas X y Y. Mientras se encuentre dentro de éste modo, la barra de estado refleja la ubicación de las parejas de marcas X ó Y. Para salir, oprimir de nuevo el mono de "marcas".

# ZOOM (ACERCAMIENTOS)

Existen 6 niveles *de* acercamiento disponibles, los cuales pueden llevarse a cabo utilizando los siguientes comandos de la barra de menú:

- View/Zoom.
- View/Zoom In.
- View/Zoom Out.
- View/View All.

### **MARCAS X y Y**

Las marcas vertical (X) u horizontal (Y) se encuentran disponibles para auxiliar la creación y modificación de formas de onda como se puede ver en la Figura 4.25. Seleccionar Edit/X Markers o Edit/Y Markers o presionar los iconos correspondientes para desplegar estas marcas (X ó Y). Para deshabilitarlas se deberán seleccionar los comandos apropiados del menú de Edición o presionar los iconos en la barra Palette. También pueden ser colocadas y sostenidas en una posición especifica seleccionando Edit/Select Thumbtack de la barra de menú.

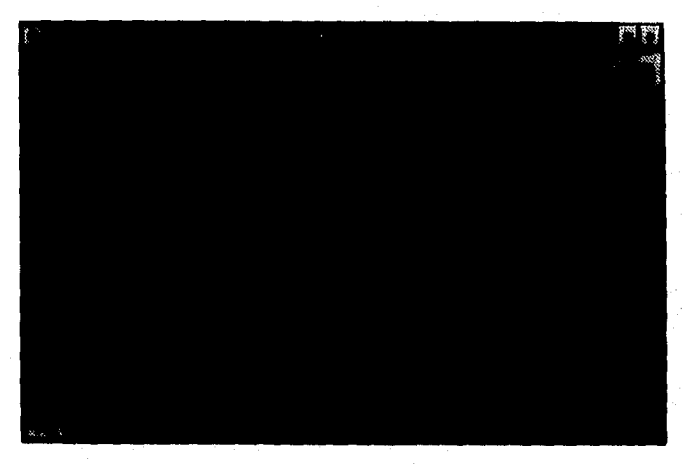

# Figura 4.25

# **RETICULADO**

La ventana de edición contiene lineas de reticulado horizontales y verticales. Para cambiar el espacio entre éstas líneas seleccionar View/Grid... de la barra de menú con lo cuál será desplegado el cuadro de diálogo GRID SIZE que se muestra en la Figura 4.26.

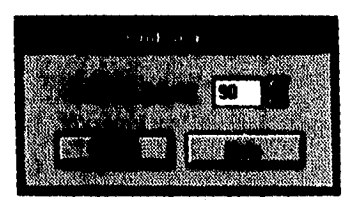

Figura 4.26

El espacio de las lineas de reticulado verticales (arriba/abajo) se encuentra afectado directamente por el comando View/Grid... El espacio de las líneas de reticulado horizontales (izquierda/derecha) es ajustado automáticamente a valores estándar (como: 0, 0.25, 0.5, 0.75 1.0).

# **SCROLL**

Las barras de SCROLL se utilizan para visualizar diferentes porciones de la forma de onda. Estas barras son necesarias ya que en algunos casos, la forma de onda ocupa fisicamente más espacio del que la ventana puede ofrecer. Si la forma de onda se ajusta en la ventana entonces las barras de Scroll no serán desplegadas,

# **MARCAS TICK (MARCAS DE IDENTIFICACIÓN DE SEGMENTO)**

Estas marcas se usan para identificar los puntos de inicio y fin de un segmento de forma de onda. Aparecen como flechas invertidas en la parte superior de la ventana de edición, Para habilitar o deshabilitar éstas marcas, seleccionar View/Tick Marks de la barra de menú.

# FORMAS DE ONDA ESTÁNDAR

Las formas de onda pueden ser creadas usando los estándares disponibles en el HP BENCHLINK/ARB, Cada forma de onda es insertada como un segmento en la ventana de edición, en donde se puede variar el tamaño y el número de los mismos. Al seleccionar una forma de onda estándar del Menú de Formas de Onda, será desplegado el cuadro de diálogo NEW SEGMENT, en el cuál se pueden especificar las características y se puede ver la forma de onda antes de que sea insertada como un segmento dentro de la ventana de edición, Oprimir el botón PREVIEW para desplegar una forma de onda mientras se le están haciendo cambios, Oprimir el botón DEFAULTS para regresar a las características por default del HP BENCHLINK/ARB para la forma de onda seleccionada. En la Tabla 3 se muestran las diferentes características de las formas de onda estándar disponibles para éste software.

**11.0. inAlarle** 

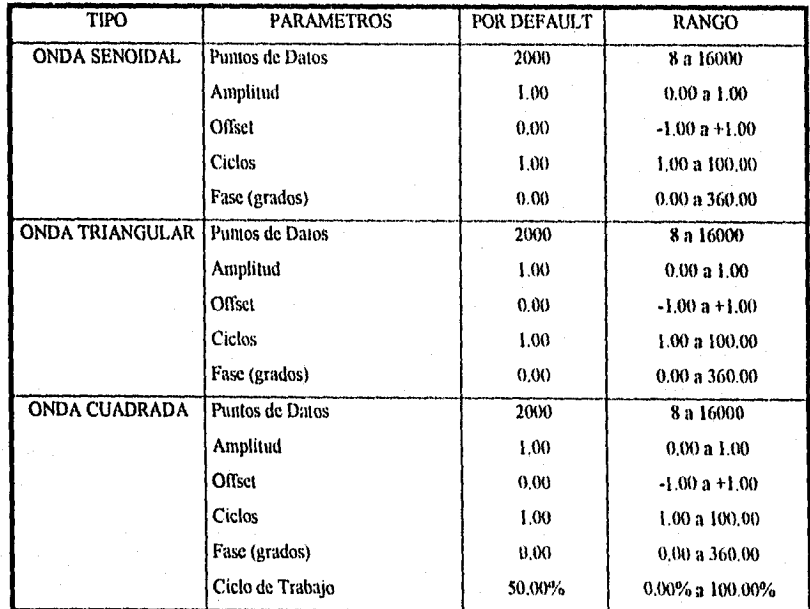

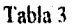

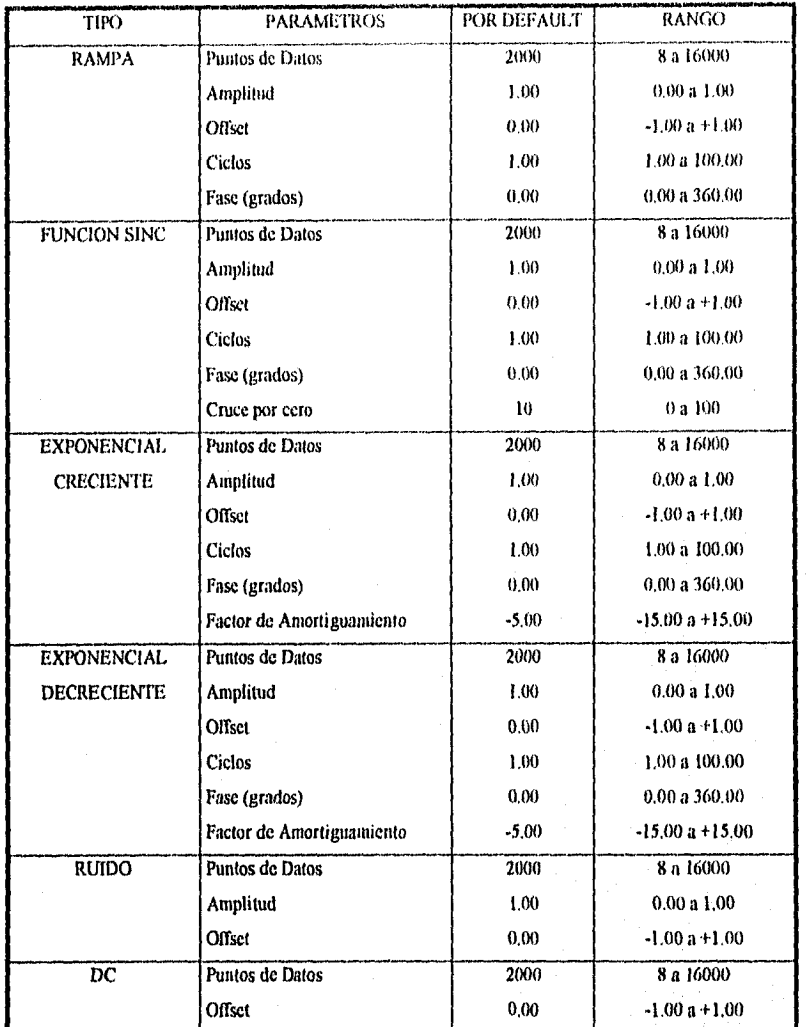

Tabla 3 (continuación)

# FORMAS DE ONDA ARBITRARIAS

Las formas de onda que se pueden crear en el HP BENCHLINK/ARB son una serie de puntos de datos. Al primer punto, 0, le es dado un valor Y entre -1 y +1. El siguiente punto tiene otro valor Y, y así sucesivamente, hasta el número máximo de puntos en la forma de onda. Todos los puntos en la ventana de edición de forma de onda ejecutan un ciclo de salida del generador de señales. Cuando es enviada la forma de onda al generador de señales, éste intentará sacar todos los puntos a la frecuencia especificada. Por ejemplo, si se crea una forma de onda con 10 segmentos de onda senoidal y se especifica una frecuencia de salida de 1 kHz cuando es mandada al generador de señales, entonces en la salida aparecerá una onda senoidal de 10 kHz.

El generador de señales muestrea los puntos a 40 Mmuestras/segundo. La salida máxima es determinada por el rango de muestreo dividido entre el número de puntos. Una ventana de edición de forma de onda completa (16,000 puntos de datos) aparece para tener un limite superior de frecuencia de 2.5 kHz, ya que 40 Mmuestras/16,000 = 2500. Cuando se alcanzan altas frecuencias, el generador de señales muestrea los puntos automáticamente, y lo hace con no menos de 8 puntos por forma de onda. Cuando sea posible, se deberá de enviar el máximo número de puntos. Entre más puntos sean mandados, mayor será la fidelidad a la salida del generador.

La amplitud relativa (valores Y) de la forma de onda puede variar de -1 a +1. Esta amplitud es "relativa" debido a que el voltaje de salida del generador de señales será escalada a estos valores. Se establece un voltaje de salida pico a pico al mandar la forma de onda al generador. Por ejemplo, una onda cuadrada en la ventana de edición de forma de onda que varia de -1 a +1 puede ser a la salida una forma de onda de 1 volt pico a pico. La amplitud relativa +1 es escalada a +0.5 volts y la amplitud relativa -1 a -0.5 volts. La onda cuadrada será centrada alrededor de O volts. Por medio del escalado de la amplitud relativa es posible crear formas de onda que contengan offset de DC. Si consideramos una onda cuadrada que varia de +1 a -0.5, y que es enviada al generador de señales con un voltaje de salida de 1 volt pico a

pico, entonces la onda no será centrada alrededor de 0 volts, sino que tendrá un offset de DC aparente de +0.5 volts. La amplitud relativa +1 será escalada a +0.75 volts y la amplitud relativa -0.5 a -0.25 volts.

Si los valores Y de los puntos iniciales y finales de la forma de onda no tienen el mismo valor, pueden provocar discontinuidades inesperadas. La salida del generador de señales "saltará" del valor final al valor inicial en cada ciclo. Si se desea obtener una salida uniforme, los valores iniciales y finales deberán de ser los mismos. Las pequeñas discontinuidades dentro de la forma de onda pueden ser removidas utilizando el comando Math/Smooth. Estas discontinuidades son comunes en formas de onda creadas en los modos FREEHAND o LINE DRAW1NG.

## CREACIÓN DE FORMAS DE ONDA

Una forma de onda consiste de uno o más segmentos de puntos X y Y, los cuales pueden ser creados de diferentes formas, entre las que se encuentran:

- dibujo de la forma de onda con el modo FREEHAND.
- combinación de formas de onda estándar.
- aplicando operaciones matemáticas.
- importando datos  $X$  ó  $Y$  de otras aplicaciones.

Estos métodos pueden ser combinados entre sí para crear formas de onda más complejas. Los segmentos pueden ser de diferentes tamaños, sin exceder el total de 16,000 puntos por forma de onda.

Para abrir una ventana de edición de nueva forma de onda seleccionar File/New de la barra de menú o presionar el icono correspondiente. Una ventana de edición de forma de onda sin titulo como la de la Figura 4.27 será desplegada.

| æ        | <b>Unlifted Wavelorm Hatal</b> | $\lambda$   |
|----------|--------------------------------|-------------|
| O.<br>s. | U₩                             | <b>LEED</b> |
|          |                                |             |
|          |                                |             |
|          |                                |             |
|          |                                |             |
|          |                                |             |
|          |                                |             |
|          |                                |             |
|          |                                |             |
|          |                                |             |

Figura 4,27

# **Formas de Onda Estándar**

Las formas de onda estándar pueden ser insertadas en la ventana de edición seleccionando comandos del menú de Formas de Onda (WAVEFORMS), u oprimiendo un icono en la barra PALETTE. Si la selección se hace desde el menú de formas de onda, aparecerá el cuadro de diálogo NEW SEGMENT como el que se muestra en la Figura 4.28, el cuál permite especificar y ver previamente las características de la forma de onda.

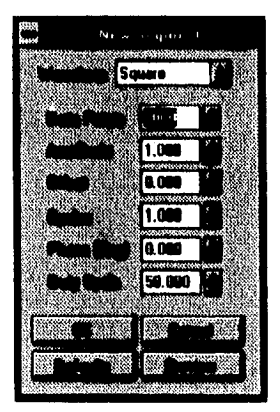

Figura 4.28

Si la selección se hace oprimiendo un icono en la barra PALETTE, un segmento de la forma de onda correspondiente será añadido a la ventana con valores por default. Si el nuevo segmento de forma de onda provoca que se exceda el total de 16,000 puntos, un cuadro de advertencia aparecerá informando que el segmento no podrá ser añadido. Presionar OK e intentar de nuevo ya sea eligiendo un número menor de puntos o removiendo una parte de la forma de onda existente.

#### Dibujo a mano alzada (frechand)

Seleccionar el modo de dibujo FREEHAND presionando el icono correspondiente o seleccionando Waveforms/Frechand de la barra de menú. El cursor estándar pasará a ser un cursor en forma de lápiz cuando se encuentre dentro de la ventana de edición de forma *de*  onda.

Para dibujar la forma de onda deseada presionar *y* sostener el botón izquierdo del "mouse"; soltarlo para terminar el segmento de forma de onda. Los segmentos dibujados a mano libre son unidos automáticamente a cualquier segmento existente. Se permanecerá en éste modo de dibujo hasta que otro sea seleccionado.

No es permitido dibujar sobre una forma de onda estándar a menos que se coloquen las marcas sobre alguna. Si se dibuja sobre algún otro segmento realizado a mano libre, ésto modificará los puntos existentes.

### Dibujo de lineas

Seleccionar éste modo de dibujo oprimiendo el icono de linea o eligiendo Waveforms/Line de la barra de menú. Presionar una vez en la ventana de forma de onda para comenzar una línea, después mover el cursor y oprimir otra vez. Se debe de oprimir dos veces al final de la línea dentro de la ventana, y se debe presionar ESCAPE o ENTER para terminar la línea. Se permanecerá dentro de éste modo de dibujo hasta que otro sea seleccionado.

# EDICIÓN DE UNA FORMA DE ONDA

Las formas de onda pueden ser editadas de muchas maneras. Los segmentos individuales pueden ser seleccionados y editados, o algunas partes de la forma de onda pueden ser cortadas, copiadas, adheridas o removidas de la pantalla.

## **Selección de una parte o un segmento de una forma de onda**

**Se** debe presionar el icono de Edición y usar el cursor para resaltar el área que va a ser editada, Cuando una porción de una forma de onda es seleccionada y resaltada, la barra de estado reflejará los puntos de inicio y de terminación del área resaltada y el número total de puntos seleccionados. El área resaltada puede ser ajustada utilizando las teclas de flechas:

- Flecha derecha: selecciona el lado derecho del área resaltada.
- Flecha izquierda: selecciona el lado izquierdo del área resaltada.
- Flecha hacia arriba: incrementa el área resaltada,
- Flecha hacia abajo: decrementa el área resaltada.

Para resaltar a un segmento individual, sostener la tecla SIIIFT y seleccionar el segmento con el "mouse". Para seleccionar a la forma de onda completa (múltiples segmentos) escoger EditlSelect Ali de la barra de menú, o sostener la tecla SHIFT y oprimir dos veces en la ventana de edición de forma de onda. También se pueden usar marcas para delimitar el área de edición o para alterar los segmentos de forma de onda estándar, cuando se estén utilizando los modos de dibujo a mano libre o de lineas. Seleccionar a las marcas del menú de edición. Utilizar el comando Edit/Set Thumbtacks o presionar el icono apropiado para colocar a las marcas en lugares específicos.

### Modificación de segmentos de formas de onda estándar

Se debe oprimir dos veces en el segmento deseado; al hacer ésto será desplegado el cuadro de diálogo EDIT SEGMENT, permitiendo cambiar las características del segmento seleccionado. Los cambios son desplegados inmediatamente en la ventana de edición de forma de onda. Oprimir OK cuando se terminen de realizar los cambios.

#### Uso del Portapapeles

Para cortar una porción de una forma de onda o a un segmento completo, se deberá seleccionar al mismo y elegir Edit/Cut. La porción seleccionada será colocada en el Portapapeles y podrá ser adherida dentro de otra ventana de edición de forma de onda.

Cualquier segmento seleccionado puede ser copiado al Portapapeles y adherido dentro de otras ventanas o aplicaciones. Seleccionar la forma de onda completa o un segmento individual y escoger Edit/Copy o CTRL + C. Un segmento o forma de onda copiada previamente al Portapapeles también puede ser insertado dentro de otra ventana de edición de forma de onda. Oprimir en el punto de inserción deseado de la forma de onda y seleccionar Edit/Paste o CTRL + V.

# **Copiado de la ventana de edición de forma de onda activa como un mapa de bits**

Para copiar el contenido de una ventana de edición de forma de onda como un mapa de bits dentro de otra aplicación, elegir Edit/Copy Image de la barra de menú.

## **Borrado de Formas de Onda**

Cualquier parte de una forma de onda puede ser borrada seleccionándola y eligiendo Edit/Clear de la barra de menú o presionando la tecla DELETE. Seleccionar Edit/Clear AH para borrar completamente una forma de onda desplegada en la ventana activa de edición *de* forma de onda.

# Deshacer

El último comando o acción que haya sido llevada a cabo puede deshacerse seleccionando Edit/Undo de la barra de menú, presionando el icono apropiado, o tecleando **ALT + BACKSPACE.** 

# FUNCIONES MATEMÁTICAS

El menú MATH contiene diversas funciones matemáticas que pueden llevarse a cabo con formas de onda arbitrarias. Las primeras tres (suma, resta, y multiplicación) combinan dos operandos mientras que las demás se llevan a cabo con un sólo operando. Todas las operaciones matemáticas pueden deshacerse si así se requiere. Seleccionar Edit/Undo de la barra de menú para regresar la forma de onda a su estado original.

#### Suma (ADD)

El comando Math/Add... lleva a cabo una suma punto por punto de las formas de onda seleccionadas.

#### Resta (SUBTRACT)

El comando Math/Subtract,.. lleva a cabo una resta punto por punto de las formas de onda seleccionadas.

### Multiplicación (MULTIPLY)

El comando Matlt/Multiply... lleva a cabo una multiplicación punto por punto de las formas de onda seleccionadas. Para llevar a cabo las operaciones de suma, resta o multiplicación, se debe de seguir una de las siguientes secuencias:

• Seleccionar dos operandos (segmentos o partes de la forma de onda) en los cuales se va a llevar a cabo la operación matemática. El Portapapeles es usado para almacenar al primer operando.

001111~101110~10.15.111•011~

• Seleccionar un segmento o una parte de la forma de onda como primer operando y utilizar una forma de onda estándar como segundo operando.

# Operaciones Matemáticas usando el Portapapeles

Para llevar a cabo operaciones matemáticas por medio del portapapeles se debe seguir la siguiente secuencia:

- 1. Seleccionar el primer operando, éste puede ser un segmento individual o la forma de onda completa. Copiarlo al Portapapeles usando el comando Edit/Copy.
- 2. Seleccionar el segundo operando, resaltándolo en la ventana de edición de forma de onda. Seleccionar la función matemática (Suma, Resta o Multiplicación). Aparecerá el cuadro de diálogo MATH (ver Figura 4.29).

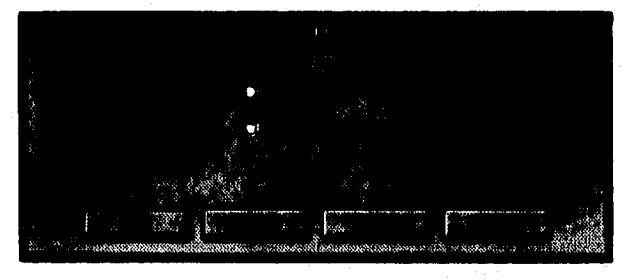

Figura 4,29

La forma de onda seleccionada para la función matemática es desplegada en la ventana de la izquierda. Oprimir el botón FROM CLIPBOARD. La forma de onda copiada previamente al Portapapeles aparecerá en la ventana de en medio y la forma de onda resultante será desplegada en la ventana de la derecha como se muestra en la Figura 4.30,

$$
\begin{array}{ccccc}\n & & \text{ESTA} & \text{TESIS} & \text{M9} & \text{ESE} \\
\hline\n & \text{PSIA} & \text{BESIS} & \text{M0} & \text{ESE} \\
\hline\n & \text{PSIA} & \text{BESIS} & \text{L0} & \text{ESE} \\
\end{array}
$$

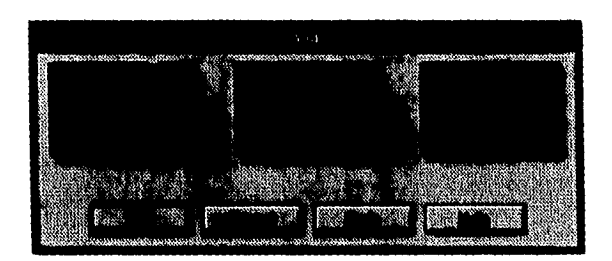

Figura 4.30

- 3. Si la forma de onda copiada al Portapapeles tiene un número diferente de puntos que la forma de onda seleccionada, se puede oprimir el botón MATCH LENGTII. Con éste botón se ajustará el tamaño de la forma de onda del Portapapeles. Oprimirlo otra vez para deshacer ésta acción.
- 4. Si como resultado de la operación matemática, la nueva forma de onda excede los límites verticales de la ventana, se deberá escalar y ajustar la forma de onda a la ventana presionando el botón FIT AMPLITUDE. Oprimirlo otra vez para deshacer la acción.
- 5. Presionar OK para completar la operación matemática o CANCEL para abortar el proceso.

#### **Uso de formas de onda estándar en operaciones matemáticas**

**Para** incluir una forma de onda estándar en una operación matemática se deben seguir los siguientes pasos:

- 1. Seleccionar el primer operando, éste puede ser un segmento individual o la forma de onda completa.
- 2. Seleccionar la función matemática (Suma, Resta o Multiplicación). Aparecerá el cuadro de diálogo **MATE**
- 3. Oprimir el botón STANDARD WAVE. Aparecerá el cuadro de diálogo NEW SEGMENT, permitiendo seleccionar una forma de onda estándar como segundo operando. El número de puntos en éste cuadro de diálogo no puede ser cambiado. Esto asegura que el número de puntos en el primer operando y en el segundo son idénticos. Oprimir OK.
- 4. El primer operando de la operación matemática es desplegado en la ventana de la izquierda. El segundo operando (forma de onda estándar) aparece en la ventana de en medio, y la forma de onda resultante es desplegada en la ventana de la derecha,
- 5. Si la forma de onda resultante no es lo que se esperaba, oprimir el botón REDO para cambiar el segundo operando para la operación matemática.
- 6. Si como resultado de la operación matemática, la nueva forma de onda excede los limites verticales de la ventana, se deberá escalar y ajustar la forma de onda a la ventana, presionando el botón Frr AMPLITUDE. Oprimirlo otra vez para deshacer ésta operación.
- 7. Oprimir OK para completar la operación o CANCEL para abortar el proceso.

#### Sujeción de una Forma de Onda

El comando Math/Clip sujeta el dato de forma de onda presente dentro de un valor Y especificado. Para llevar a cabo ésta función, primero se debe seleccionar el área de la forma de onda que va a ser sujetada usando las marcas Y, como se especifica a continuación:

- 1, Habilitar las marcas Y usando el comando Edit/Y Markers o presionar el icono de Marcas Y.
- 2. Colocar las marcas para especificar los valores Y mínimo y máximo. Oprimir el icono correspondiente para realizar ésta acción.
- 3. Oprimir el icono de edición, después resaltar con ayuda del "mouse" el área que va a ser sujetada.
- 4. Seleccionar Math/Clip de la barra de menú. El área que se encuentre entre las marcas será sujetada.

### Uso del Valor Absoluto

El comando Matil/Absolute cambia el signo de todos los puntos Y de valor negativo, de manera que la forma de onda contenga sólo puntos positivos. Para llevar a cabo ésta operación

se debe seleccionar la forma de onda o segmento, y después se debe seleccionar dicho comando del menú Math.

# **Inversión de una Forma de Onda**

El comando Math/Invert provoca que la forma de onda sea cambiada verticalmente. Cada punto en la forma de onda seleccionada es multiplicado por -1 para obtener los valores invertidos. Seleccionar éste comando del menú Math.

#### **Reflejo de una Forma de Onda**

El comando Math/Mirror rota horizontalmente la forma de onda con respecto al centro del segmento seleccionado. Si la forma de onda seleccionada contiene 2000 puntos, la rotación ocurrirá en el punto 1000. Seleccionar éste comando del menú Math.

#### **Alisado de una Forma de Onda**

El comando Math/Smooth alisa los bordes ásperos, las transiciones repentinas y los picos en una forma de onda. Seleccionar la parte de la forma de onda o segmento que se desea alisar antes de elegir éste comando. El algoritmo de alisado usa una técnica de promedio móvil de 7 puntos de datos, El valor Y "alisado" para el N-ésimo punto en el segmento de forma de onda seleccionado es determinado promediando los valores Y de:

- Hasta 3 puntos de datos a la izquierda del N-ésimo punto,
- El N-ésimo punto.
- Hasta 3 puntos de datos a la derecha del N-ésimo punto.

#### **Reajuste de una Forma de Onda**

El comando Math/Resize... expande o comprime los puntos de datos de la forma de onda, ya sea horizontal o verticalmente. Seleccionar primero los datos de forma de onda y

después el comando del menú Math. Aparecerá el cuadro de diálogo RESIZE DATA como el que se muestra en la Figura 4.31, desplegando los valores actuales X (punto) y Y (amplitud relativa).

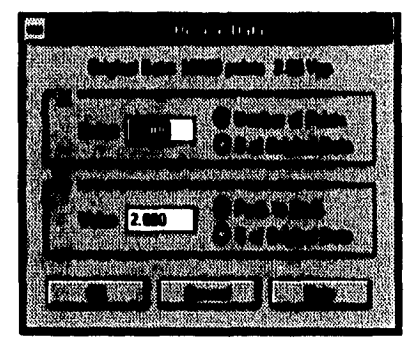

Figura 4.31

El porcentaje de los datos originales comienza en 100%. El tamaño del dato de forma de onda puede ser cambiado especificando el número de puntos/amplitud pico a pico, o el porcentaje del tamaño original. Si se presiona ENTER para cada nuevo valor, cambiará automáticamente el dato seleccionado a la ventana de edición de forma de onda. Oprimir OK para completar el proceso o CANCEL para regresar el dato a su tamaño original.

# **Expansión para Ajuste**

El comando Math/Expand to Fit extiende el dato de forma de onda para ajustarlo completamente a la ventana de edición. La forma de onda es expandida tanto vertical como horizontalmente. La expansión puede deshacerse con el comando Edit/Undo.

# **TRANSFERENCIA DE FORMAS DE ONDA AL GENERADOR DE SEÑALES**

Cuando se ha terminado de crear y editar la forma de onda, se pueden transferir los datos al generador de señales. Para transferir el contenido de la ventana de edición activa se debe de seguir el siguiente procedimiento:

1. Seleccionar I/O /Send Waveform... de la barra de menú o presionar el icono correspondiente. Aparecerá el cuadro de diálogo SEND WAVEFORM corno el de la Figura 4.32.

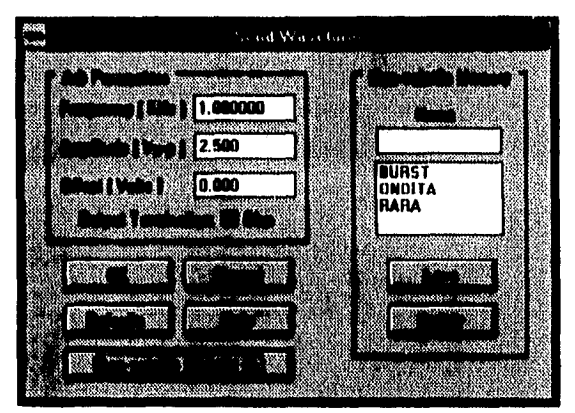

Figura 4.32

- 2. En éste cuadro de diálogo pueden ser cambiadas algunas características de la forma de onda. Presionar OK para mandar la forma de onda al generador de señales identificado en la lista de Instrumentos localizada en la barra de herramientas o presionar CANCEL para abortar el proceso.
- 3. La forma de onda puede ser almacenada en la memoria no-volátil del generador de señales. Oprimir el botón NON-VOLATILE MEMORY. Oprimir el cuadro de texto Non-Volatile Memory NAME y teclear un nombre en él. Oprimir el botón SAVE para almacenar la forma de onda. Las formas de onda que fueron almacenadas previamente pueden borrarse seleccionando el botón DELETE.

# **IMPRESIÓN DE UNA FORMA DE ONDA**

Las formas de onda pueden imprimirse cuando se encuentran desplegadas activamente. La forma de onda no tiene que ser un archivo almacenado para poderse imprimir (por ejemplo: puede ser una ventana "sin título") Los pasos a seguir son los siguientes:

- 1. Asegurarse de que la ventana que se desea imprimir sea la ventana activa (ésto se logra seleccionándola con el "mousc").
- 2. Seleccionar File/Print... de la barra de menú o presionar el icono de impresión.
- 3. El cuadro de diálogo PRINT será desplegado (ver Figura 4.33). Se puede cambiar la información de arreglo de la impresora oprimiendo el botón SETUP... Oprimir OK para iniciar el proceso de impresión o CANCEL para abortarlo.

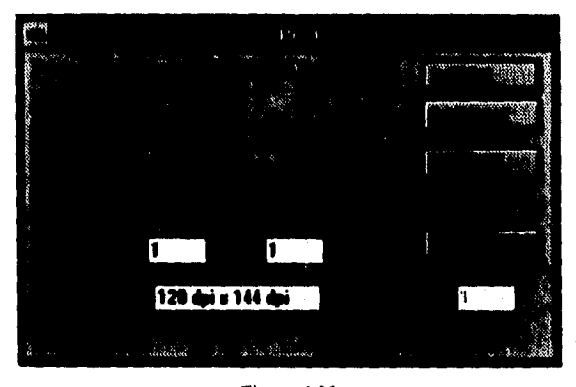

Figura 4.33

La información de la impresora como: impresora por default, orientación y tamaño del papel, puede ser seleccionada en el cuadro de diálogo File/Print Setup... Las ventanas de edición de forma de onda pueden verse antes de ser impresas por medio del comando File/Print Preview... de la barra de menú.

# **ALMACENAMIENTO DE FORMAS DE ONDA**

Las formas de onda arbitrarias pueden ser almacenadas con extensiones .ARB, .CSV, **.PRN o .BIN,** de la siguiente manera:

**1.** Seleccionar File/Save As... de la barra de menú o presionar el icono de Almacenar. El cuadro de diálogo SAVE AS aparecerá (ver Figura 4.34).

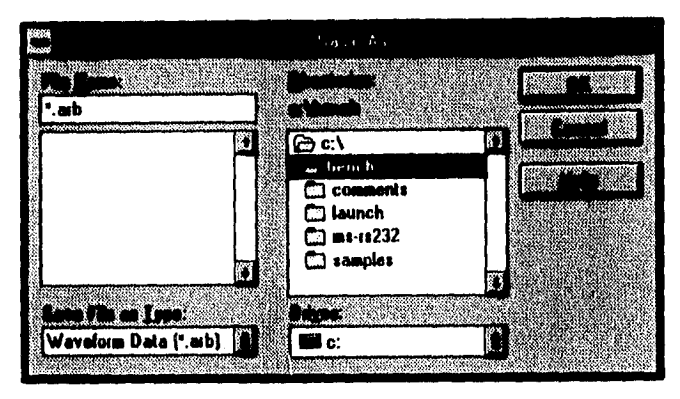

**Figura 4.34** 

- **2. Seleccionar el formato de archivo deseado oprimiendo en la lista SAVE FILE AS TYPE y eligiendo el que se prefiera (,ARB, .CSV, .PRN o .BIN),**
- **3. Teclear el nombre de archivo deseado y presionar el botón OK para almacenar el archivo en disco.**

# **IMPORTACIÓN DE DATOS ALMACENADOS EN EL IIP DENCIILINK/SCOPE**

**Para importar datos almacenados en la aplicación HP BENCHLINK/SCOPE, en un formato .PRN o .CSV, se deberán de seguir los siguientes pasos:** 

- **1. Seleccionar Filellmport de la barra de menú. El cuadro de diálogo OPEN será desplegado, permitiendo teclear el nombre de archivo que se desea abrir.**
- **2. Elegir la extensión de archivo apropiada de la lista de tipos de archivos, y oprimir el botón OK. Oprimir CANCEL para abortar el comando o HELP para obtener más información.**
- **3. El archivo será abierto como una nueva ventana de edición de forma de onda, propiamente escalada para desplegar los puntos. Los puntos pueden ser cortados y adheridos dentro de otra ventana de edición si así se desea.**

# USO DE LA AYUDA

El HP BENCHLINK/ARB contiene un sistema de ayuda extenso y fácil de usar, y sirve como guía para el uso de los cuadros de diálogo y de las ilinciones de los comandos. Se puede tener acceso a la misma seleccionando Help/Index de la barra de menú. Para tener acceso a los comandos de la ayuda se debe seleccionar el icono correspondiente de la barra de herramientas. El menú de Búsqueda de Ayuda también puede ser desplegado seleccionando Help/Search... de la barra de menú. La mayoría de los cuadros de diálogo contienen un botón de ayuda. También puede ser llamada en cualquier momento presionando la tecla FI o si no se está familiarizado con los sistemas de ayuda, se puede seleccionar Help/Using Help de la barra de menú.

# DESCRIPCIÓN DE ARCHIVOS

#### .ARB

Esta extensión es usada para designar a un archivo de forma de onda arbitraria. Este archivo es almacenado en un formato binario apropiado.

# .BIN

Los datos de forma de onda pueden ser almacenados en una forma binaria IEEE-488.2. Los datos son representados en un formato de 12 bits, y son enviados como 2 bytes.

#### .CSV

El formato de valores separados por una coma incluye a un número de puntos y al valor correspondiente de amplitud relativa para cada dato en la forma de onda. Los puntos pueden variar entre O y 15,999, y los valores de amplitud desde -1 hasta +I.

### .PRN

Este formato incluye a un número de puntos y a un valor correspondiente de amplitud relativa para cada dato en la forma de onda. Los valores de puntos y amplitud están separados por un tabulador. Los puntos pueden variar entre O y 15,999, y los valores de amplitud desde -1 hasta +1.

# **IIP BENCHLINK/SCOPE**

Este software ofrece un enlace de comunicación cutre una computadora personal y los osciloscopios de la serie HP 54500 y HP 54600. Permite transferir los siguientes tipos de información:

- Imágenes de la pantalla.
- Datos de forma de onda.
- Arreglos del instrumento.

Además, para los osciloscopios de la serie HP 54600 ofrece las siguientes características:

- Trazas en memoria.
- Patrónes de máscara.
- Secuencias de Pruebas.

# CONFIGURACIÓN DE LA INTERFASE

Los tipos de interfase que soporta el HP BENCIILINK/SCOPE son:

- Tarjetas HP-IB: HP 27209A u 82335A/B.
- Tarjetas GPIB de National Instruments: GPIII-AT o PCII/IIA
- RS• 232 (disponible únicamente para osciloscopios de la serie HP 54600).

Cuando el HP BENCHLINK/SCOPE es iniciado por primera vez, él mismo busca algún software de interfase HP-IB que se encuentre instalado en la PC y algún dispositivo que se encuentre conectado a la interfase. Si no son encontrados dispositivos ni tarjetas IIP-IB, entonces el HP BENCHLINK/SCOPE revisará en los puertos serie para ver si se encuentra algún dispositivo. También tratará de conectarse a un HP54600A usando el HP-IB en la dirección 7 o en el puerto serie COM2 a 9600 Bauds con un protocolo Handshake XON/XOFF. Si cualquiera de éstas características por default no son compatibles con las interfaces o dispositivos actuales, entonces será desplegado el cuadro de diálogo SETUP

INTERFACE como el de la Figura 4.35. Este cuadro contiene información relacionada al tipo de Interfase y a los dispositivos que se encuentran conectados a la PC.

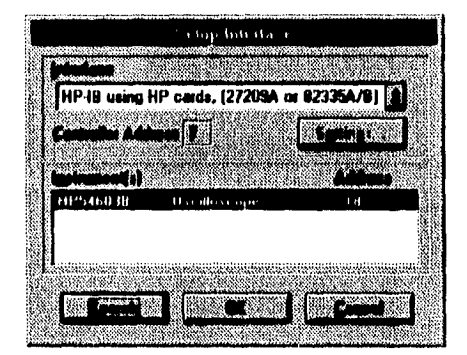

Figura 4.35

El tipo de interfase es seleccionado oprimiendo en la lista de interfases y oprimiendo de nuevo en la opción deseada. La dirección del controlador o puerto serie desplegado, es la dirección del controlador IIP-IB o puerto serie que será utilizado para tener comunicación con el osciloscopio. La opción de SETTINGS... es sólo para el RS-232, y es resaltada en pantalla para los usuarios de HP-IB. El cuadro de diálogo de características RS-232 permite elegir el puerto serie, rango de bauds, "handshake", paridad, longitud de caracter, y bits de paro.

Cualquier dispositivo encontrado al inicio, será desplegado en el cuadro de la lista de instrumentos. Los osciloscopios pueden ser seleccionados oprimiendo en la opción deseada, y la conectividad de las comunicaciones puede ser probada presionando el botón TEST. Si se está utilizando el RS-232, la dirección del osciloscopio se refiere al puerto serie al que esté conectado. El botón SEARCH es usado para iniciar una búsqueda de todos los osciloscopios conectados por medio de cables HP-II3, o para buscar un sólo osciloscopio conectado al puerto COM identificado en el cuadro de diálogo SETTINGS. Todos los osciloscopios identificados serán desplegados en el cuadro de la lista de instrumentos del cuadro de diálogo SETUP INTERFACE. Se debe de elegir OK para aceptar los cambios realizados al cuadro de diálogo SETUP INTERFACE o CANCEL para abortarlos. Los cambios realizados en el cuadro de diálogo SETUP INTERFACE serán utilizados como caracteristicas por default para la próxima vez que sea ejecutado el HP BENCHLINK/SCOPE.

# COMPONENTES DEL HP BENCHLINK/SCOPE

La pantalla del HP BENCHLINK/SCOPE que se esquematiza en la Figura 4.36 consta de: la barra de titulo, la barra de menú, la barra de herramientas, la barra de estado y de ventanas para el desplegado de imágenes o de datos de forma de onda graficados. Las imágenes y formas de onda transferidas desde un osciloscopio hacia la PC aparecerán en las ventanas de imagen y de forma de onda respectivamente.

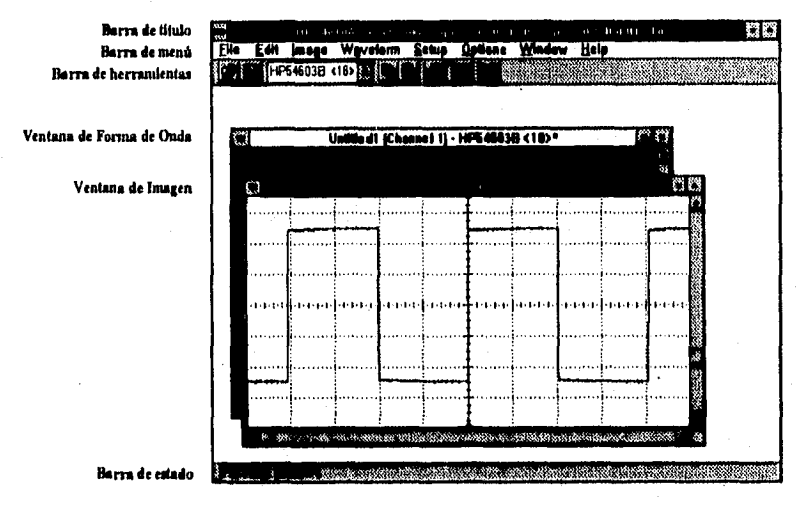

Figura 4,36

# **Barra de título**

En ésta barra son desplegados: el nombre de la ventana de imagen o forma de onda que esté activa, el tipo de osciloscopio con el que se tenga comunicación, y su respectiva dirección 11P-IB. La dirección del osciloscopio es desplegada entre corchetes < >.

# Barra de menú

Esta barra ofrece los siguientes menús para llevar a cabo diferentes funciones:

- FILE MENU (menú de archivo).
- EDIT MENU (menú de edición).
- IMAGE MENU (menú de imagen).
- WAVEFORM MENU (menú de forma de onda).
- SETUP MENU (menú de arreglo).
- OPTIONS MENU (menú de opciones).
- WINDOW MENU (menú de ventana).
- HELP MENU (menú de ayuda).

### Barra de herramientas

Esta barra contiene iconos para proporcionar un acceso rápido en funciones usadas frecuentemente. La barra es actualizada y los iconos son resaltados dependiendo de que tipo de ventana se encuentre activa (imagen o forma de onda). Los siguientes iconos son desplegados:

- Comando File/Open.
- Comando File/Save.
- Comando Edit/Copy.
- Comando Edit/Paste.
- Comando Pile/Print.
- Comando Image/Update from Scope o Comando Waveform/Update from Scope.
- La lista de instrumentos despliega el número de modelo de todos los dispositivos encontrados en el 11P-IB o en el puerto serie. También puede ser usado para cambiar la conexión de los instrumentos.
- Ayuda para el contexto seleccionado

### **Barra de estado**

La barra de estado es una herramienta muy útil diseñada para ofrecer información acerca de los comandos de menú. Aparece en la parte inferior de la pantalla y cambia dinámicamente conforme son seleccionados los comandos de menú.

### **Ventanas de imagen y de forma de onda**

Estas ventanas contienen una imagen o un dato de forma de onda que ha sido transferido desde la pantalla del osciloscopio. Diferentes ventanas pueden ser desplegadas al mismo tiempo. Todas las barras de título de las nuevas ventanas contienen la palabra "Untitled" ("sin titulo"), y el nombre y la dirección **11P-IB** o el número de puerto serie del osciloscopio en el que fueron creadas. Cuando las ventanas son almacenadas, la palabra "Untitled" ("sin título"), es cambiada por el nombre del arcluvo. Estas ventanas pueden ser maximizadas, iconificadas o arregladas como bloques.

# **SALIR**

Para salir del HP BENCFILINK/SCOPE, seleccionar File/Exit de la barra de menú u oprimir dos veces en el cuadro de control de menú de WINDOWS. Se deberán de almacenar todas las ventanas de imagen o de forma de onda que no hayan sido almacenadas hasta el momento.

# **IMÁGENES DE LA PANTALLA**

Una Imagen es una fotografia exacta de la pantalla del osciloscopio. Incluye el trazo, cursores de medición y alguna otra información en la pantalla. Puede ser transferida del osciloscopio a una PC, para inspeccionarla, imprimirla, y almacenarla en un formato de archivo .T117o .PCX. La imagen también puede ser copiada al Portapapeles de WINDOWS (como un mapa de bits) y ser adherida a otras aplicaciones.

### **TRANSFERENCIA Y ALMACENAMIENTO DE UNA IMAGEN DE LA PANTALLA**

El IIP BENCHLINK/SCOPE puede transferir hacia la PC lo que se está viendo en la pantalla del instrumento. En éste tipo de osciloscopios es transferida la pantalla completa, excepto las etiquetas softkey. El procedimiento es el siguiente:

1. De la barra de menú, seleccionar Image/New... El cuadro de diálogo NEW IMAGE aparecerá (ver Figura 4.37) , ofreciendo información acerca de las imágenes y permitiendo la alternativa de seleccionar opciones de imagenes o de cancelar la captura de imagen.

| saabarida ogu ogu s<br>$x_1, x_2$ | jagard, i di |     |                           |
|-----------------------------------|--------------|-----|---------------------------|
|                                   |              |     | No. recommending the code |
|                                   |              |     |                           |
|                                   |              |     |                           |
|                                   |              |     |                           |
|                                   |              |     |                           |
|                                   |              | os. |                           |
|                                   |              |     |                           |

Figura 4.37

2. Presionar el botón de OK para capturar la imagen. La nueva ventana de imagen sin título como la que se muestra en la Figura 4.38 aparecerá, con los datos *del* osciloscopio desplegados.

Pueden ser abiertas múltiples ventanas de imagen al mismo tiempo, *y* también pueden ser sobrepuestas seleccionando las opciones de la barra de menú Window/Tile o Window/Cascade. Es posible reemplazar el desplegado de la imagen activa con una imagen nueva, seleccionando Image/Update from Scope... de la barra de menú, o presionando el icono de actualizar, o la tecla F7. La imagen de la ventana puede ser invertida de un fondo negro-

sobre-blanco a uno blanco-sobre-negro o viceversa, seleccionando Image/Invert de la barra de menú. La opción "invertir" es provista para aplicaciones e impresoras que pueden interpretar los mapas de bit monocromáticos de una manera diferente al 11P BENCIILINK/SCOPE. Si se presentan dificultades con las imagenes invertidas, se deberá de intentar cambiando el monitor de video a uno que sea VGA.

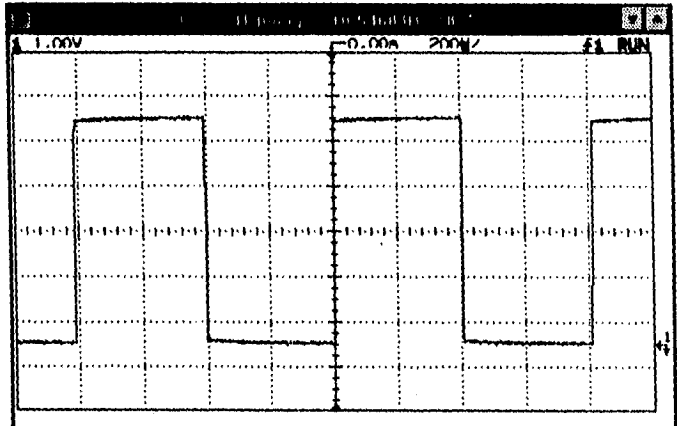

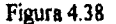

El procedimiento para almacenar una imagen es el siguiente:

- I. Seleccionar File/Save as... El cuadro de diálogo SAVE AS que se muestra en la Figura 4.39 será desplegado.
- **2,** Dar el nombre de archivo deseado y escoger la extensión de archivo apropiada .PCX ó .TIF.
- **3.** Seleccionar el botón de OK para almacenar el archivo en un disco, o el de CANCEL para abortar el comando,

El tipo de archivo por default, que sirve para almacenar archivos de imagen, puede ser cambiado seleccionando Image/Options... y escogiendo el que se prefiera ya sea .PCX ó .TIF **en** el cuadro de diálogo correspondiente a la Figura 4.40,

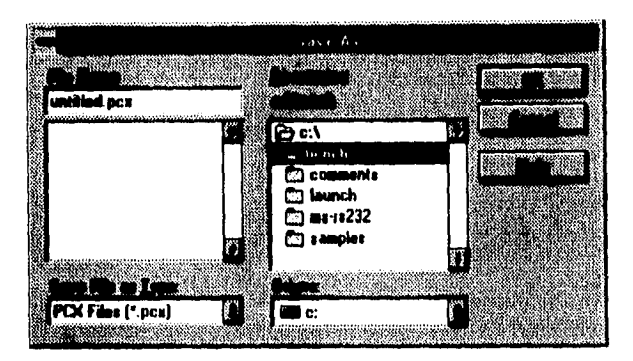

Figura 4.39

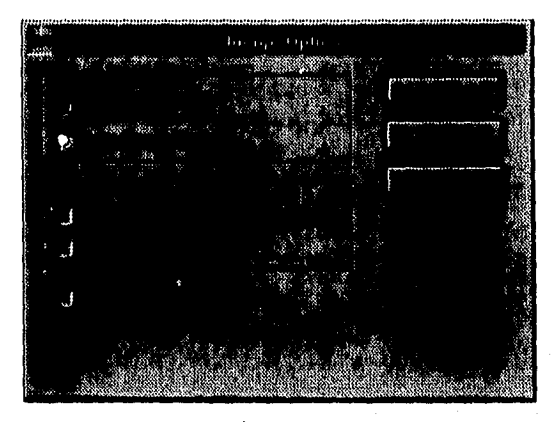

Figura 4.40

Para suprimir el cuadro de diálogo NEW IMAGE, se deberá de quitar la marca del cuadro SHOW NEW IMAGE DIALOG.

# **COPIADO DE IMÁGENES POR MEDIO DEL PORTAPAPELES DE WINDOWS**

Las imágenes pueden ser copiadas desde una ventana de imagen hacia otras aplicaciones o dentro de otras ventanas de imagen, utilizando el Portapapeles de WINDOWS. La imagen será almacenada y copiada corno un mapa de bits, y será acompañada de las siguientes acciones:

### Para adherirla dentro de otra aplicación

- 1. Cuando la ventana de imagen se encuentra desplegada, seleccionar Edit/Copy de la barra de menú, presionar en el icono de COPY localizado en la barra de herramientas, u oprimir  $CTRL + C$ .
- 2. Abrir la anticación deseada.
- 3. Seleccionar Edit/Paste o Edit/Paste Special y elegir el formato de mapa de bits.
- 4. Seleccionar File/Save As... de la barra de menú, para almacenar el archivo. Teclear el nombre de archivo deseado y oprimir el botón OK.

### Para adherirla dentro de otra ventana de imagen

- 1. Cuando la ventana de imagen se encuentra desplegada, seleccionar Edit/Copy de la barra de menú, presionar el icono COPY localizado en la barra de herramientas, u oprimir CTRL + C.
- 2. Seleccionar otra ventana de imagen.
- 3. Seleccionar Edit/Paste de la barra de menú.
- 4. Seleccionar File/Save As... de la barra de menú para almacenar el archivo. Teclear el nombre de archivo deseado y presionar OK,

# VISTA DE UNA IMAGEN ALMACENADA Archivos pcx y tif

- 1. Para ver una imagen almacenada, seleccionar File/Open... de la barra de menú, o seleccionar el icono FILE OPEN.
- 2. El cuadro de diálogo FILE OPEN como el que se muestra en la Figura 4.41 será desplegado, pidiendo que se dé el nombre del archivo de la Imagen que se desea ver. Si el

formato de extensión apropiada no es desplegada en el cuadro F1LE NAME, escoger la extensión *de* archivo correcta de la lista *de* tipo de archivo, seleccionar el archivo deseado, y oprimir el botón de OK. El tipo de extensión de archivo por default puede ser cambiado seleccionando Image/Options... de la barra de menú.

Por otro lado, si el archivo es desplegado en la lista de archivos, presionar en él dos veces para abrirlo. Si se desea abortar el comando, presionar el botón de CANCEL. Cuando la ventana de imagen aparece en la pantalla, la ventana puede ser trasladada oprimiendo y manteniendo el "mouse" en la barra de título. Puede ser cerrada oprimiendo dos veces en el cuadro de control de menú ó escogiendo File/Close.., de la barra de menú.

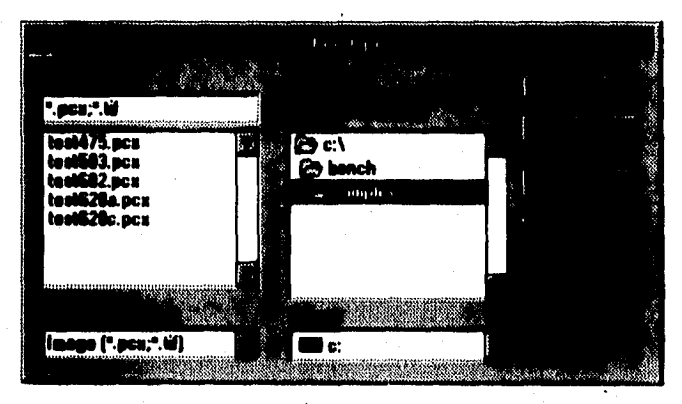

Figura 4.41

# **Archivos ngf**

**Los archivos almacenados** en un formato NGF pueden ser abiertos dentro del HP **BENCHLINK/SCOPE. Para abrir este tipo de archivos, seleccionar el directorio adecuado que contenga al archivo y después teclear \*.ngf, o seleccionar todos los archivos (\*.\*) de la lista de tipos de archivos y teclear el nombre del archivo en el cuadro de texto de FILE NAME. Los archivos NGF pueden ser convertidos y almacenados como archivos ,PCX o .TIF dentro del HP BENCHLINK/SCOPE.** 

# IMPRESIÓN DE UNA IMAGEN

El comando de impresión está disponible únicamente cuando una ventana de imagen activa se encuentra desplegada. El procedimiento es el siguiente:

- 1. Seleccionar File/Print... de la barra de menú,
- 2. El cuadro de diálogo PRINT que se muestra en la Figura 4.42 será desplegado. Se podrá cambiar la información del arreglo de la impresora oprimiendo el botón SETUP...
- 3. Presionar OK para iniciar el proceso de impresión o elegir CANCEL para abortarlo.

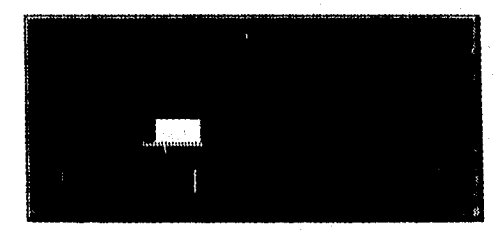

Figura 4.42

Las opciones de salida como son el nombre y dirección del osciloscopio o la información de fecha y hora, pueden ser seleccionados con el comando Image/Options... La información de la impresora como: impresora por default, orientación, y tamaño del papel, puede ser seleccionada en el cuadro de diálogo File/Print Setup.,. Las ventanas de imagen pueden ser vistas antes de imprimirse seleccionando el comando File/Print preview... de la barra de menú,

### VENTANAS DE FORMA DE ONDA

Estas ventanas contienen datos de forma de onda que han sido transferidos desde la pantalla del osciloscopio. Las formas de onda son tos datos actuales de tiempo y voltaje del osciloscopio. El HP BENCHLINKISCOPE tos despliega gráficamente, pero éstos se encuentran almacenados como una tabla de valores tiempo/voltaje. Diversas ventanas pueden
ser desplegadas al mismo tiempo. Todas las hartas de titulo de ventana nueva contienen la palabra "sin título" ("untitled"), la fuente de datos de forma de onda, y el nombre y dirección IIP-113 o el número del puerto serie del osciloscopio en el que fue creada. Cuando las ventanas son almacenadas, la palabra "sin título" ("tintitled") es cambiada por el nombre del archivo. Los datos de forma de onda pueden ser transferidos a una PC y ser almacenados en diferentes formatos como .WFM (binario), .CSV (valores tiempo/voltaje separados por una coma), o .PRN (valores tiempo/voltaje separados por un tabulador). Estos archivos pueden ser usados para importaciones genéricas como datos ASCII, o importaciones como valores tiempo/voltaje dentro de hojas de cálculo para análisis de datos adicionales. Los datos de forma de onda pueden además ser copiados al Portapapeles de Windows (como valores tiempo/voltaje separados por tabuladores) y ser adheridos a otras aplicaciones, Cuando un dato de forma de onda es almacenado como valores tiempo/voltaje, el número de puntos en la forma de onda determina el número de valores tiempo/voltaje que van a ser almacenados. El tiempo de barrido de la forma de onda afecta al tiempo entre puntos. Las características de retraso horizontal y referencia de tiempo afectan al número de puntos antes y después del disparo (trigger), y al punto de inicio del dato de forma de onda.

#### TRANSFERENCIA Y ALMACENAMIENTO DE DATOS DE FORMA DE ONDA

El IIP BENCHLINK/SCOPE puede transferir datos de forma de onda desde la pantalla del oseiloscopio hacia la PC. La forma de onda desplegada, adquirida con el comando Waveform/New... es una gráfica reconstruida de los puntos descargados desde el osciloscopio. Esta forma de onda puede ser entonces almacenada en un formato de datos de forma de onda (.WFM), en valores tiempo/voltaje separados por una coma (.CSV), ó en valores tiempo/voltaje separados por un tabulador (.PRN).

#### **Transferencia de una nueva forma de onda**

**1.** De la barra de menú, seleccionar Waveform/New... El cuadro de diálogo de la nueva forma de onda como el que se muestra en la Figura 4.43 aparecerá, ofreciendo información acerca de las formas de onda y permitiendo la posibilidad de seleccionar opciones o de cancelar la adquisición de alguna forma de onda.

2. Seleccionar la fuente y presionar el botón de OK. La nueva ventana de forma de onda sin titulo como el de la Figura 4.44 aparecerá con el dato de forma de onda desplegado. Pueden ser abiertas múltiples ventanas de forma de onda al mismo tiempo y además pueden ser apiladas usando las opciones de WINDOW de la barra de menú.

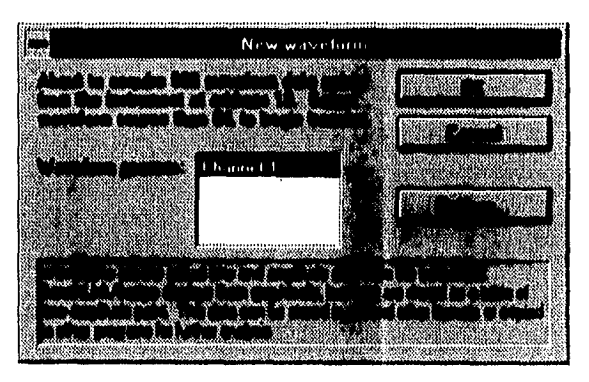

Figura 4.43

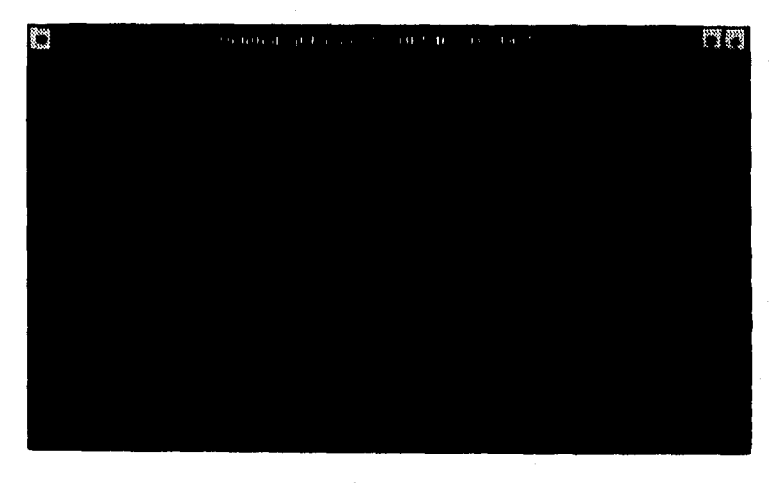

Figura 4.44

#### **Actaalización de datos de forma de onda**

**Es** posible reemplazar el desplegado de la forma de onda activa con una nueva forma de onda, seleccionando Waveform/Update from Scope... de la barra de menú, seleccionando el icono de Actualizar o presionando la tecla F7. Si se desea seleccionar una fuente de datos de forma de onda diferente, elegir el comando Wavefonn/Select Source...

#### **Almacenamiento de datos de forma de onda**

Para almacenar la forma de onda como un archivo binario (\*.WFM), seleccionar File/Save as... con lo que aparecerá el cuadro de diálogo FILE SAVE AS que se muestra en la Figura 4.45, dar el nombre de archivo deseado y oprimir el botón de OK para almacenar el archivo en disco. Presionar el botón CANCEL para abortar el comando.

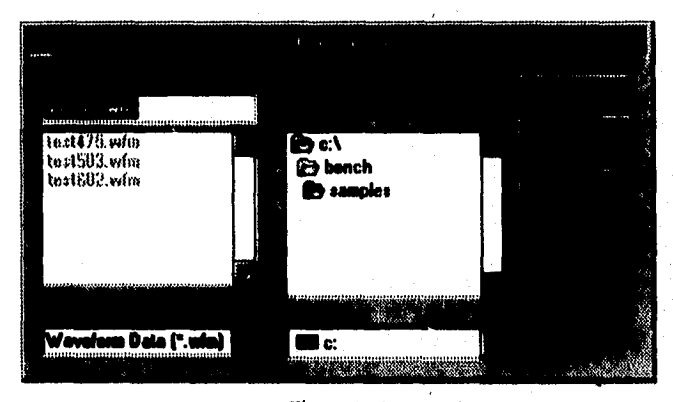

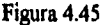

#### **Creación de valores Tiempo/Voltaje de datos de forma de onda**

Para almacenar la forma de onda como un archivo de valores tiempo/voltaje (\*.CSV), elegir el comando Wavefonn/Save as time, volts... Seleccionar el formato de archivo \*.CSV, proporcionar el nombre de archivo deseado y oprimir el botón de OK para almacenar el archivo

tol

**en disco. La forma** de onda será almacenada como valores separados por una coma. Este formato puede ser abierto en una aplicación de hoja de cálculo como Excel *de Microsoft, o* en un procesador de palabras como Word de Microsoft.

Para almacenar la forma de onda como un archivo de valores tiempo/voltaje (\*.PRN), elegir el comando Waveform/Save as time, volts... Seleccionar el formato de archivo .PRN, proporcionar el nombre *de* archivo deseado, y oprimir el botón de OK para almacenar el archivo en disco. La forma de onda será almacenada como valores tiempo/voltaje, separados por tabuladores. Este formato puede ser abierto en una aplicación de hoja de cálculo como Lotus 1-2-3 o en una aplicación de análisis estadístico como DADiSP/32-Win.

#### **Preferencias de datos de forma de onda**

Las preferencias de forma de onda pueden ser seleccionadas por medio del comando Wavefonn/Options... de la barra de menú. Este cuadro de diálogo (Figura 4.46) permite cambiar las siguientes preferencias:

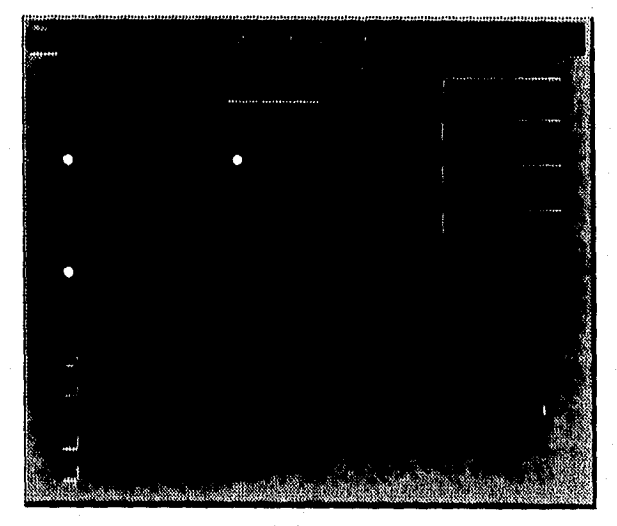

Figura 4.46

- Waveform data acquisition length.
- Grid display.
- File format (.CSV o .PRN).
- Output options.
- Colors.
- Option to display new waveform dialog.
- Sample dithering.

# COPIADO DE FORMAS DE ONDA UTILIZANDO EL PORTAPAPELES DE WINDOWS

Las formas de onda pueden ser copiadas desde una ventana de forma de onda hacia otras aplicaciones utilizando el Portapapeles. El dato de forma de onda será almacenado y copiado como valores tiempo/voltaje separados por tabuladores, Este formato es compatible con muchas aplicaciones de hojas de cálculo como MS Excel y Lotus 1-2-3. Se deberán de llevar a cabo las siguientes acciones:

- 1. Cuando la ventana de forma de onda se encuentra desplegada, seleccionar Edit/Copy de la barra de menú, presionar el icono COPY de la barra de herramientas, u oprimir CTRL + C.
- 2. Abrir la aplicación deseada.
- 3. Seleccionar Edit/Paste de la barra de menú, En WORD para WINDOWS, el comando PASTE insertará los valores tiempo/voltaje dentro del documento utilizado. En Excel, el mismo comando insertará los valores tiempo/voltaje dentro de dos columnas de la hoja de cálculo utilizada.

#### VISTA DE UNA FORMA DE ONDA ALMACENADA

El procedimiento es el siguiente:

1. Para ver una forma de onda almacenada en el formato de archivo .WFM, seleccionar File/Open... de la barra de menú, u oprimir en el icono FILE OPEN. Los archivos

almacenados en el formato .CSV o .PRN no pueden ser abiertos en el IIP BENCHLINK/SCOPE, Se deberá de utilizar Word de Microsoft, Excel, o Lotus 1-2-3 para este tipo de archivos.

**2.** El cuadro de diálogo FILE OPEN será desplegado, pidiendo que se proporcione el nombre de archivo de la forma de onda que se desea ver. Si los archivos apropiados no se encuentran en la lista de archivos, se deberá escoger la extensión de archivo .WFM desde la lista de tipos de archivos, después se deberá de seleccionar el archivo deseado y presionar el botón de OK. Si el archivo es desplegado en la lista de archivos, oprimir dos veces en él para abrirlo. Para abortar el comando, presionar el botón CANCEL.

Cuando la ventana de forma de onda aparece en la pantalla, la ventana puede ser movida, seleccionando y manteniendo el "mouse" en la barra de título. Puede ser cerrada oprimiendo dos veces en el cuadro de control de menú o escogiendo File/Close...de la barra de menú.

#### **IMPRESIÓN DE DATOS DE FORMA DE ONDA**

El comando de impresión sólo está disponible cuando una ventana de forma de onda activa se encuentra desplegada. Para llevar a cabo ésta acción se deben seguir los siguientes pasos:

- **I.** Seleccionar File/Print.., de la barra de menú.
- **2.** El cuadro de diálogo PRINT será desplegado. Oprimir OK para iniciar el proceso de impresión, o el de CANCEL para abortarlo. La información de arreglo de impresora puede ser cambiada oprimiendo el botón SETUP...

La información de la impresora como: impresora por default, orientación, y tamaño del papel, puede ser seleccionada en el cuadro de diálogo File/Print Setup... Las ventanas de forma de onda pueden ser vistas antes de imprimirse seleccionando File/Print preview... de la barra de menú.

#### ARREGLOS DEL OSCILOSCOPIO

Las configuraciones del osciloscopio tales como características de base de tiempo, de vertical, y de trigger, pueden ser representadas por medio *de* una hilera en serie llamada hilera de arreglo. La hilera de arreglo puede ser almacenada en un archivo .STP y después puede mandarse de regreso al osciloscopio para restablecer las mismas condiciones de arreglo.

111110•11.11•RWI,

#### ALMACENAMIENTO DE UN ARREGLO DEL OSCILOSCOPIO

Para almacenar un arreglo en un archivo determinado, se debe llevar a cabo el siguiente procedimiento:

- 1. Seleccionar Setup/Instrument Setup... de la barra de menú, después de que el osciloscopio ha sido configurado. El cuadro de diálogo INSTRUMENT SETUPS que se muestra en la Figura 4.47 aparecerá.
- 2. Dar un nombre de archivo para el arreglo. Si se desea seleccionar otro directorio, se deberá de hacer antes de oprimir el botón SAVE. Seleccionar CLOSE si se desea abortar el comando o HELP para mayor información. El archivo de arreglo es almacenado en el directorio especificado con una extensión de archivo .STP.

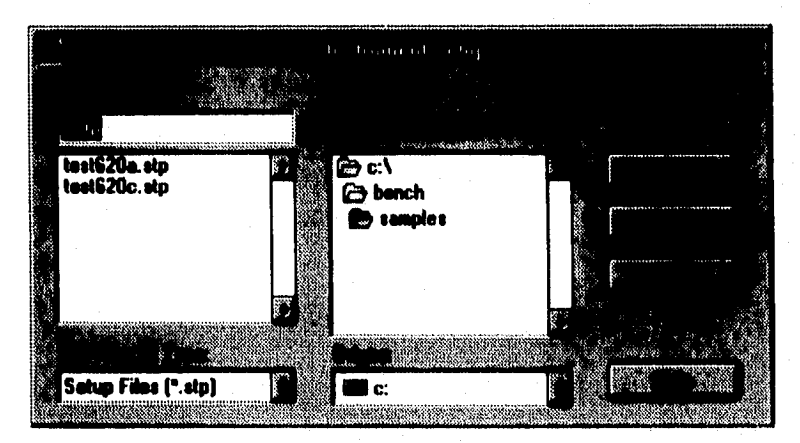

Figura 4.47

#### RESTABLECIMIENTO DE UN ARREGLO DEL OSCILOSCOPIO

Para restablecer un archivo de arreglo hacia el osciloscopio:

- **I.** Seleccionar Setup/1nstrument Setup... de la barra de menú. Aparecerá el cuadro de diálogo INSTRUMENT SETUPS.
- **2.** Dar la ruta y el nombre de archivo del arreglo deseado y oprimir el botón RESTORE, u oprimir dos veces en el archivo si éste ha sido desplegado en la lista de archivos. La hilera de arreglos será transferida desde los archivos de la PC hacia el osciloscopio.

## CARACTERÍSTICAS ESPECIALES DE LOS OSCILOSCOPIOS HP 54600

Este tipo de osciloscopios tienen la capacidad de almacenar y de restablecer las trazas en memoria y si el módulo correcto es instalado también pueden llevar a cabo funciones de automatización de pruebas como son: almacenar y restablecer patrones de máscara (mask templates), secuencias de prueba y pasos individuales. Los módulos de soporte son:

- Módulo IIP 54650A (HP-IB).
- Módulo HP 54651A (RS-232).
- Módulo de Automatización de Pruebas HP 54655A (HP-IB).
- Módulo de Automatización de Pruebas HP 54656A (RS-232).
- Módulo de Medición/Almacenaje HP 54657A (HP-IB).
- Módulo de Medición/Almacenaje HP 54658A (RS-232).

#### **SAMPLE DITHERING (MUESTREO ESPECIAL)**

El comando Waveform/Options... contiene una opción para habilitar o deshabilitar el muestreo especial. El muestreo especial es una técnica de muestreo usada en éste tipo de osciloscopios para velocidades de barrido lentas. Cuando se está muestreando, un pequeño offset temporal y al azar, es sumado al reloj de muestreo. Esto se realiza para eliminar

problemas aleatorios, los cuales pueden presentarse en osciloscopios digitales. Con éste tipo de muestreo, las muestras no son tomadas en intervalos de tiempo regulares. El uso de herramientas de análisis de datos que son sensibles a la regularidad de los valores tiempo/voltaje puede requerir de mayor reflexión. Un ejemplo es la Transformada Rápida de Fourier. El muestreo especial deberá de ser desactivado para los análisis que requieran muestras en intervalos regulares exactos de tiempo.

#### **ALMACENAMIENTO Y RESTABLECIMIENTO DE TRAZAS EN MEMORIA**

El HP BENCIILINK/SCOPE puede almacenar una traza individual desde la traza en memoria de un osciloscopio hacia un archivo en la PC. El archivo puede ser usado como un respaldo de la traza individual y ser devuelto al osciloscopio cuando sea necesario. Si se están utilizando los módulos de Medición/Almacenaje HP 54657/58A para almacenar y restablecer trazas en memoria, existen en ellos trazas en memoria no comprimidas (1-3) y comprimidas (4- 100). Una traza en memoria no comprimida no puede ser restablecida en una memoria comprimida en el osciloscopio y viceversa. Las trazas en memoria almacenadas desde éstos módulos no son compatibles entre si ni pueden ser restablecidas a otros módulos.

#### **Almacenamiento de una traza en memoria**

El procedimiento es el siguiente:

- 1. Utilizar los controles del panel frontal del osciloscopio para almacenar una traza dentro de la traza en memoria deseada.
- 2. Seleccionar Image/Trace memory... de la barra de menú, El cuadro de diálogo TRACE **MEMORY** de la Figura 4.48 aparecerá.
- 3. Escoger la fuente de traza en memoria tecleando un número en el cuadro de texto TRACE MEMORY (el número por default es **1).**
- 4. Dar un nombre de archivo y oprimir en SAVE para almacenar la traza en memoria dentro de un archivo. El archivo de traza en memoria es almacenado con una extensión .BLT.

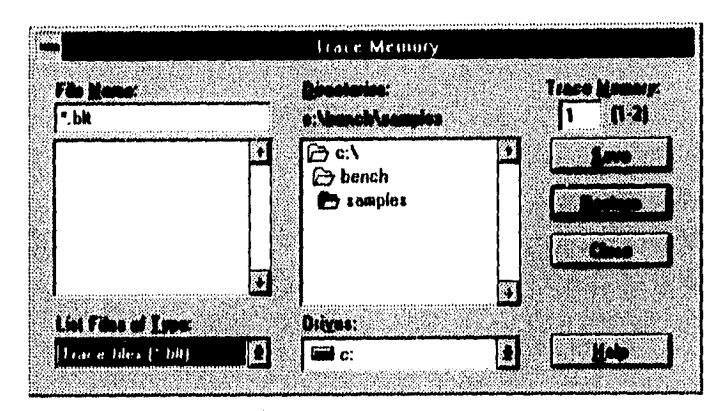

Figura 4.48

#### Restablecimiento de una traza en memoria

Para restablecer una traza en la memoria del osciloscopio se deben seguir los siguientes pasos:

- 1. Seleccionar Image/Trace Memory... de la barra de menú. El cuadro de diálogo TRACE MEMORY aparecerá.
- 2. Dar el nombre de archivo deseado (con extensión .IILT) u oprimir en él si es que aparece en la lista de Nombres de Archivos.
- **3,** Teclear el número de destino de la traza en memoria en el cuadro de texto TRACE MEMORY, después oprimir el botón RESTORE. El IIP BENCRLINK/SCOPE restablecerá el archivo hacia la traza en memoria seleccionada en el osciloscopio.

# **ALMACENAMIENTO Y RESTABLECIMIENTO DE PATRONES DE MÁSCARA (MASK TEMPLATES)**

El HP BENCHLINK/SCOPE permite transferir el arreglo de un patrón de máscara individual desde el osciloscopio hacia un archivo en la PC. El archivo puede ser usado como un respaldo del patrón de máscara individual y más tarde ser restablecido en el osciloscopio. El

número de patrones de máscara que son permitidos para ser almacenados en el osciloscopio, y el método de almacenamiento y de restablecimiento de ellos, dependen del módulo que se encuentre instalado en el osciloscopio como se puede ver a continuación:

- Módulo de Medición y Almacenamiento HP 54657/58A= provee 2 patrones de máscara.
- Módulo de Automatización de Pruebas HP 54655/56A= provee 40 patrones de máscara.
- Módulos HP 54650/51A= no soportan patrones de máscara.

Los patrones de máscara almacenados desde un módulo HP 54657/58A no son compatibles con los módulos 11P 54655/56A,

# Almacenamiento de Patrones de Máscara (Módulos *de* Medición y Almacenamiento IIP 54657/S8A)

Para transferir un patrón de máscara individual desde el osciloscopio hacia un archivo en la PC se deben seguir los siguientes pasos:

- 1. Seleccionar Setup/Mask templates... de la barra de menú. Aparecerá el cuadro de diálogo MASK TEMPLATE.
- 2. Elegir la fuente de Patrón de máscara tecleando un número en el cuadro de texto MASK TEMPLATE (el número por default es I).
- 3. Dar un nombre de archivo y oprimir SAVE para almacenar el patrón de máscara. El archivo de Patrón de máscara es almacenado con una extensión .BLM.

#### **Restablecimiento de un patrón de niáseara**

El procedimiento es el siguiente:

I. Seleccionar Setup/Mask Templates... de la barra de menú. Aparecerá el cuadro de diálogo MASK TEMPLATE.

**• 141111••••••••••••••1.0111•1111•** 

- 2. Dar el nombre de archivo deseado (con la extensión .BLM) u oprimir en él si es que aparece **en** la lista de Nombres de Archivos.
- 3. Teclear el número del destino del patrón de máscara en el cuadro de texto MASK TEMPLATE (el número por default es 1), después seleccionar el botón RESTORE. Ahora, será restablecido el archivo hacia el patrón de máscara seleccionado en el osciloscopio.

#### **ARREGLOS DE SECUENCIA DE PRUEBAS**

Los pasos de secuencia de pruebas sólo pueden llevarse a cabo en los osciloscopios de la serie HP 54600 equipados con los módulos de automatización de pruebas HP 54655/56A.

#### **Almacenamiento de un arreglo de secuencia de pruebas**

Para almacenar un arreglo completo de secuencia *de* pruebas del osciloscopio dentro de un archivo en la PC se debo seguir el siguiente procedimiento:

**1.** Seleccionar Setup/Test Automation... de la barra de menú. Aparecerá el cuadro de diálogo TEST **AUTOMATION** como el que se muestra en la Figura **4.49.** 

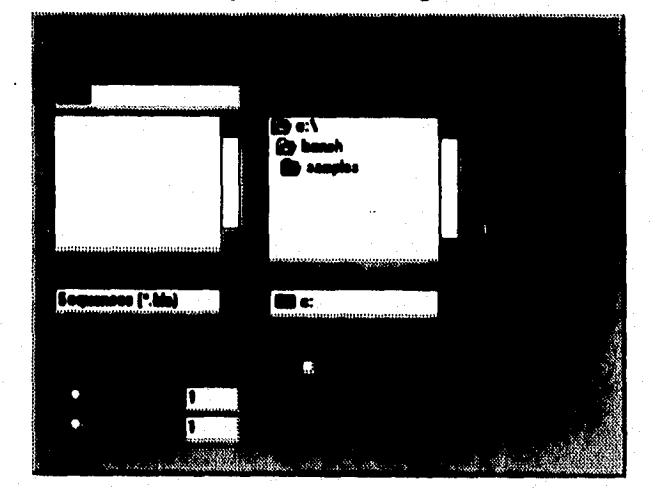

#### Figura 4.49

- 2. Presionar el botón WIIOLE TEST SEQUENCE.
- 3. Teclear el nombre de archivo en el cuadro de texto FILE NAME (asegurarse de que el tipo de archivo sea .BLA).
- 4. Oprimir el botón SAVE para almacenar el arreglo de secuencia de pruebas desde el osciloscopio hacia el nombre de archivo especificado.

#### **Restablecimiento de un arreglo de secuencia de pruebas**

Para restablecer el arreglo de una secuencia de pruebas completa desde un archivo hacia el osciloscopio se deben seguir los siguientes pasos:

- 1. Seleccionar Setup/Test Automation...de la barra de menú. Aparecerá el cuadro de diálogo TEST AUTOMATION.
- 2. Presionar el botón WHOLE 'FEST SEQUENCE.
- 3. Teclear el nombre de archivo en el cuadro de texto PILE NAME (asegurarse de que el tipo de archivo sea .BLA), o si se encuentra en la lista de Nombre de Archivo, presionar en él.
- 4. Oprimir el botón RESTORE para restablecer el arreglo de secuencia de pruebas desde el archivo hacia el osciloscopio.

#### **Ilabilitación/Deshabilitación de la protección de un arreglo de secuencia de pruebas**

Para habilitar o deshabilitar la protección de un arreglo, se debe seguir el siguiente procedimiento:

**1.** Seleccionar Setup/Test Automation...de la barra de menú. Aparecerá el cuadro de diálogo TEST AUTOMATION. Si el CHECK BOX de protección de secuencia está en blanco, entonces la protección del arreglo de secuencia de pruebas está deshabilitada. Para habilitarla, se debe presionar en el CHECK BOX.

2. Si el cuadro de PROTECT SEQUENCE está marcado, entonces la protección del arreglo de secuencia de pruebas está habilitada. Para deshabilitarla, presionar una vez en el mismo cuadro.

#### Impresión *de* un arreglo de secuencia *de* pruebas

Un servicio de DOS es provisto para imprimir una secuencia de pruebas. Para usarlo, se deberá de abrir una ventana de DOS desde Microsoft Windows, o se deberá de salir de Windows. Después, se debe cambiar al directorio que contenga al BENCHLINK/SCOPE(/BENCH); teclear PRINTBLA y presionar RETURN para ejecutar el servicio de impresión, Se deberá elegir el tipo de impresora, puerto de impresora, archivo a imprimir, y el rango de secuencia de pruebas. El número de cada secuencia será desplegado en el monitor de la computadora conforme se vaya imprimiendo.

#### PASOS INDIVIDUALES

Los pasos individuales sólo pueden ser efectuados en los osciloscopios de la serie HP 54600 equipados con los módulos de automatización de pruebas HP 54655/56A.

#### Almacenamiento de pasos individuales

Para almacenar el arreglo de un paso individual del osciloscopio dentro de un archivo *en*  la PC se deben seguir los siguientes pasos:

- 1. Seleccionar Setup/Test Automation...de la barra de menú. Aparecerá el cuadro de diálogo TEST AUTOMATION.
- 2. Presionar el botón TEST STEP y dar un número del 1 al 100 en el cuadro de texto (el número por default es 1).
- 3. Teclear el nombre de archivo en el cuadro de texto FILE NAME (asegurarse de que el tipo de archivo es .BLS).

4. Presionar el botón SAVE para almacenar el paso individual desde el osciloscopio hacia el nombre de archivo especificado.

#### Restablecimiento de pasos individuales

Para restablecer el arreglo de un paso individual desde un archivo hacia el osciloscopio se debe seguir el siguiente procedimiento:

- 1. Seleccionar Setup/Test Automation...de la barra de menú. Aparecerá el cuadro de diálogo correspondiente.
- 2. Oprimir el botón TEST STEP y dar un número del 1 al 100 en el cuadro de texto (el número por default es 1).
- 3. Teclear el nombre de archivo en el cuadro de texto FILE NAME (asegurarse de que el tipo de archivo es .BLS). Si el archivo se encuentra en la lista de archivos, seleccionarlo con el "MOUSE".
- 4. Oprimir el botón RESTORE para restablecer el paso individual desde el archivo hacia el osciloscopio.

#### **PATRONES DE MÁSCARA INDIVIDUALES**

#### **Almacenamiento** *de* **Patrones de Máscara**

Para transferir un patrón de máscara individual del oseiloscopio a un archivo en la PC, se deben llevar **a** cabo los siguientes pasos:

- 1. Seleccionar Setup/Test Automation...de la barra de menú, Aparecerá el cuadro de diálogo TEST AUTOMATION.
- 2. Oprimir el botón MASK NUMBER y teclear un número de fuente de la máscara del 1 al 40 en el cuadro de texto (el número por default es **I).**
- 3. Teclear el nombre de archivo en el cuadro de texto FILE NAME (asegurarse de que el tipo de archivo sea .BLM).

4. Seleccionar el botón SAVE para almacenar el patrón de máscara especificado del osciloscopio hacia un archivo.

#### Restablecimiento de Patrones de Máscara

Para restablecer un patrón de máscara desde un archivo en la PC hacia el osciloscopio, se deben llevar a cabo los siguientes pasos:

- 1. Seleccionar Setup/Test Automation...de la barra de menú. Aparecerá el cuadro de diálogo TEST AUTOMATION.
- 2. Oprimir el botón MASK NUMBER y teclear un número de destino de la máscara del 1 al 40 en el cuadro de texto(el número por default es I).
- 3. Teclear el nombre de archivo en el cuadro de texto FILE NAME (asegurarse de que el tipo de archivo sea .BLM). Si el nombre de archivo se encuentra en la lista de Nombres de Archivo, entonces presionar en él,
- 4. Oprimir el botón RESTORE para restaurar el patrón de máscara desde el archivo hacia el número de patrón de máscara especificado en el osciloscopio.

#### **USO DE LA AYUDA**

El HP BENCHLINK/SCOPE contiene un sistema de ayuda extenso y fácil de usar, y sirve como guía para el uso de los cuadros de diálogo y de las funciones de los comandos. Se puede tener acceso a la misma seleccionando Help/Index de la barra de menú.

Para tener acceso a los comandos de la ayuda se debe seleccionar el icono correspondiente de la barra de herramientas. La mayoría de los cuadros de diálogo contienen un botón de ayuda. La ayuda también puede ser llamada en cualquier momento presionando la tecla Fl. Si no se está familiarizado con los sistemas de ayuda, se puede seleccionar Help/Using Help de la barra de menú.

#### **DESCRIPCIÓN DE ARCHIVOS**

#### **.BLA**

Esta extensión de archivo es utilizada para designar a un archivo de tina secuencia de automatización de pruebas que ha sido almacenada.

#### **.BLM**

Esta extensión es utilizada para designar a un archivo de un patrón de máscara que ha sido almacenado.

#### **.BLS**

Esta extensión es utilizada para designar a un archivo de un paso individual de automatización de pruebas que ha sido almacenado.

#### **.BLT**

Esta extensión es utilizada para designar a los archivos de traza en memoria o pixeles en memoria que han sido almacenados.

#### .CSV

El formato de archivo de Comma-Separated Values (Valores separados por una coma) incluye el tiempo y el valor de voltaje correspondiente a cada punto en una forma de onda.

#### **.NGF**

Esta extensión se encuentra en archivos almacenados en la aplicación HP 54653A SCOPELINK.

#### **.PCX**

Este es el formato del PC PAINTBRUSH. Estos archivos de imágenes son binarios por naturaleza.

### **.PRN**

Este formato incluye el tiempo y el valor de voltaje correspondiente a cada punto de una forma de onda. Los valores de tiempo y voltaje se encuentran separados por un tabulador.

#### **.TIF**

Ì,

Este formato (Tagged Image File) contiene una imagen que es binaria por naturaleza.

#### **.WFM**

Este formato (WaveForM o de Forma de Onda) contiene: puntos de datos de forma de onda que han sido descargados del osciloscopio, datos y tiempo de la adquisición y alguna otra información específica de los datos de forma de onda. Además es binario por naturaleza,

# **5 DISEÑO DE APLICACIONES**

Este capitulo presenta algunas de las múltiples aplicaciones del equipo utilizado, incluyendo los programas que fueron creados para controlar a los instrumentos y también las aplicaciones del software HP BENCHLINK para ambiente Windows, el cuál es diferente para cada instrumento.

Como se ha mencionado anteriormente, los instrumentos son totalmente controlables y programables por medio de la interfase de comunicación (que en éste caso es la interfase paralela IV-18, con estándares IEEE-488) y de comandos SCPI (Comandos Estándar para Instrumentos Programables), los cuales deben ser incluidos dentro de algún lenguaje de programación de alto nivel como: WORD BASIC, HP BASIC, TURBOPASCAL, C + +, VISUAL BASIC, etc.

Los programas que se muestran en éste trabajo de tesis han sido desarrollados en Word Basic debido a su disponibilidad y al fácil manejo de sus instrucciones, sin embargo puede ser

utilizado cualquier otro lenguaje, teniendo siempre en cuenta que los comandos SCPI serán el común denominador dentro de cualquier programa que sea desarrollado.

# **APLICACIÓN 1. TERMÓMETRO DIGITAL**

Esta aplicación consiste en la medición de la temperatura por medio de un termistor (su resistencia cambia con la temperatura), el cuál es conectado al multímetro e inicia un enlace con la computadora a través de la interfase paralela HP-IB. En la Figura 5.1 se muestra el diagrama de éste sistema.

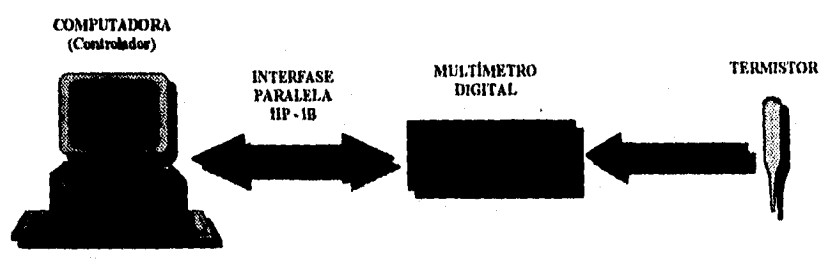

Figura 5.1

Por medio del HP BENCHLINK/METER se programó el multímetro para que tomara 50 lecturas en la escala de Resistencia de  $IM\Omega$ . Con ésto se escalarán los datos medidos a través de la librería de ecuaciones utilizando la ecuación de termistores, considerando una resistencia del termistor de 2.2 k $\Omega$  y finalmente los datos son desplegados en unidades de grados centígrados.

En la Figura 5.2 se muestra la ventana de Proyecto en la categoría de función, en la cuál se programa la función deseada que en éste caso es medición de resistencia; en la Figura 5.3 se muestra la ventana de Proyecto en la categoría de adquisición, en la cuál se programa el número de lecturas ola duración estimada de las mismas; en la Figura 5.4 se muestra la ventana de Proyecto en la categoría escalamiento de datos, en la cuál se elige el tipo de escalamiento que se va a llevar a cabo; en la Figura 5.5 se muestra el cuadro de diálogo de opciones para el termistor, en el cuál se elige la resistencia del mismo y las unidades de salida; en la Figura 5.6 se muestra la ventana de estadística, en donde se puede observar que la información de sobrecarga (overload) está marcada con el número 1, lo cuál significa que una lectura fue mayor al rango especificado para el multímetro, también cabe mencionar que éstos valores de sobrecarga no son utilizados en el cálculo de los datos estadísticos, sino únicamente son desplegados en la ventana de datos adquiridos y de Strip Chart; en la Figura 5.7 se muestra la ventana de Strip Chart de la prueba; en la Figura 5.8 se muestra un fragmento de la ventana de datos adquiridos desplegados en grados centígrados; en la Figura 5.9 se muestra la ventana de Histograma y en la Figura 5.10 se muestra la ventana de Análisis para ésta aplicación.

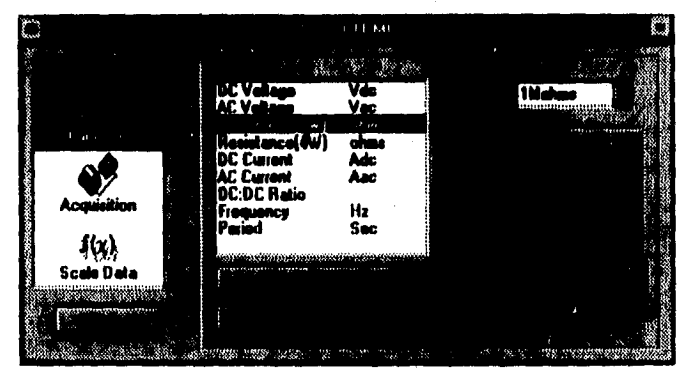

Figura 5.2

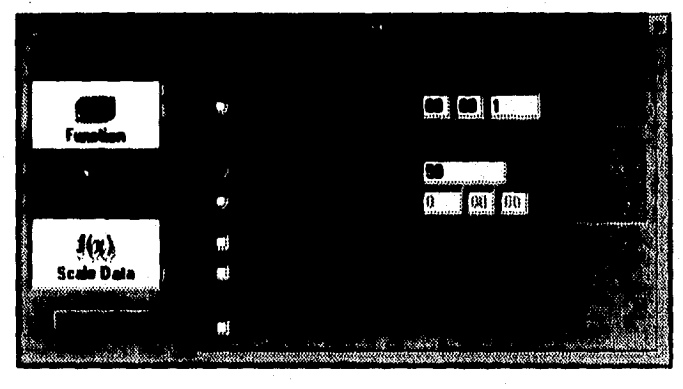

Figura 5.3

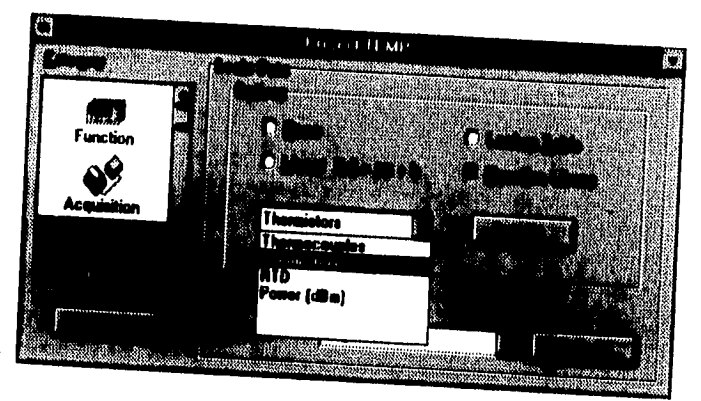

Figura 5.4

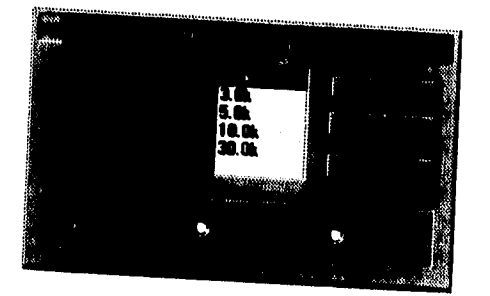

Figura 5.5

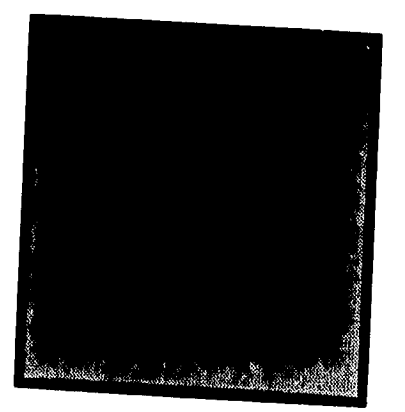

Figura 5.6

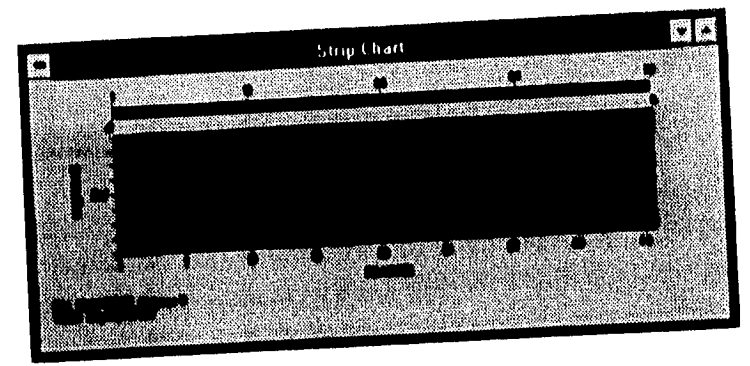

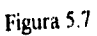

|       | change and the second and the contract the first and |                                                                                                    |                                           |  |   |
|-------|------------------------------------------------------|----------------------------------------------------------------------------------------------------|-------------------------------------------|--|---|
| 55555 |                                                      | 1:3!4<br><b>MARINE BERGER</b>                                                                                            |                                           |  |   |
|       | The Galas                                            |                                                                                                    | e en 1959.                                |  | 懲 |
|       |                                                      | <b>PACK OF STREET</b>                                                                                                    | <b>CONTRACTOR</b>                         |  |   |
|       |                                                      | $\label{eq:1} \mathcal{L}_{\mathcal{A}} = \mathcal{L}_{\mathcal{A}} \mathcal{L}_{\mathcal{A}} \mathcal{L}_{\mathcal{A}}$ | <b>DESCRIPTION</b><br><b>STANDED</b>      |  |   |
|       |                                                      | 學院大学院<br>$\sim 2.20$                                                                                                    | <b>A. Martin Miller</b>                   |  |   |
|       |                                                      | を 潔                                                                                                    | <b>DISCUSSION</b>                         |  |   |
|       |                                                      | <b>REAL PROPERTY</b>                                                                                                    | $\sqrt{\epsilon_{\rm K}}$ Gali $\%$<br>21 |  |   |
|       |                                                      | $-386$                                                                                                    |                                           |  |   |
|       |                                                      |                                                                                                    | <b>NUMBER OF STREET</b>                   |  |   |
|       |                                                      |                                                                                                    | ne <sup>32</sup>                          |  |   |

Figura 5.8

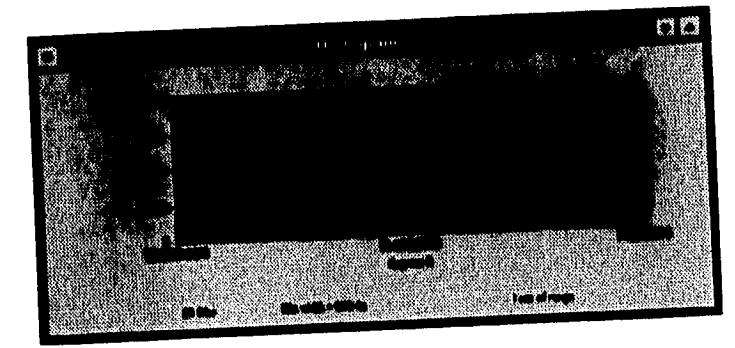

Figura 5.9

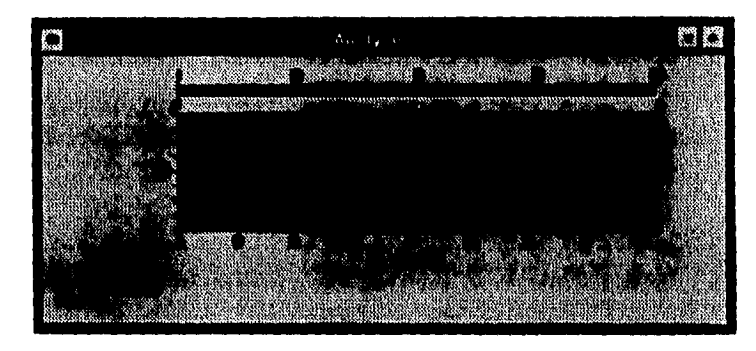

Figura 5.10

# **APLICACIÓN 2. MEDICIÓN DE FRECUENCIA**

Esta aplicación consiste en la medición de frecuencia por medio del multimetro digital que se conecta a la computadora a través de la interfase paralela 11P-113, el cuál fue programado por medio del HP Benchlink/Meter para que tomara 100 lecturas acotadas en el rango de 58 Hz a 62 Hz y en caso de que las mediciones no se encuentren dentro de ese rango se activa un sonido (beep) en el multimetro. En la Figura 5.11 se muestra el diagrama de configuración de éste sistema.

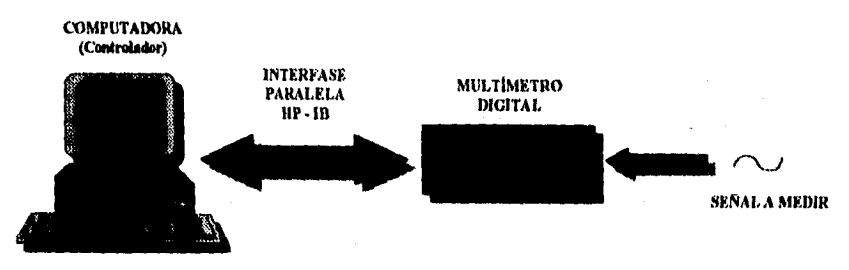

Figura 5.11

Esta prueba puede utilizarse como un filtro paso-banda, ya que el usuario puede establecer el rango de frecuencias (ancho de banda) deseado y modificarlo en el momento que

se requiera, teniendo la ventaja de que las lecturas que estén fuera del rango serán almacenadas en el JOURNAL (diario) del HP Benchlink/Meter.

En la Figura 5.12 se muestra la ventana de proyecto en la categoría de Función, en donde se elige la función del multímetro y en la Figura 5.13 se muestra la ventana *de* proyecto en la categoría de adquisición, en donde se elige el número de lecturas o la duración estimada de las mismas.

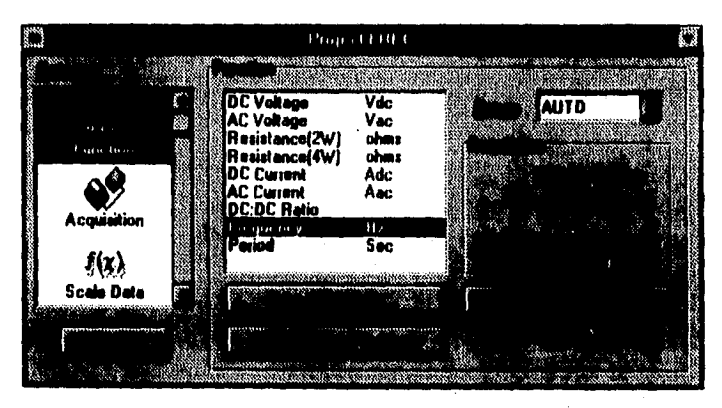

Figura 5.12

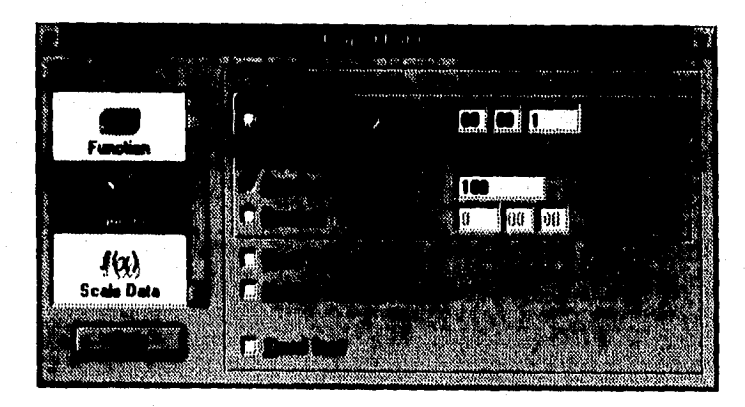

Figura 5.13

En la Figura 5.14 se muestra la ventana de proyecto en la categoría de pruebas acotadas, en donde se programan los limites superior e inferior y la característica de falla *de* la prueba; en la Figura 5.15 se muestra la ventana de Strip Chart, en donde se pueden ver los datos adquiridos en forma gráfica.

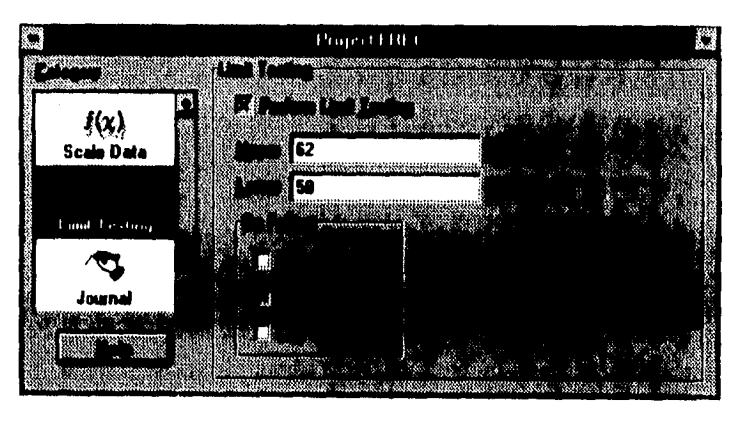

Figura 5.14

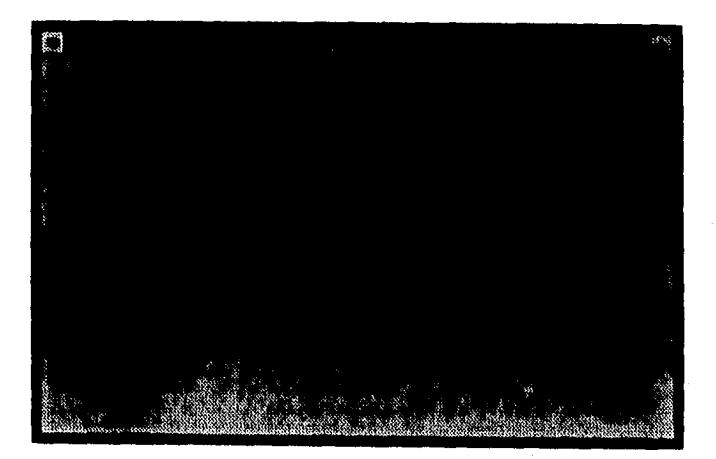

Figura 5.15

En la Figura 5.16 se muestra un fragmento de la ventana de datos adquiridos, en la  $\epsilon$  Figura 5.18 se muestra la ventana de histograma y en la Figura 5.18 se muestra la ventana de la ventana de histograma y en la Figura 5.18 se muestra l estadística obtenida para ésta prueba.

| <br>89<br>æ<br>y.<br>w.<br>蕬 | 0 <sub>ata</sub><br><b>WAY SURE</b><br><b>Manufacturer State</b><br>- Septe<br>V.<br>Ŋ.<br>Á<br>١<br>٠<br>ă |
|------------------------------|----------------------------------------------------------------------------------------------------|
| J.                           | ż<br>w<br>w<br><b>ANGER</b><br>ă.<br>-222<br>q<br>٠<br>ی می<br>s<br>м.,<br>$287 - 85$<br>÷<br>ç             |

Figura 5.16

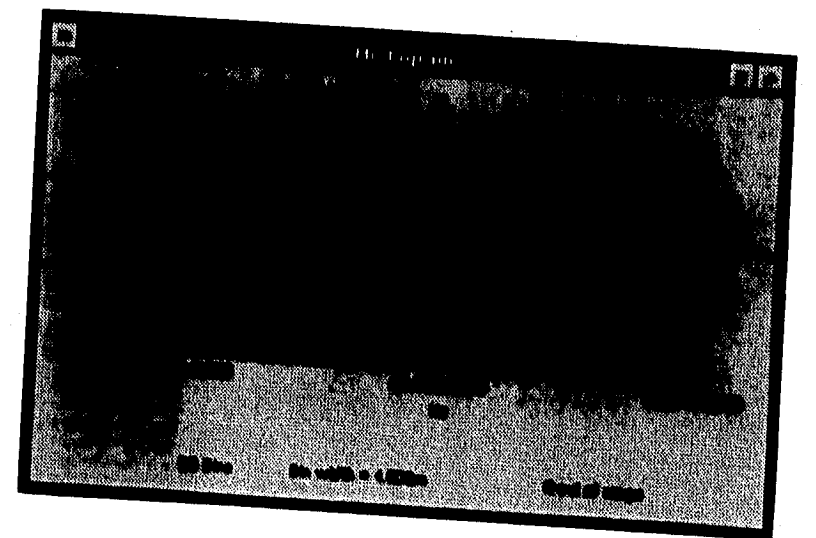

Figura 5.17

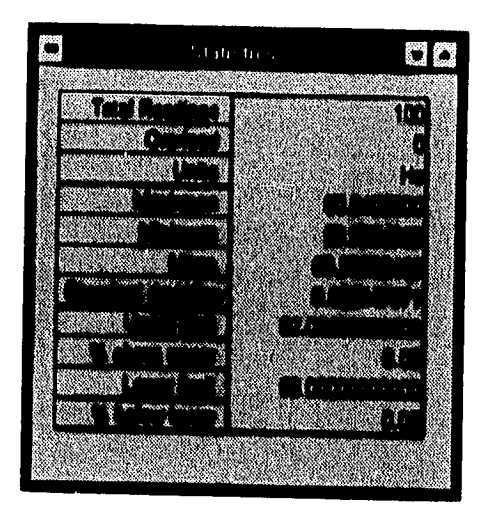

Figura 5.18

# **APLICACIÓN 3. OPERACIONES MATEMÁTICAS CON SEÑALES**

Esta aplicación consistente en la utilización de las operaciones matemáticas del HP Benchlink/Arb es de gran ayuda para los proyectos de laboratorio, ya que las señales resultantes de las operaciones matemáticas pueden utilizarse como señales de prueba en etapas intermedias de circuitos electrónicos sin necesidad de alambrar circuitos con amplificadores operacionales (sumadores, multiplicadores), lo cuál resulta en un gran ahorro de tiempo. También pueden ser utilizadas en circuitos de comunicación de audio y video, en simulaciones del comportamiento de señales ante la presencia de ruido, en representaciones de la respuesta de diferentes dispositivos electrónicos, etc.

En la Figura 5.19 se observa la suma de una señal senoidal con una señal de ruido, en la 5.20 la resta de una señal triangular con una señal sine y en la 5.21 la multiplicación de una señal cuadrada con una señal senoidal.

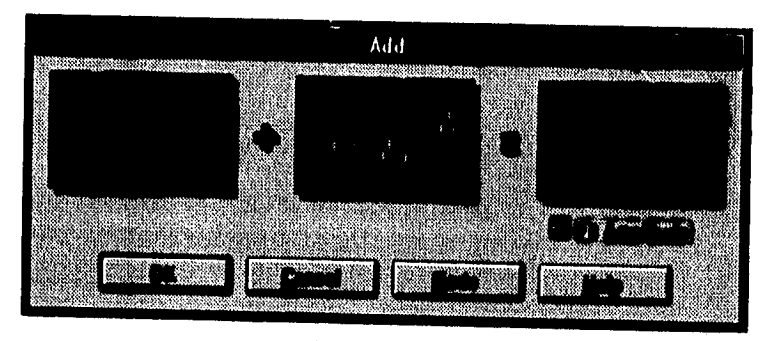

Figura 5.19 l,

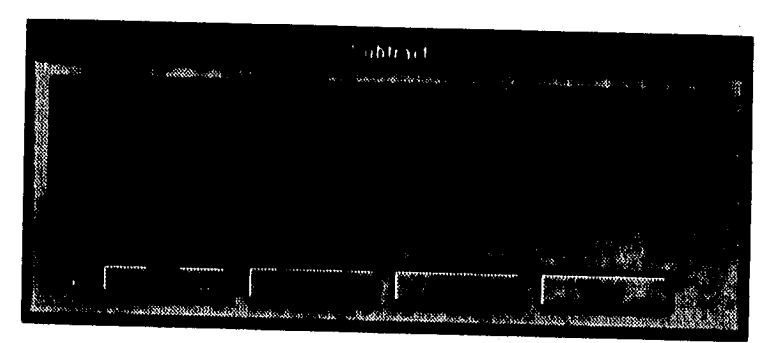

Figura 5.20

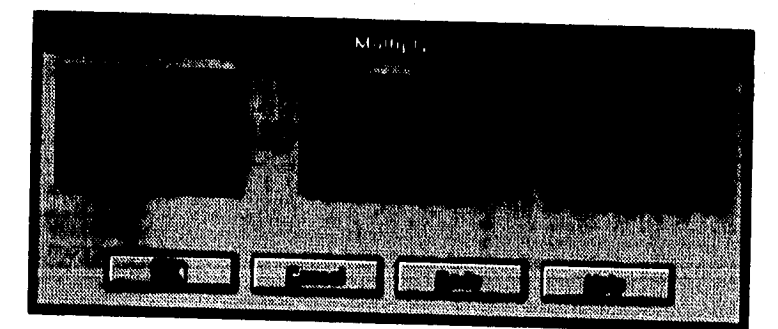

Figura 5.21

# APLICACIÓN 4. SEÑALES TELEFÓNICAS

El objetivo de ésta aplicación es almacenar diferentes señales telefónicas en el generador de señales para poder utilizarlas en cualquier momento en proyectos de prueba o control de líneas telefónicas y en general para cualquier proyecto que requiera de una línea y un aparato telefónico, sin la necesidad de contar físicamente con ellos. Las formas de onda fueron desarrolladas por medio del HP Benchlink/Arb utilizando las diversas herramientas que éste software nos ofrece. En la Figura 5.22 se muestra la señal telefónica de línea, en la Figura 5.23 se muestra la señal de ocupado y en la Figura 5.24 se muestra la señal de llamado.

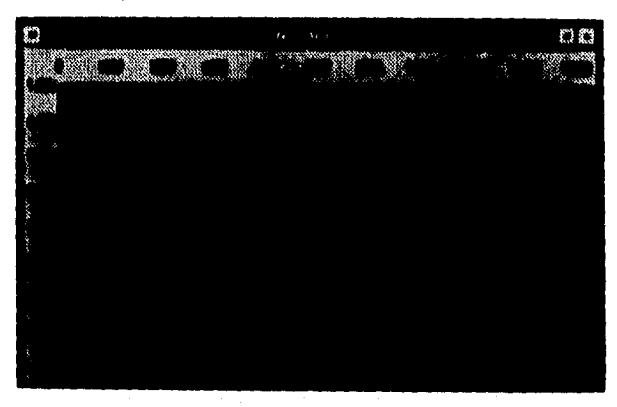

Figura 5.22

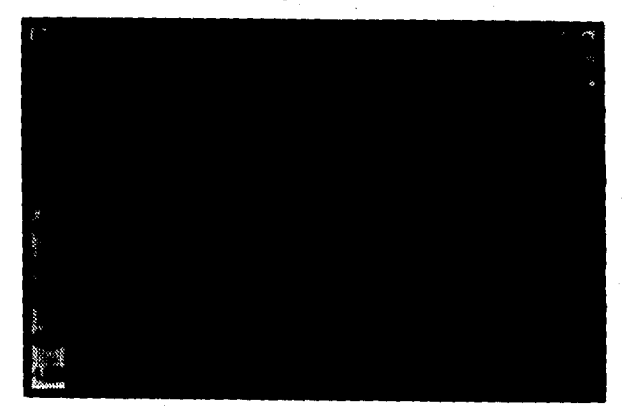

Figura 5.23

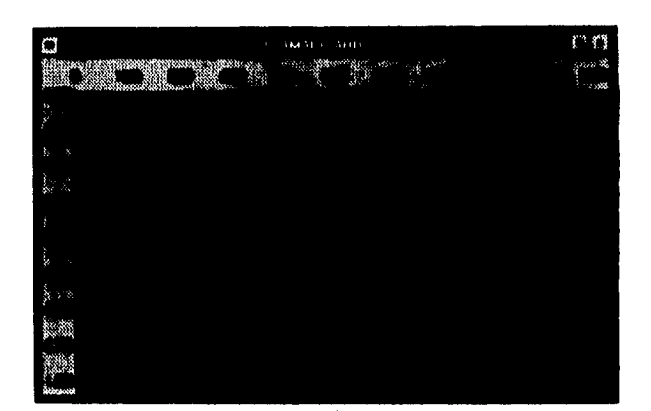

Figura 5.24

Todas éstas formas de onda pueden ser almacenadas en el generador de señales por medio del cuadro de diálogo SEND WAVEFORM y con el botón NON-VOLATILE MEMORY que se encuentra dentro de éste cuadro en el HP BL/ARB y que se muestran en la Figura 5,25. Para seleccionar la señal deseada en el generador de señales, se debe elegir el menú: C:EDIT MENU - 1 :NEW ARB - GET LINEA ó GET OCUPADO ó GET LLAMADO, y se debe presionar el botón ENTER para cargar dicha señal. La frecuencia, la amplitud y el offset de la señal seleccionada pueden ser modificados directamente con los botones del panel frontal del generador de señales, sin embargo en la Tabla 4 se muestran los valores típicos de éstas señales telefónicas.

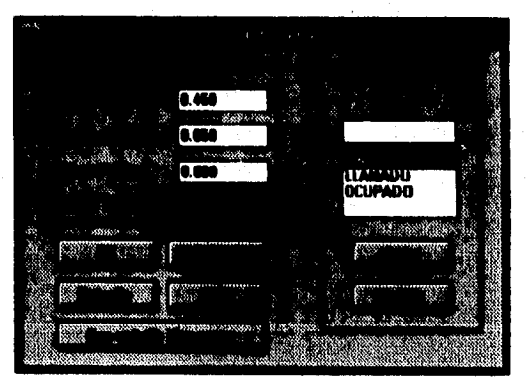

Figura 5.25

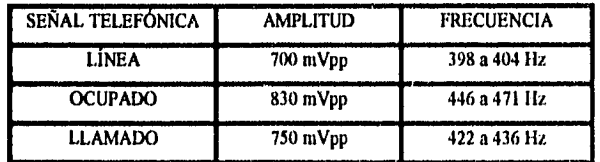

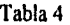

Las tres señales telefónicas creadas por medio de ésta aplicación se muestran juntas en la Figura 5.26, la cuál es una impresión directa de la pantalla del osciloscopio.

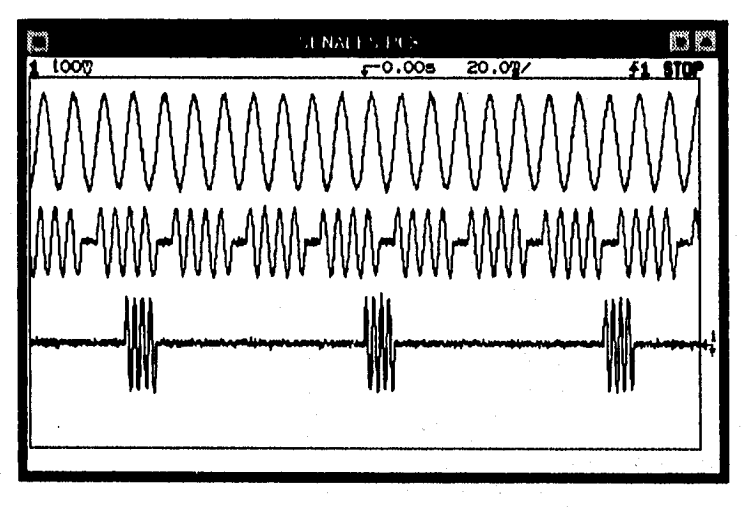

Figura 5.26

# **APLICACIÓN 5. ANÁLISIS DE DATOS EXPERIMENTALES**

En todo proceso de medición se ve involucrado directa o indirectamente un instrumento como medio físico para determinar la magnitud de una cantidad o una variable. La exactitud de una medición depende de diversos factores como son: las características del instrumento, las

condiciones ambientales, etc. A continuación se definen una serie de términos relacionados con el proceso de medición:

- Instrumento: es un dispositivo para medir el valor o magnitud de una cantidad o variable.
- Exactitud: es la cercanía con la cuál la lectura de un instrumento se aproxima al valor verdadero de la variable que se está midiendo.
- Precisión: es una medida de la repetibilidad de las mediciones, esto es, la medida del grado con el cuál mediciones sucesivas difieren unas de otras.
- Sensibilidad: es la relación de la señal de salida o respuesta de un instrumento con respecto al cambio de la entrada o variable medida.
- Resolución: es el cambio mínimo del valor medido al cuál el instrumento responde.
- Error: es la diferencia existente entre el valor medido y el valor real de una cantidad o variable.

Por otro lado, los diferentes tipos de errores que se pueden presentar en un sistema de medición se dividen en:

- I. ERRORES SISTEMÁTICOS; que se subdividen en :
- Errores instrumentales; los cuales son propios del instrumento y se presentan debido a su construcción o calibración.
- Errores ambientales; los cuales se deben a condiciones externas como son la temperatura, la presión, los campos magnéticos y electrostáticos, la humedad, etc.
- Errores del observador; los cuales se registran cuando los datos son mal leídos por un observador, e incluyen paralaje, divisiones anchas de la escala del instrumento, etc.
- 2. ERRORES ALEATORIOS; los cuales se deben a causas desconocidas y existen aún cuando todos los medios conocidos de corrección han sido aplicados, Las variaciones existentes en las lecturas debido a éste tipo de errores deben ser analizadas por métodos estadísticos para obtener la mejor aproximación de la magnitud verdadera de la cantidad que está siendo medida.

Esta aplicación consiste en la obtención de los datos estadísticos de un conjunto de 30 resistencias de 2.7 k $\Omega$  y con una tolerancia de  $\pm$  5% para poder observar los errores aleatorios que se producen en éste tipo de mediciones. Se deben seleccionar 4 muestras de resistencias, la primera de 30 resistencias (Muestra 1), la segunda de 16 resistencias (Muestra 2), la tercera de 12 elementos (Muestra 3) y la cuarta de 8 resistencias (Muestra 4), todas ellas elegidas aleatoriamente del total. Para llevar a cabo éstas lecturas se utilizó el HP Benchlink/Meter y el multimetro, por medio de los cuales se pueden medir una a una las resistencias y posteriormente se obtienen todos los datos estadísticos como son: la media aritmética, la desviación estándar y el histograma, los cuales nos sirven para observar la discrepancia entre las lecturas.

En la Figura 5.27 se muestra la ventana de proyecto en la categoría de Función, en donde se programa al multimetro para tomar mediciones de Resistencia, en la Figura 5.28 se muestra la ventana de proyecto en la categoría de adquisición, en donde se elige el número de lecturas y el tiempo de espera entre cada una de ellas (que en éste caso es de 5 segundos) y en la Figura 5,29 se muestra la ventana de Strip Chart obtenida al medir las 30 resistencias.

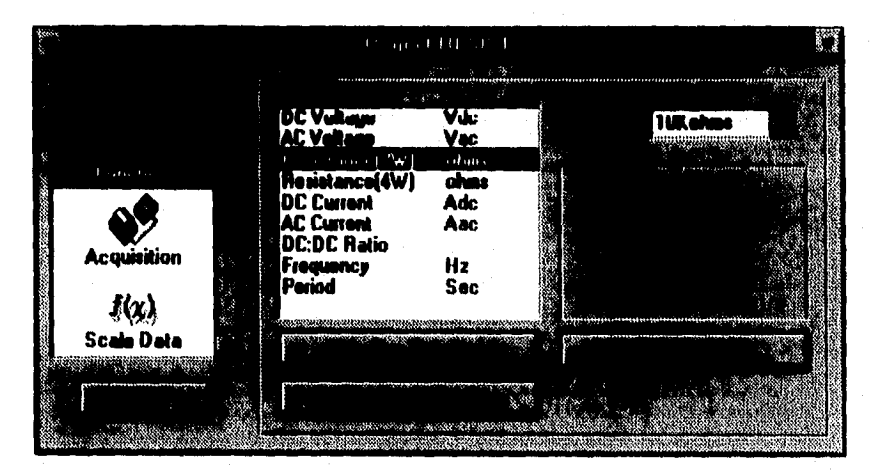

Figura 5.27

t32

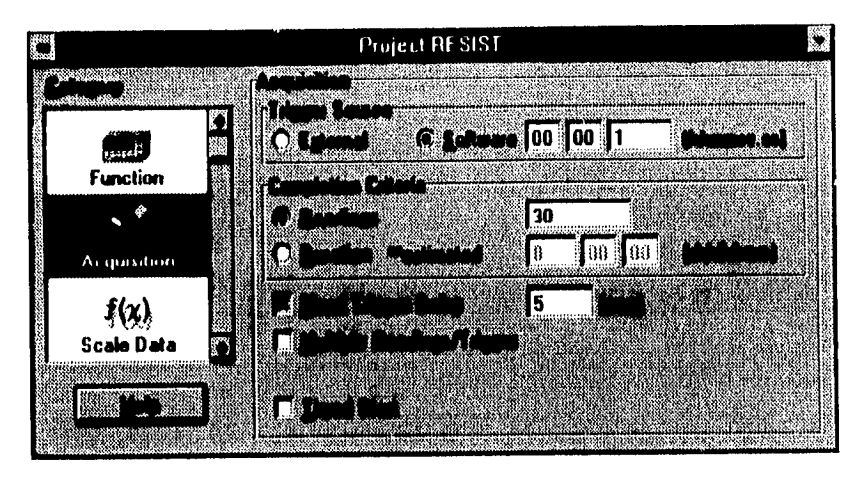

Figura 5.28

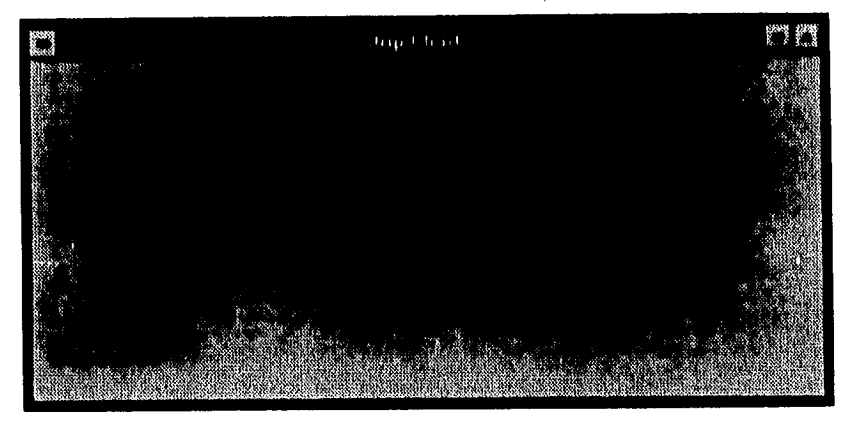

Figura 5.29

En las Figuras 5.30a, 5.30b, 5.30c y 5.30d se muestran la ventanas de Histograma para las muestras 1, 2, 3 y 4 respectivamente y en la Figuras 5.31a, 5.31b, 5.31c y 5.31d se muestran las ventanas de Estadística para las muestras 1, 2, 3 y 4 respectivamente.

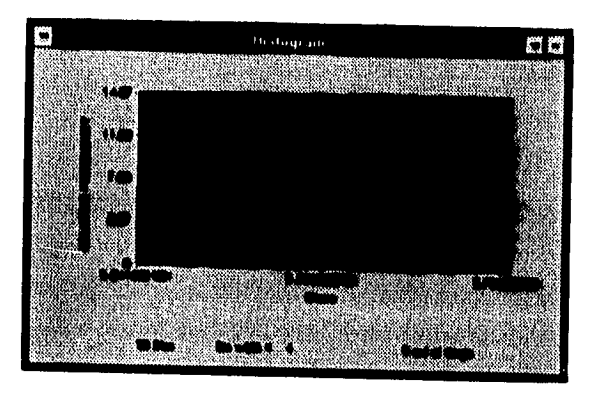

Figura 5,30a

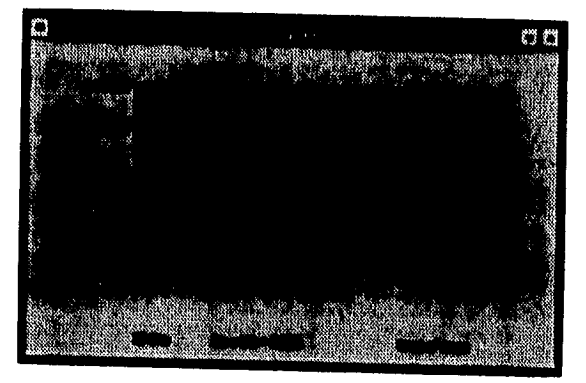

Figura 5.30b

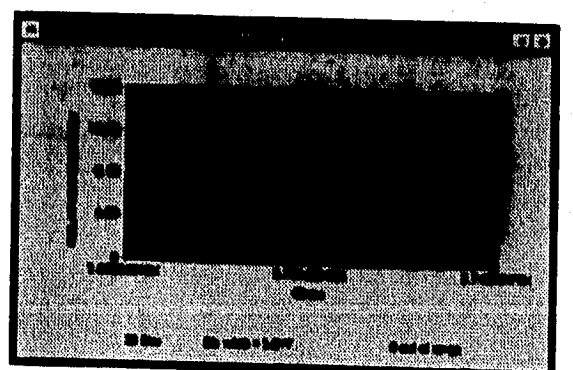

Figura 5,30c
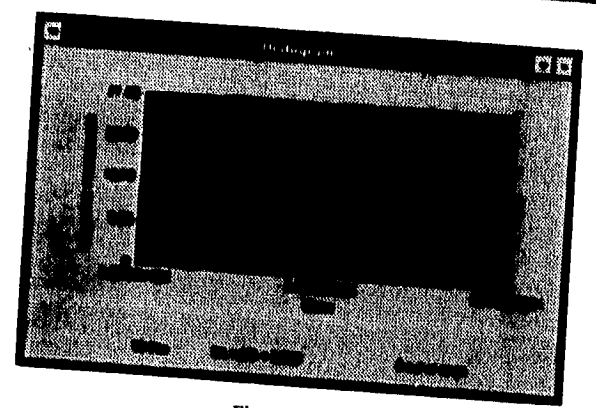

Figura 5.30d

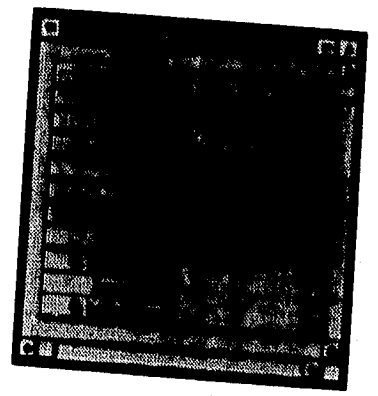

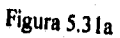

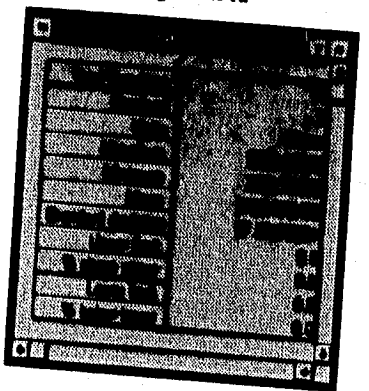

Figura 5.31b

|                  | Statistic |            |
|------------------|-----------|------------|
| oy ng<br>æ<br>16 |           |            |
|                  |           |            |
|                  |           |            |
|                  |           |            |
|                  |           |            |
|                  | á         | <b>SEC</b> |
|                  | 彩         |            |
|                  |           |            |
|                  |           |            |
|                  |           |            |
|                  |           |            |
|                  |           |            |
|                  |           |            |
|                  |           |            |

Figura 5,31c

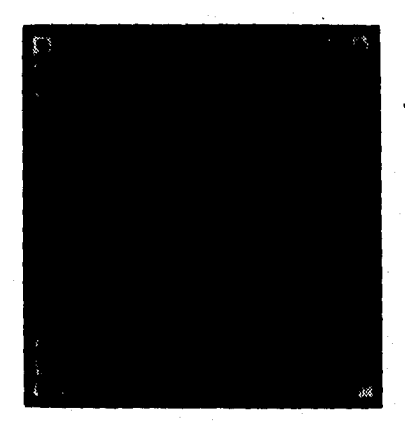

Figura 5,31d

En la Tabla 5 se pueden ver los datos adquiridos para la muestra 1, en la Tabla 6 se pueden ver los datos adquiridos para la muestra 2, en la Tabla 7 se pueden ver los datos adquiridos para la muestra 3 y en la Tabla 8 se pueden ver los datos adquiridos para la muestra 4.

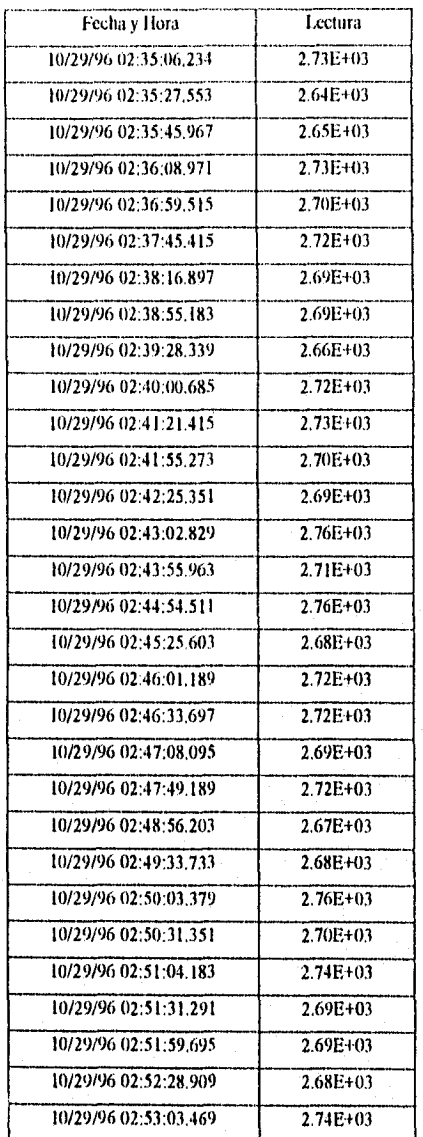

Tabla 5

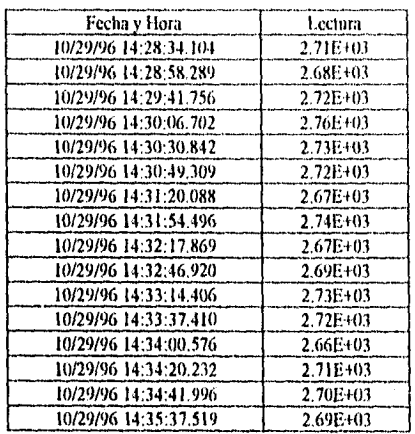

Tabla 6

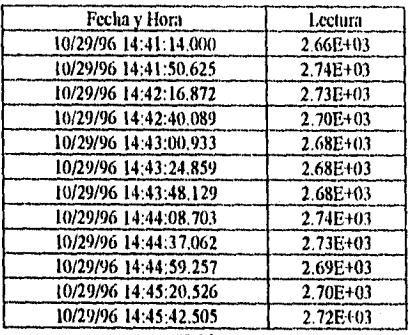

Tabla 7

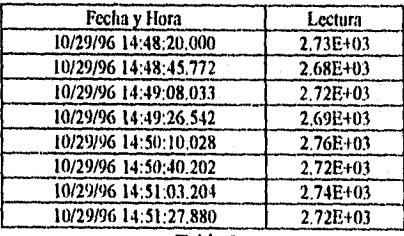

Tabla 8

Como resultado de esta aplicación se puede ver que entre más grande es la muestra de resistencias los resultados que se obtienen son mejores, es decir entre más grandes son las muestras el error obtenido en las mediciones es menor.

# **APLICACIÓN 6. CURVAS DE LESSAJOUS**

Si se alimentan dos señales senoidales al mismo tiempo en el osciloscopio (una a la entrada vertical y otra a la entrada horizontal) y se ajusta al osciloscopio para trabajar en el modo X-Y, las figuras resultantes en la pantalla son las llamadas Curvas de Lissajous. Si las dos ondas senoidales son de la misma frecuencia y fase, la curva de Lissajous será una línea diagonal. Si las señales senoidales son de la misma frecuencia, pero están 90 grados fuera de fase, la figura será una elipse (si las amplitudes son iguales también, en lugar de una elipse se tendrá un círculo). Si las dos señales no tienen frecuencias iguales, la figura no será una diagonal, ni elipse, ni círculo, sino será otra figura giratoria. Por lo tanto, si la frecuencia de una señal se conoce, se puede encontrar la de la otra variando la fuente conocida de frecuencia hasta que se observe una figura de Lissajous estable. La relación del número de curvas horizontales a verticales en la figura estable da la frecuencia desconocida.

Por otra parte, para medir la diferencia de fases entre dos ondas senoidales, éstas deberán de ser de la misma frecuencia, ya que no tiene significado una diferencia de fase entre dos señales senoidales de distintas frecuencias. Por lo tanto, si se alimentan dos señales senoidales de igual frecuencia a las entradas vertical y horizontal respectivamente, la figura en la pantalla del osciloscopio será un patrón de Lissajous estable, Las características de la forma de la curva de Lissajous permiten determinar la diferencia de fase entre las dos señales.

Para obtener la relación de frecuencias en éstas curvas, se utiliza la siguiente relación: Frecuencia de la entrada vertical / Frecuencia de la entrada horizontal ó Número de curvas que tocan la tangente horizontal / Número de curvas que tocan la tangente vertical y si las ecuaciones de las dos señales son:  $X = C$  sen ot,  $Y = B$  sen (ot + 0), entonces la diferencia de fase  $\theta$  se calcula de la curva de Lissajous mediante la ecuación: A /  $\mathbf{B} = \mathbf{sen} \ \theta$ , en donde A es el punto donde la elipse cruza el eje Y.

Para ésta aplicación se utilizó el software HP Benchlink/Scope para poder obtener del osciloscopio las imágenes reales de las curvas de Lissajous. En la Figura 5.32 se muestra una

curva de Lissajous con una relación de fecuencias de  $1/1$  y un corrimiento de fase de  $0^\circ$ , en la Figura 5.33 se muestra una curva con una relación de frecuencias de 1/1 *pero* con un corrimiento de fase de 45°, en la Figura 5.34 se muestra una curva con una relación de frecuencias de 1/1 pero con un corrimiento *de* fase de 270", en la Figura 5.35 se muestra una curva con una relación de frecuencias de 1/2 y un corrimiento de fase de 0°, en la Figura 5.36 se muestra una curva con una relación de frecuencias de 1/2 pero con un corrimiento de fase de 45° y en la Figura 5.37 se muestra una curva con una relación de frecuencias de 1/2 pero con un corrimiento de fase de 135°.

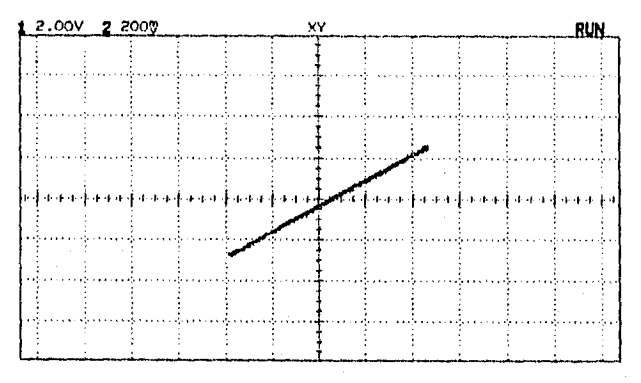

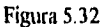

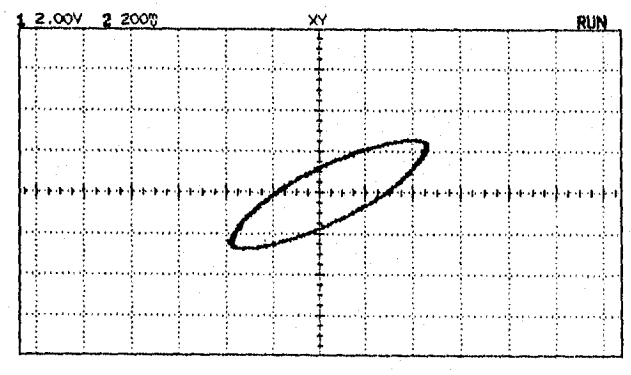

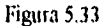

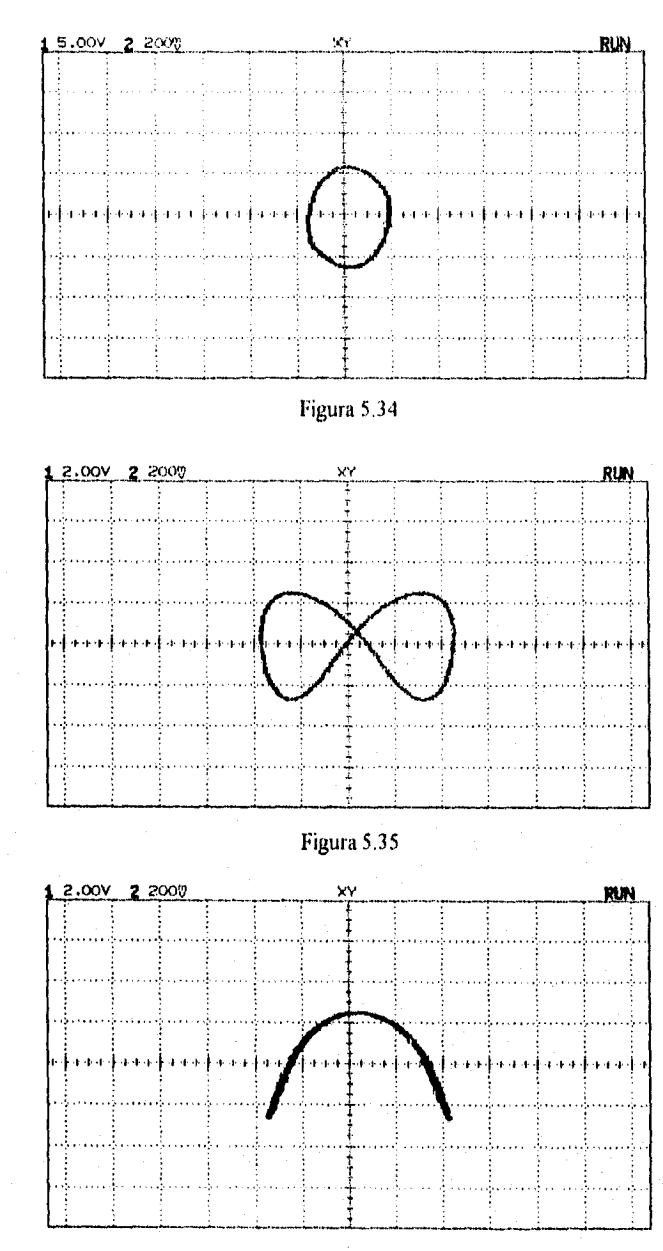

Figura 5.36

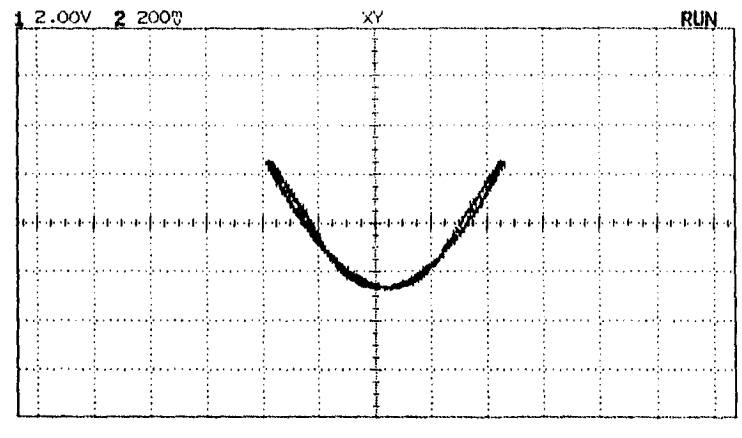

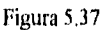

En la Figura 5.38 se muestra una curva con una relación de frecuencias de 1/4 y un corrimiento de fase de 0", en la Figura 5.39 se muestra una curva con una relación de frecuencias de 1/ 4 pero con un corrimiento de fase de 22°30' y en la Figura 5.40 se muestra una curva con una relación de frecuencias de I/ 4 pero con un corrimiento de fase de 67°30'.

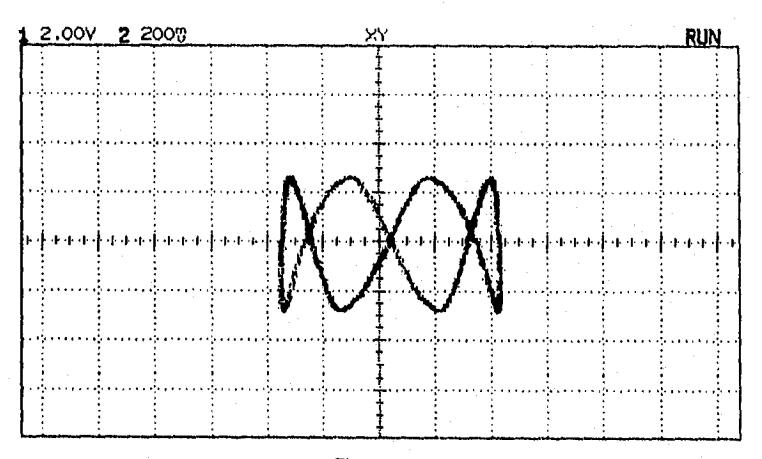

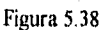

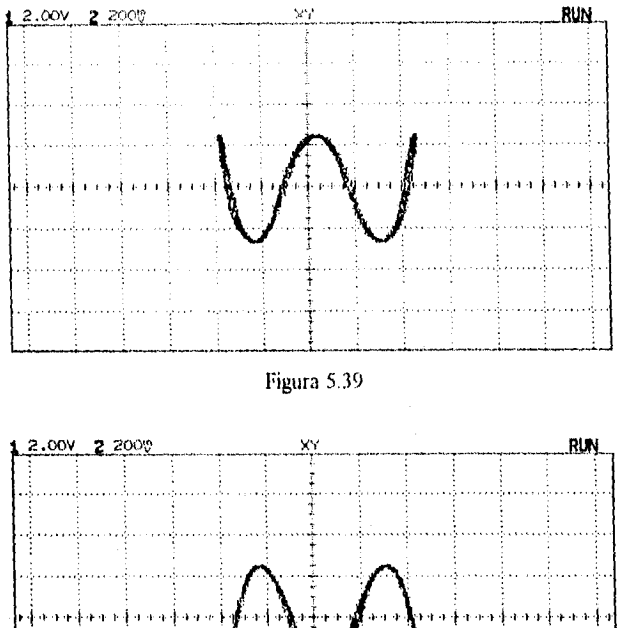

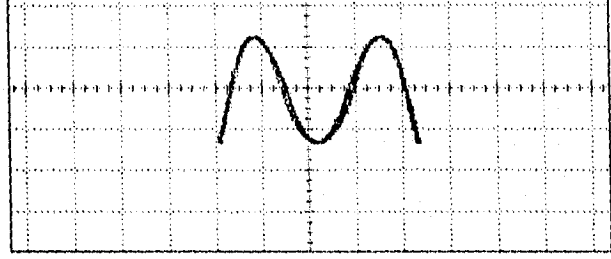

Figura 5.40

# APLICACIÓN 7. PATRONES DE MÁSCARA

Esta aplicación consiste en la medición de la frecuencia de una o varias señales elegidas al azar, por medio de los patrones de máscara que pueden ser creados con el osciloscopio HP 54603B. Para lograrlo primero deben editarse los patrones de máscara necesarios para poder probar si una señal cae en determinado rango de frecuencias. Todos los patrones pueden crearse directamente en el osciloscopio y posteriormente mediante programación pueden ser controlados dichos patrones desde la computadora.

En ésta prueba se crearon 3 patrones de máscara para probar diferentes señales, el primero sirve para probar una señal senoidal con una frecuencia de 5 kHz, amplitud de 10.0 Vpp y tolerancia de  $\pm 3.0\%$ , es decir de 4.85 kHz a 5.15 kHz; el segundo sirve para probar una señal triangular con una frecuencia de 330 Hz, amplitud de 300.0 mVpp y tolerancia de  $\pm$ 1.0%, es decir de 326.7 Hz a 333.3 flz y el tercero sirve para probar una señal cuadrada con una frecuencia de 80 kHz, amplitud de 5.0 Vpp y tolerancia de ± 5,0%, es decir de 76 kHz a 84 kHz.

Por medio del programa en lenguaje WORD BASIC que se muestra a continuación se puede controlar desde la computadora al osciloscopio, para que lleve a cabo la secuencia de pruebas utilizando uno a uno los patrones de máscara editados anteriormente.

#### PROGRAMA PARA CONTROLAR UNA SECUENCIA DE PRUEBAS

#### Sub MAIN

# 'INICIA EL ENLACE

 $MainChannel = DDEInitiate("HPIBDDE", "Main")$ DDEExecute MainChannel, "[OpenConfig(a:\OSCILibe)]" DDETerminate MainChannel OSCIL = DDEInitiate("IIPIBDDE", "OSCIL") DDEExecute OSCIL, "[RESET)" DDEExecute OSCIL, "[ABORT]" DDEExecute OSCIL, "[CLEAR(BUS)]" DDEPoke OSCIL, "OutputS(30)", "\*RST" DDEPoke OSCIL, "OutputS(30)", "AUT" DDEPoke OSCIL, "OutputS(30)", "SYST:KEY 14" DDEPoke OSCIL, "OutputS(30)", "SYST:KEY 26" For  $i = 1$  To 5000 Next i DDEPoke OSCIL, "OutputS(30)", "SYST:KEY 26"  $For i = 1 To 10000$ Next i DDEPoke OSCIL, "OutputS(30)", "SYST:KEY 24"  $For i = 1 To 10000$ Next i DDEPoke OSCIL, "OutputS(30)", "SYST:KEY 24"

1111111111~111~•~01111.11••••

For  $i = 1$  To 10000 Next i DDEPoke OSCIL, "OutputS(30)", "SYST.KEY 28" For  $i = 1$  To 5000 Next i DDETerminate OSCIL *End* Sub

En las Figuras 5.41, 5.42 y 5.43 se muestran los patrones de máscara en el orden en que van apareciendo en la pantalla del osciloscopio.

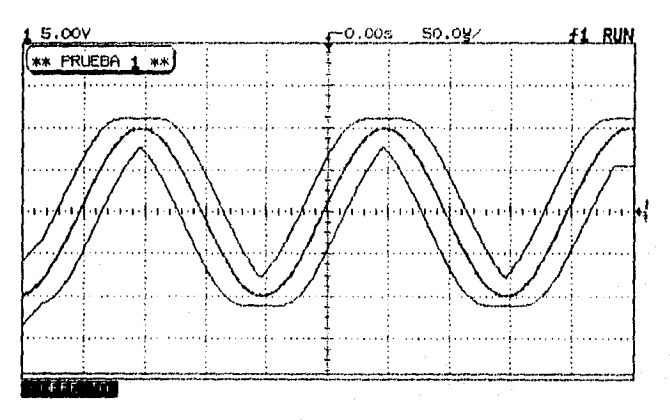

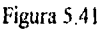

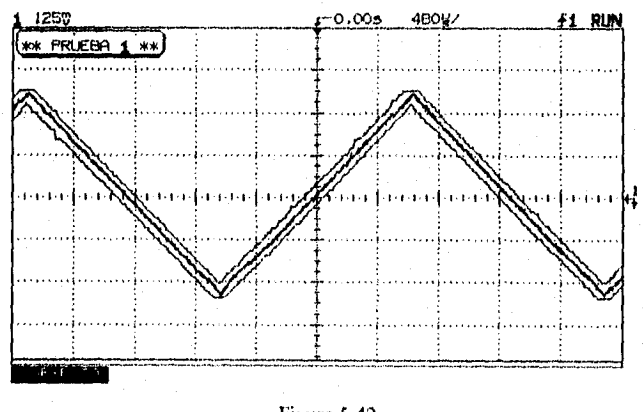

Figura 5.42

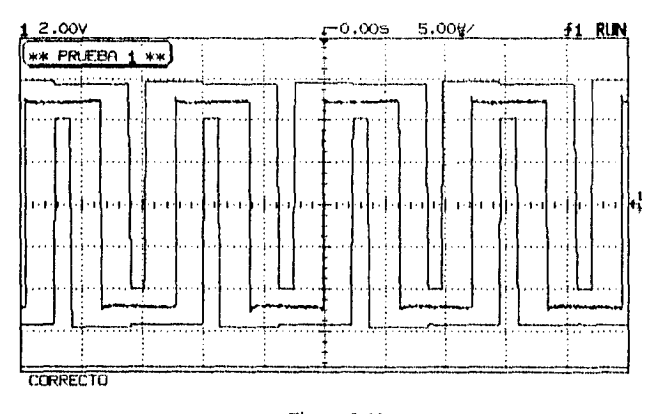

Figura 5.43

# **APLICACIÓN 8 . PROGRAMACIÓN DE LOS INSTRUMENTOS**

Los siguientes programas fueron desarrollados en el lenguaje WORD BASIC para llevar a cabo diversas mediciones por medio del multimetro digital, del generador de señales y del osciloscopio. Se debe tomar en cuenta que para correr éstos programas es necesario abrir primero el Servidor HP-IB DDE (HP-IB Dynamic Data Exchange Server) que se encuentra dentro de Windows en el grupo de programas HP- IB TOOLS y que se ilustra en la Figura 5.44. Dentro del Servidor se debe escribir la dirección del instrumento que va a ser controlado, que para el multimetro es la 722, para el generador la 710 y para el osciloscopio la 718, en donde el 7 corresponde a la dirección *de* la tarjeta HP-IB y los siguientes números corresponden a la dirección del instrumento, la cuál puede ser modificada por medio de los paneles de control de cada instrumento; los demás parámetros que se observan en la Figura 5.44 son para configurar la interfase y los proporciona el servidor HP-IB DDE por default, para lograr así una comunicación exitosa entre el instrumento y la computadora.

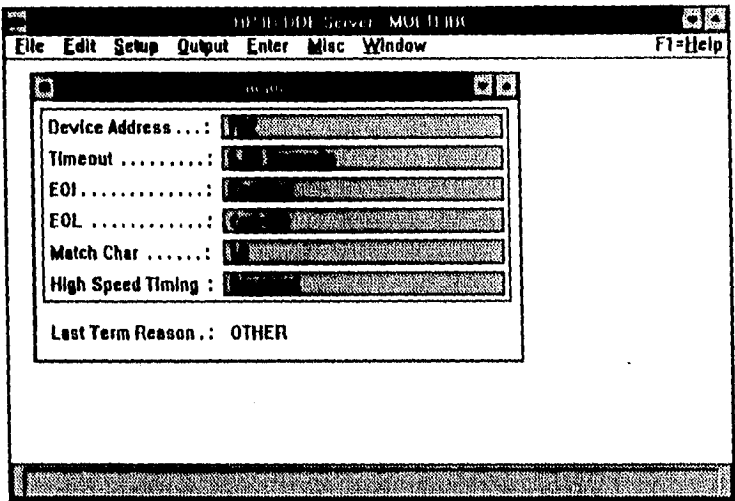

Figura 5.44

# PROGRAMA PARA EL MULTÍMETRO

# 'PROGRAMA PARA LA COMUNICACION ENTRE UNA COMPUTADORA Y EL 'MULTIMETRO HP 34401A A TRAVES DE LA INTERFASE PARALELA HP-IB

Sub MAIN

'INICIA UN ENLACE CON MAIN PARA ABRIR EL ARCHIVO DE CONFIGURACION, 'EL CUAL CONTIENE UN INSTRUMENTO: "MULTIMETRO"

MainChannel = DDEInitiate("HPIBDDE", "Main") DDEExecute MainChannel, "[OpenConfig(a:\MULTI.ibc)]" **DDETerminate MainChannel** 

**TNICIA EL ENLACE** 

MULTI = DDEInitiate("HPIBDDE", "MULTI")

'ARREGLO INICIAL

DDEExecute MULTI, "[RESET]" DDEExecute MULTI, "[ABORT]"

#### DDEExecute MULTI, "[CLEAR(BUS)]"

#### 'DESPLEGADO DE MENSAJES

DDEPoke MULTI, "OutputS(30)", "DISP.TEXT 'U. N. A. M." For  $i = 1$  To 3000 Next i DDEPoke MULTI, "OutputS(30)", "DISP:TEXT 'FACULTAD DE '" For  $i = 1$  To 3000 Next i DDEPoke MULTI, "OutputS(30)", "DISP:TEXT ' INGENIERÍA'  $For i = 1 To 3000$ Next i DDEPoke MULTI, "OutputS(30)", "DISP OFF" For  $i = 1$  To 2000 Next i DDEPoke MULTI, "OutputS(30)", "DISP:TEXT ' MEDICIONES:"' For  $i = 1$  To 3000 Next i

# 'CONFIGURACION DEL MULTIMETRO PARA MEDIR RESISTENCIA

DDEPoke MULTI, "OutputS(30)", "DISP:TEXT '-RESISTENCIA" For  $i = 1$  To 3000 Next i DDEPoke MULTI, "OutputS(30)", "DISP:TEXT:CLE" DDEPoke MULTI, "OutputS(30)", "CONF:RES MAX" DDEPoke MULTI, "OutputS(30)", "TRIG:COUN 20" DDEPoke MULTI, "OutputS(30)", "TRIG:DEL I" DDEPoke MULTI, "OutputS(30)", "READ?" For  $i = 1$  To 35000 Next i DDEExecute MULTI, "[CLEAR(BUS)]"

```
'CONFIGURACION DEL MULTIMETRO PARA MEDIR VOLTAJE DE DC
```

```
DDEPoke MULTI, "OutputS(30)", "D1SP:TEXT '-VOLTAJE DC'" 
For i = 1 To 3000
Next i 
DDEPoke MULTI, "OutputS(30)'", "DISP:TEXT:CLE" 
DDEPoke MULTI, "OutputS(30)", "CONE:VOLT:DC 100" 
DDEPoke MULTI, "OutputS(30)", "TRIG:COUN 20" 
DDEPoke MULTI, "OutputS(30)", "READ?" 
For i = 1 To 15000Next i
```
# DDEExecute MULTI, "[CLEAR(BUS)j"

# 'EJECUCION DE UNA PRUEBA INTERNA DEL MULTIMETRO

DDEPoke MULTI, "OutputS(30)", "DISP:TEXT ' PRUEBA "' For  $i = 1$  To 3000 Next i DDEPoke MULTI, "OutputS(30)", "DISP:TEXT 'INTERNA....." For  $i = 1$  To 3000 Next i DDEPoke MULTI, "OUTPUTS(30)", "\*TST?" For  $i = 1$  To 20000 Next i DDEExecute MULTE, "[CLEAR(BUS)]"

'CONFIGURACION DEL MULTIMETRO PARA MEDIR VOLTAJE DE AC, Y CALCULAR 'LOS VALORES : MINIMO, MÁXIMO, PROMEDIO TOTAL Y EL NUMERO DE 'MEDICIONES LLEVADAS A CABO

DDEPoke MULTE, "OutputS(30)", "DISP:TEXT '-VOLTAJE AC'"  $For i = 1 To 2000$ Next i DDEPoke MULTE, "OutputS(30)", "DISP:TEXT 'CON MÁXIMO Y'" For  $i = 1$  To 2000 Next i DDEPoke MULTI, "OutputS(30)", "DISP:TEXT' MINIMO: "  $For i = 1$  To 2000 Next i DDEPoke MULTI, "OutputS(30)", "DISP:TEXT:CLE" DDEPoke MULTE, "OUTPUTS(30)", "CONF:VOLT:AC 200, 0,001" DDEPoke MULTI, "OUTPUTS(30)", "CALC:FUNC AVER; STAT ON" DDEPoke MULTI, "OUTPUTS(30)", "TRIG:COUN 20" DDEPoke MULTI, "OUTPUTS(30)", "TRIG:DEL 1" DDEPoke MULTE, "OUTPUTS(30)", "INIT" For  $i = 1$  To 25000 Next i DDEPoke MULTE, "OUTPUTS(30)", "CALC:AVER:MIN?"  $CS = DDERequestS(MULTI, "ENTERS(50)")$ Print "VALOR MINIMO="; C\$  $For i = 1 To 15000$ Next i DDEPoke MULTE, "OUTPUTS(30)", "CALC:AVER:MAX?" A\$ = DDERequest\$(MULTI, "ENTERS(50)") Print "VALOR MAXIMO= "; A\$

```
For i = 1 To 15000
Next i 
DDEPoke MULTI, "OUTPUTS(30)", "CALC:AVER:AVER?" 
ES = DDERequestS(MULTI, "ENTERS(50)") 
Print "PROMEDIO TOTAL= "; B$
For i = 1 To 15000Next i 
DDEPoke MULTI, "OUTPUTS(30)", "CALGAVER:COUN?" 
DS = DDERequestS(MULTI, "ENTERS(50)")Print "NUMERO DE LECTURAS="; D$
For i = 1 To 15000Next i 
'MEDICION DE FRECUENCIA CON EL USO DE LIMITES 
DDEPoke MULTI, "OUTPUTS(30)", "D1SP:TEXT '-FRECUENCIA ' " 
For i = 1 To 3000
Next i 
DDEPoke MULTI, "OUTPUTS(30)", "DISP:TEXT 'CON LIMITES:" 
For i = 1 To 3000
Next i 
DDEPoke MULTI, "OutputS(30)", "DISP:TEXT:CLE" 
DDEPoke MULTI, "OutputS(30)", "CONF:FREQ 100, 0.1" 
DDEPoke MULTI, "OUTPUTS(30)", "CALC:FUNC LIM" 
DDEPoke MULTI, "OUTPUTS(30)", "CALC:STAT ON" 
DDEPoke MULTI, "OUTPUTS(30)", "CALC:LIM:LOW 59.0" 
DDEPoke MULTI, "OUTPUTS(30)", "CALC:LIM:UPP 60.I" 
 DDEPoke MULTI, "OUTPUTS(30)", "TRIG:COUN 15" 
 DDEPoke MULTI, "OUTPUTS(30)", "TR1G:DEL 2" 
 DDEPoke MULTI, "OUTPUTS(30)", "INIT" 
 For i = 1 To 50000
 Next i 
 DDEExecute MULTI, "[CLEAR(BUS))" 
 'ALMACENAMIENTO DE MEDICIONES EN L.A MEMORIA INTERNA DEL. 
 MULTIMETRO 
 DDEPoke MULTI, "OUTPUTS(30)", "DATA:POIN?" 
 B$ = DDERequest$(MULT!, "ENTERS(500)") 
 Print "NUMERO DE MEDICIONES= ": B$
```
'TERMINACION DE MEDICIONES

 $\mathcal{O}(\mathcal{C}^{2})^{2} \leq \mathcal{O}(\mathcal{A}^{2})^{2} \leq \mathcal{O}(\mathcal{C}^{2})^{2} \leq \mathcal{O}(\mathcal{C}^{2})^{2} \leq \mathcal{O}(\mathcal{C}^{2})^{2} \leq \mathcal{O}(\mathcal{C}^{2})^{2} \leq \mathcal{O}(\mathcal{C}^{2})^{2} \leq \mathcal{O}(\mathcal{C}^{2})^{2} \leq \mathcal{O}(\mathcal{C}^{2})^{2} \leq \mathcal{O}(\mathcal{C}^{2})^{2} \leq \mathcal{O}(\mathcal{$ 

11.11.11.

DDEPoke MULTI, "OutputS(30)", "DISP:TEXT 'TERMINA" For  $i = 1$  To 3000

15(I

Next i DDEPoke MULTI, "OutputS(30)", "DISP:TEXT 'ENLACE'  $For i = 1 To 3000$ Next i DDEPoke MULTI, "OutputS(30)", "DISP OFF" DDETerminate MULTI End Sub

Los resultados del programa anterior son los siguientes:

- apertura del archivo de configuración MULTLIBC desde el drive "a" de la computadora por medio del servidor IIP-IB DDE.
- inicio de la comunicación entre la computadora y el multimetro.
- desplegado del mensaje: "U.N.A.M., FACULTAD DE INGENIERÍA" en el panel frontal del multímetro.
- desplegado del mensaje: "MEDICIONES:" en el panel frontal del multímetro.
- desplegado del mensaje: "-RESISTENCIA" en el panel frontal del multímetro.
- configuración del multímetro para tomar 20 lecturas de resistencia con un retardo entre lecturas de 1 segundo.
- desplegado del mensaje: "-VOLTAJE DC" en el panel frontal del multimetro.
- configuración del tnultimetro para tomar 20 lecturas de voltaje de DC en la escala de 100 Volts.
- desplegado del mensaje: "PRUEBA INTERNA...." en el panel frontal del multímetro.
- ejecución de una prueba interna del multímetro y desplegado del resultado de la prueba.
- desplegado del mensaje: "-VOLTAJE AC CON MAX1M0 Y MINIMO" en el panel frontal del multímetro
- configuración del multimetro para tomar 20 lecturas de voltaje de AC en la escala de 200 Volts con tina resolución de 3 decimales y con un retardo entre lecturas de 1 segundo.
- desplegado en la pantalla de la computadora del valor mínimo de voltaje de AC medido por el multímetro.
- desplegado en la pantalla de la computadora del valor máximo de voltaje de AC medido por el multímetro.
- desplegado en la pantalla de la computadora del valor promedio de todas las mediciones de voltaje de AC tornadas por el multimetro.
- desplegado en la pantalla de la computadora del número de lecturas de voltaje de AC tomadas por el multimetro.
- desplegado del mensaje: "-FRECUENCIA CON LIMITES" en el panel frontal del multimetro.
- configuración del multimetro para tomar 15 lecturas de Frecuencia con un limite inferior de 59.0 Hz y un límite superior de 60.1 Hz, en una escala de 100 Hz, con resolución de 1 decimal y con un retardo entre lecturas de 2 segundos.
- almacenamiento de mediciones de Frecuencia en la memoria interna del multimetro (para ver esas mediciones se deberá consultar el menú D.SYStem-2:SAVED RDGS del panel frontal del multímetro).
- desplegado en la pantalla de la computadora del número de lecturas de Frecuencia tomadas por el multimetro.
- desplegado del mensaje: "TERMINA ENLACE" en el panel frontal del multimetro.
- terminación de la comunicación entre la computadora y el multímetro.

# **PROGRAMA PARA** EL GENERADOR DE SEÑALES

PROGRAMA PARA COMUNICACION ENTRE UNA COMPUTADORA Y EL 'GENERADOR DE SEÑALES HP 33120A A TRAVES DE LA INTERFASE `PARALELA HP-IB

# Sub MAIN

# INICIA UN ENLACE CON MAIN PARA ABRIR EL ARCHIVO DE CONFIGURACION, 'EL CUAL CONTIENE UN INSTRUMENTO: "GENERADOR"

MainChannel = DDEInitiate("HPIBDDE", "Main") DDEExecute MainChannel, "[OpenConfig(a: GENEihe)]" DDETenninate MainChannel

'INICIA EL ENLACE

# GENE = DDEInitiate("HPIIIDDE", "GENERADOR")

'ARREGLO INICIAL DDEExecute GENE, "[RESET)" DDEExecute GENE, "[ABORT1" DDEExecute GENE, "[CLEAR(BUS)]" 'DESPLEGADO DE MENSAJES DDEPoke GENE, "OutputS(30)", "DISP OFF" DDEPoke GENE, "OutputS(30)", "DISP:TEXT 'UNIVERSIDAD'  $For i = 1 To 3000$ Next i DDEPoke GENE, "OutputS(30)", "DISP:TEXT ' NACIONAL '" For  $i = 1$  To 3000 Next i DDEPoke GENE, "OutputS(30)", "DISP:TEXT ' AUTONOMA " For  $i = 1$  To 3000 Next i DDEPoke GENE, "OutputS(30)", "DISP:TEXT' DE MEXICO '"  $For i = 1 To 3000$ Next i DDEPoke GENE, "OutputS(30)", "DISP:TEXT:CLE"  $For i = 1 To 3000$ Next i DDEExecute GENE, "[CLEAR(BUS)1" 'CONFIGURACION DEL GENERADOR PARA DESPLEGAR DIFERENTES SEÑALES DDEPoke GENE, "OutputS(30)", "D1SP:TEXT ' FORMAS DE "'  $For i = 1 To 3000$ Next i DDEPoke GENE, "OutputS(30)", "DISP:TEXT ' ONDA : " For  $i = 1$  To 3000 Next i 'SEÑAL SENOIDAL DDEPoke GENE, "OutputS(30)", "DISP:TEXT -SENOIDAL'" For  $i = 1$  To 3000 Next i DDEPoke GENE, "OutputS(30)", "OUTP:LOAD INF" DDEPoke GENE, "OutputS(30)", "DISP:TEXT:CLE" DDEPoke GENE, "OutputS(30)", "DISP ON"

153

DDEPoke GENE, "OutputS(30)", "APPL:SIN MAX,3.0,-2.5"

 $For i = 1.7015000$ Next i DDEExecute GENE, "[CLEAR(BUS)]"

**BARRIDO EN EL TIEMPO** 

DDEPoke GENE, "OutputS(30)", "DISP:TEXT ' -BARRIDO" For  $i = 1$  To 3000 Next i DDEPoke GENE, "OutputS(30)", "OUTP:LOAD INF" DDEPoke GENE, "OutputS(30)", "DISP:TEXT:CLE" DDEPoke GENE, "OutputS(30)", "DISP ON" DDEPoke GENE, "OutputS(30)", "FREO:STAR 1500" DDEPoke GENE, "OutputS(30)", "FREQ:STOP 10000" DDEPoke GENE, "OutputS(30)", "SWE TIME 5" DDEPoke GENE, "OutputS(30)", "SWE:SPAC LIN" DDEPoke GENE, "OutputS(30)", "TRIG:SOUR IMM" DDEPoke GENE, "OutputS(30)", "SWE:STAT ON" For  $i = 1$  To 25000 Next i DDEPoke GENE, "OutputS(30)", "SWE:STAT OFF" DDEExecute GENE, "[CLEAR(BUS)]"

'SEÑAL CUADRADA

DDEPoke GENE, "OutputS(30)", "DISP:TEXT '-CUADRADA " For  $i = 1$  To 3000 Next i DDEPoke GENE, "OutputS(30)", "OUTP:LOAD INF" DDEPoke GENE, "OutputS(30)", "DISP:TEXT:CLE"<br>DDEPoke GENE, "OutputS(30)", "DISP:TEXT:CLE" DDEPoke GENE, "OutputS(30)", "APPL:SQU 200,5.0" For  $i = 1$  To 15000 Next i DDEExecute GENE, "[CLEAR(BUS)]"

'SEÑAL DE RUIDO

DDEPoke GENE, "OutputS(30)", "DISP:TEXT ' -RUIDO "" For  $i = 1$  To 3000 Next i DDEPoke GENE, "OutputS(30)", "OUTP:LOAD INF" DDEPoke GENE, "OutputS(30)", "DISP:TEXT:CLE" DDEPoke GENE, "OutputS(30)", "DISP ON" DDEPoke GENE, "OutputS(30)", "FUNC:SHAPE NOIS"

DDEPoke GENE, "OutputS(30)", "VOLT 10" DDEPoke GENE, "OutputS(30)", "VOLT:UNIT VPP"  $For i = 1 To 15000$ Next i DDEExecute GENE, "[CLEAR(BUS)]"

'SEÑAL AM

DDEPoke GENE, "OutputS(30)", "DISP:TEXT ' -A.M. '" For  $i = 1$  To 3000 Next i DDEPoke GENE, "OutputS(30)", "OUTP:LOAD INF" DDEPoke GENE, "OutputS(30)", "DISP:TEXT:CLE" DDEPoke GENE, "OutputS(30)", "DISP ON" DDEPoke GENE, "OutputS(30)", "APPL:SQU 5000,5" DDEPoke GENE, "OutputS(30)", "AM:INT:FUNC SIN" DDEPoke GENE, "OutputS(30)", "AMINT:FREQ 200" DDEPoke GENE, "OutputS(30)", "AM:DEPT 80" DDEPoke GENE, "OutputS(30)", "AM:STAT ON"  $For i = 1$  To 25000 Next i DDEPoke GENE, "OutputS(30)", "AM:STAT OFF" DDEExecute GENE, "[CEEAR(BUS)]"

'SEÑAL RAMPA

DDEPoke GENE, "OutputS(30)", "DISP:TEXT ' -RAMPA '"  $For i = 1 To 3000$ Next i DDEPoke GENE, "OutputS(30)", "OUTP:LOAD INF" DDEPoke GENE, "OutputS(30)", "DISP:TEXT:CLE" DDEPoke GENE, "OutputS(30)", "DISP ON" DDEPoke GENE, "OutputS(30)", "FUNC:SHAPE RAMP" DDEPoke GENE, "OutputS(30)", "FREQ 87500" DDEPoke GENE, "OutputS(30)", "VOLT 20"  $For i = 1 To 15000$ Next i DDEExecute GENE, "[CLEAR(BUS)]" DDEPoke GENE, "OutputS(30)", "DISP OFF"

'DESPLEGADO DE LAS FORMAS DE ONDA ARBITRARIAS ALMACENADAS 'EN LA MEMORIA INTERNA DEL GENERADOR DE SEÑALES

DDEPoke GENE, "OutputS(30)", "DISP:TEXT ' -ONDAS '"  $For i = 1$  To 3000

```
Next i 
DDEPoke GENE, "OutputS(30)", "DISP:TEXT 'ARBITRARIAS:"
For i = 1 To 3000
Next i 
DDEExecute GENE, "[CLEAR(BUS)]"
DDEPoke GENE, "OutputS(30)", "DISP:TEXT:CLE"
For i = 1 To 2000
Next i 
'SEÑAL SINC 
DDEPoke GENE, "OutputS(30)", "DISP:TEXT ' SINC "' 
For i = 1 To 3000
Next i 
DDEPoke GENE, "OutputS(30)", "OUTP:LOAD INF" 
DDEPoke GENE, "OutputS(30)", "DISP:TEXT:CLE"
DDEPoke GENE, "OutputS(30)", "DISP ON" 
DDEPoke GENE, "OutputS(30)", "FUNC:USER SINC" 
DDEPoke GENE, "OutputS(30)", "FUNC:SHAPE USER" 
DDEPoke GENE, "OutputS(30)", "VOLT 4.5" 
DDEPoke GENE, "OutputS(30)", "VOLT:OFFS -1.5"
DDEPoke GENE, "OutputS(30)", "FREQ 10000" 
For i = 1 To 15000
Next i 
DDEExecute GENE, "[CLEAR(BUS)]"
```
# 'SEÑAL RAMPA NEGATIVA

```
DDEPoke GENE, "OutputS(30)", "DISP:TEXT ' RAMPA 1" 
For i = 1 To 3000
Next i 
DDEPoke GENE, "OutputS(30)", "DISP:TEXT 'NEGATIVA' 
For i = 1 To 3000Next i
DDEPoke GENE, "OutputS(30)", "OUTP:LOAD INF" 
DDEPoke GENE, "OutputS(30)", "DISP:TEXT:CLE" 
DDEPoke GENE, "OutputS(30)", "DISP ON" 
DDEPoke GENE, "OutputS(30)", "FUNC:USER NEG RAMP"
DDEPoke GENE, "OutputS(30)", "FUNC:SEIAPE USER" 
DDEPoke GENE, "OutputS(30)", "VOLT 5" 
DDEPoke GENE, "OutputS(30)", "VOLT:OFFS 0.0" 
DDEPoke GENE, "OutputS(30)", "FREQ 7000" 
For i = 1 To 15000
Next i 
DDEExecute GENE, "[CLEAR(BUS)]"
```
# 'SEÑAL EXPONENCIAL CRECIENTE

DDEPoke GENE, "OutputS(30)", "DISP:TEXT 'EXPONENCIAL" For  $i = 1$  To 3000 Next i DDEPoke GENE, "OutputS(30)", "DISP:TEXT ' CRECIENTE" For  $i = 1$  To 3000 Next i DDEPoke GENE, "OutputS(30)", "OUTP:LOAD INF" DDEPoke GENE, "OutputS(30)", "DISP:TEXT:CLE" DDEPoke GENE, "OutputS(30)", "DISP ON" DDEPoke GENE, "OutputS(30)", "FUNC:USER EXP\_RISE" DDEPoke GENE, "OutputS(30)", "FUNC:SHAPE USER" DDEPoke GENE, "OutputS(30)", "VOLT 4" DDEPoke GENE, "OutputS(30)", "VOLT:OFFS 0.0" DDEPoke GENE, "OutputS(30)", "FREO 333333" For  $i = 1$  To 15000 Next i DDEExecute GENE, "[CLEAR(BUS)]" 'SEÑAL EXPONENCIAL DECRECIENTE DDEPoke GENE, "OutputS(30)", "DISP:TEXT 'EXPONENCIAL"

For  $i = 1$  To 3000 Next i DDEPoke GENE, "OutputS(30)", "DISP:TEXT 'DECRECIENTE" For  $i = 1$  To 3000 Next i DDEPoke GENE, "OutputS(30)", "OUTP:LOAD INF" DDEPoke GENE, "OutputS(30)", "DISP:TEXT;CLE" DDEPoke GENE, "OutputS(30)", "DISP ON" DDEPoke GENE, "OutputS(30)", "FUNC:USER EXP FALL" DDEPoke GENE, "OutputS(30)", "FUNC:SHAPE USER" DDEPoke GENE, "OutputS(30)", "VOLT 1.5" DDEPoke GENE, "OutputS(30)", "VOLT:OFFS -2" DDEPoke GENE, "OutputS(30)", "FREQ 250000" For  $i = 1$  To 15000 Next i DDEExecute GENE, "[CLEAR(BUS)]"

#### 'SEÑAL CARDIACA

DDEPoke GENE, "OutputS(30)", "DISP:TEXT ' CARDIACA " For  $i = 1$  To 3000

Next i

DDEPoke GENE, "OutputS(30)", "OUTP:LOAD INF" DDEPoke GENE, "OutputS(30)", "DISP:TEXT:CLE" DDEPoke GENE, "OutputS(30)", "DISP ON" DDEPoke GENE, "OutputS(30)", "FUNC:USER CARDIAC" DDEPoke GENE, "OutputS(30)", "FUNC:SIIAPE USER" DDEPoke GENE, "OutputS(30)", "VOLT 4" DDEPoke GENE, "OutputS(30)", "VOLT:OFFS - I " DDEPoke GENE, "OutputS(30)", "FREQ 355" For  $i = 1$  To 15000 Next i DDEExecute GENE, "[CLEAR(BUS)1" 'PRUEBA INTERNA DEL GENERADOR DE SEÑALES DDEPoke GENE, "OutputS(30)", "D1SP:TEXT ' PRUEBA '"  $For i = 1 To 3000$ Next i DDEPoke GENE, "OutputS(30)", "DISP:TEXT 'INTERNA....." For  $i = 1$  To 3000 Next i DDEPoke GENE, "OUTPUTS(30)", "DISP:TEXT:CLE" DDEPoke GENE, "OUTPUTS(30)", "\*TST?" For  $i = 1$  To 7000 Next i DDEExecute GENE, "[CLEAR(BUS)1" DDEPoke GENE, "OUTPUTS(30)", "DISP OFF" For  $i = 1$  To 3000 Next i 'TERMINA ENLACE CON LA COMPUTADORA DDEPoke GENE, "OutputS(30)", "DISP:TEXT ' FINALIZA "' For  $i = 1$  To 3000 Next i DDEPoke GENE, "OutputS(30)", "DISP:TEXI" ENLACE '" For  $i = 1$  To 3000 Next i DDEExeeute GENE, "[CLEAR(BUS)]" DDEPoke GENE, "OutputS(30)", "DISP:TEXT:CLE" For  $i = 1$  To 2000 Next i DDETerminate GENE End Sub

Los resultados del programa anterior son los siguientes:

- apertura del archivo de configuración GENE. IBC desde el drive "a" de la computadora por medio del servidor 11P-IB DDE.
- inicio de la comunicación entre la computadora y el generador de señales.
- desplegado del mensaje: "UNIVERSIDAD NACIONAL AUTONOMA DE MÉXICO" en el panel frontal del generador de señales.
- desplegado del mensaje: "FORMAS DE ONDA:" en el panel frontal del generador de señales.
- desplegado del mensaje: "-SENOIDAL" en el panel frontal del generador de señales.
- configuración del generador de señales para desplegar una señal senoidal con frecuencia de 15 Mhz, amplitud de 3 Vpp y offset de -2.5 Volts.
- desplegado del mensaje: "-BARRIDO" en el panel frontal del generador de señales.
- configuración del generador de señales para llevar a cabo un barrido lineal en el tiempo de una señal senoidal en el rango de frecuencias de 1500 a 10000 Hz, empleando 5 segundos para ir de la frecuencia inicial a la frecuencia final.
- desplegado del mensaje: "-CUADRADA" en el panel frontal del generador de señales. configuración del generador de señales para desplegar una señal cuadrada con frecuencia de 200 Hz y amplitud de 5 Vpp.
- desplegado del mensaje: "-RUIDO" en el panel frontal del generador de señales.
- configuración del generador de señales para desplegar una señal de ruido con amplitud de 10 Vpp.
- desplegado del mensaje: "-A.M." en el panel frontal del generador de señales.
- configuración del generador de señales para desplegar una señal modulada en amplitud, en donde la portadora es una señal cuadrada de 5000 Hz con 5 Vpp de amplitud y la moduladora es una señal senoidal de 200 Hz, con un porcentaje de modulación del 80%.
- desplegado del mensaje: "-RAMPA" en el panel frontal del generador de señales.
- configuración del generador de señales para desplegar una señal rampa con frecuencia de 87500 Hz y amplitud de 20 Volts,
- desplegado del mensaje: "-ONDAS ARBITRARIAS" en el panel frontal del generador de señales.
- desplegado del mensaje, "-SINC" en el panel frontal del generador de señales.

•••••••••1•11••••••••11111.91

- configuración del generador de señales para desplegar una señal sine (almacenada previamente en la memoria del instrumento) con una frecuencia de 10 kHz, una amplitud de 4.5 Vpp y un offset de -1.5 Volts.
- desplegado del mensaje: "-RAMPA NEGATIVA" en el panel frontal del generador de señales.
- configuración del generador de señales para desplegar una señal rampa negativa (almacenada previamente en la memoria del instrumento) con una frecuencia de 7 kHz, una amplitud de 5 Vpp y sín offset.
- desplegado del mensaje: "-EXPONENCIAL. CRECIENTE" en el panel frontal del generador de señales.
- configuración del generador de señales para desplegar una señal exponencial creciente (almacenada previamente en la memoria del instrumento) con una frecuencia de 333.333 kHz, una amplitud de 4 Vpp y sin offset.
- desplegado del mensaje: "-EXPONENCIAL DECRECIENTE" en el panel frontal del generador de señales.
- configuración del generador de señales para desplegar una señal exponencial decreciente (almacenada previamente en la memoria del instrumento) con una frecuencia de 250 kHz, una amplitud de 1.5 Vpp y un offset de -2 Volts.
- desplegado del mensaje: "-CARDIACA" en el panel frontal del generador de señales.
- configuración del generador de señales para desplegar una señal cardiaca (almacenada previamente en la memoria del instrumento) con una frecuencia de 355 Hz, una amplitud de 4 Vpp y un offset de -1 Volt.
- ejecución de una prueba interna del generador de señales y desplegado del resultado de la prueba.
- desplegado del mensaje: "FINALIZA ENLACE" en el panel frontal del generador de señales,

• terminación de la comunicación entre la computadora y el generador de señales.

#### PROGRAMA PARA EL OSCILOSCOPIO

PROGRAMA PARA COMUNICACION ENTRE UNA COMPUTADORA Y EL 'OSCILOSCOPIO HP 54603B A TRAVES DE LA INTERFASE PARALELA HP-IB

# Sub MAIN

'INICIA UN ENLACE CON MAIN PARA ABRIR EL ARCHIVO DE CONFIGURACION. 'EL CUAL CONTIENE UN INSTRUMENTO: "OSCILOSCOPIO"

MainChannel = DDEInitiate("HPIBDDE", "Main") DDEExecute MainChannel, "[OpenConfig(a:\OSCIL.ibc)]" **DDETerminate MainChannel** 

'INICIA EL ENLACE

OSCIL = DDEInitiate("HPIBDDE", "OSCIL")

'ARREGLO INICIAL

DDEExecute OSCIL, "[RESET]" DDEExecute OSCIL, "[ABORT]" DDEExecute OSCIL, "[CLEAR(BUS)]"

#### 'DESPLEGADO DE MENSAJES

DDEPoke OSCIL, "OutputS(30)", "\*RST" DDEPoke OSCIL, "OutputS(30)", "SYST:KEY 16" DDEPoke OSCIL, "OutputS(30)", "SYST:KEY 25" DDEPoke OSCIL, "OutputS(30)", "BLAN CHAN1" DDEPoke OSCIL, "OutputS(30)", "DISP:GRID OFF" DDEPoke OSCIL, "OutputS(30)", "DISP:ROW 2" DDEPoke OSCIL, "OutputS(30)", "DISP:COL 25"<br>DDEPoke OSCIL, "OutputS(30)", "DISP:INV OFF" DDEPoke OSCIL, "OutputS(70)", "DISP;LINE 'U. N. A. M." DDEPoke OSCIL, "OutputS(30)", "DISP:ROW 4" DDEPoke OSCIL, "OutputS(30)", "DISP:COL 22" DDEPoke OSCIL, "OutputS(70)", "DISP:LINE FACULTAD DE INGENIERIA" DDEPoke OSCIL, "OutputS(30)", "DISP:ROW 8" DDEPoke OSCIL, "OutputS(30)", "DISP:COL 28"

DDEPoke OSCIL, "OutputS(30)", "DISP:INV ON" DDEPoke OSCIL, "OutputS(70)", "DISP:LINE 'TES1S:'" DDEPoke OSCIL., "OutputS(30)", "DISP:INV OFF" DDEPoke OSCIL, "OutputS(30)", "DISP:ROW 10" DDEPoke OSCIL, "OutputS(30)", "DISP:COL 25" DDEPoke OSCIL, "OutputS(70)", "DISP:LINE 'SISTEMA DE" DDEPoke OSCIL, "OutputS(30)", "DISP:ROW 11" DDEPoke OSCIL, "OutputS(30)", "DISP:COL 23" DDEPoke OSCIL, "OutputS(70)", "DISP:LINE INSTRUMENTACION" DDEPoke OSCIL, "OutputS(30)", "DISP:ROW 12" DDEPoke OSCIL, "OutputS(30)", "DISP:COL 25" DDEPoke OSCIL, "OutputS(70)", "DISP:LINE 'AUTOMATIZADO"' DDEPoke OSCIL, "OutputS(30)", "DISP:ROW 15" DDEPoke OSCIL, "OutputS(30)", "DISP:COL 28" DDEPoke OSCIL, "OutputS(30)", "DISP:INV ON" DDEPoke OSCIL, "OutputS(70)", "DISPLINE 'ALUMNO:'" DDEPoke OSCIL, "OutputS(30)", "DISP:ROW 17" DDEPoke OSCIL, "OutputS(30)", "DISP:COL 25" DDEPoke OSCIL, "OutputS(30)", "DISP:INV OFF" DDEPoke OSCIL, "OutputS(70)", "DISP:LINE 'LUIS ANTONIO"' DDEPoke OSCIL, "OutputS(30)", "DISP:ROW 18" DDEPoke OSCIL, "OutputS(30)", "DISP:COL 23" DDEPoke OSCIL, "OutputS(70)", "DISPLINE 'LARIOS MARTINEZ' For  $i = 1$  To  $15000$ Next i

'ARREGLO DEL OSCILOSCOPIO

DDEPoke OSCIL, "OutputS(30)", "\*RST" DDEPoke OSCIL, "OutputS(30)", "DISP:GRID OFF" DDEPoke OSCIL, "OutputS(30)", "DISP:TEXT BLAN" DDEPoke OSCIL, "OutputS(30)", "VIEW CHAN I" DDEPoke OSCIL, "OutputS(30)", "CHAN1:PROB X10" DDEPoke OSCIL, "OutputS(30)", "TIM:RANG 4800E-6" DDEPoke OSCIL, "OutputS(30)", "CHANI:RANG I" DDEPoke OSCIL, "OutputS(30)", "MEAS:SHOW OFF"

#### 'MEDICIONES DIVERSAS

DDEPoke OSCIL, "OutputS(30)", "MEAS:FREQ" DDEPoke OSCIL, "OutputS(30)", "MEAS:FREQ?" AS = DDERequest\$(OSCIL, "ENTERS(50)") Print "FRECUENCIA= "; A\$  $For i = 1 To 15000$ Next i

DDEPoke OSCIL, "OutputS(30)", "MEAS:PER" DDEPoke OSCIL, "OutputS(30)", "MEAS:PER'?"  $B$ = DDERequest$(OSCIL, "ENTERS(50)")$ Print "PERIODO= "; B\$ For  $i = 1$  To 15000 Next i DDEPoke OSCIL, "OutputS(30)", "MEAS:DUTY" DDEPoke OSCIL, "OutputS(30)", "MEAS:DUTY?" C\$ = DDERequest\$(OSCIL, "ENTERS(50)") Print "CICLO DE TRABAJO= "; C\$ For  $i = 1$  To 15000 Next i DDEPoke OSCIL, "OutputS(30)", "MEAS:VPP" DDEPoke OSCIL, "OutputS(30)", "MEAS:VPP?" D\$ = DDERequest\$(OSCIL, "ENTERS(50)") Print "VOLTAJE PICO A PICO= "; D\$  $For i = 1 To 15000$ Next i DDEPoke OSCIL, "OutputS(30)", "MEAS:VMAX" DDEPoke OSCIL, "OutputS(30)", "MEAS:VMAX?" E\$ = DDERequest\$(OSCIL, "ENTERS(50)") Print "VOLTAJE MAXIMO= "; E\$  $For i = 1 To 15000$ Next i DDEPoke OSCIL, "OutputS(30)", "MEAS:VM1N" DDEPoke OSCIL, "OutputS(30)", "MEAS:VMIN?" F\$ = DDERequest\$(OSCIL, "ENTERS(50)") Print "VOLTAJE MINIMO= "; F\$ For  $i = I$  To 15000 Next i DDEPoke OSCIL, "OutputS(30)", "MEAS:VRMS" DDEPoke OSCIL, "OutputS(30)", "MEAS:VRMS?" G\$ = DDERequest\$(OSCIL, "ENTERS(SO)") Print "VOLTAJE RMS=": G\$  $For i = 1$  To  $15000$ Next i

'HABILITACION Y DESHABILITACION DE LOS VECTORES

DDEPoke OSCIL, "OutputS(30)", "DISP:GRID ON" DDEPoke OSCIL, "OutputS(30)", "AUT" DDEPoke OSCIL, "OutputS(30)", "DISP:CONN OFF" For  $i = 1$  To  $10000$ Next i DDEPoke OSCIL, "OutputS(30)", "DISP:CONN ON"

 $For i = 1 To 10000$ Next i 'DESPLEGADO DE TRAZAS EN MEMORIA DDEPokc OSCIL, "OutputS(30)", "SYST:KEY 13" DDEPoke OSCIL, "OutputS(30)", "SYST:KEY 24" DDEPoke OSCIL, "OutputS(30)", "SYST:KEY 23" DDEPoke OSCIL, "OutputS(30)", "SYST:KEY 24"  $For i = 1$  To  $15000$ Next i 'PRUEBAS CON PATRONES DE MASCARA DDEPoke OSCIL, "OutputS(30)", "AUT" DDEPoke OSCIL, "OutputS(30)", "SYST:KEY 14" DDEPoke OSCIL, "OutputS(30)", "SYST:KEY 26" For  $i = 1$  To 5000 Next i DDEPoke OSCIL, "OutputS(30)", "SYST:KEY 26" For  $i = 1$  To 10000 Next i DDEPokc OSCIL, "OutputS(30)", "SYS'I':KEY 24" For  $i = 1$  To 10000 Next i DDEPoke OSCIL, "OutputS(30)", "SYST:KEY 24" For  $i = 1$  To 10000 Next i DDEPoke OSCIL, "OutputS(30)", "SYST:KEY 24" For  $i = 1$  To 10000 Next i DDEPoke OSCIL, "OutputS(30)", "SYST:KEY 24" For  $i = 1$  To 10000 Next i DDEPoke OSCIL, "OutputS(30)", "SYST:KEY 24" For  $i = 1$  To 10000 Next i DDEPoke OSCIL, "OutputS(30)", "SYST:KEY 24" For  $i = 1$  To 10000 Next i DDEPokc OSCIL, "OutputS(30)", "SYST:KEY 24"  $For i = 1 To 10000$ Next i DDEPoke OSCIL, "OutputS(30)", "SYST:KEY 24" For  $i = 1$  To 10000

Next i DDEPoke OSCIL, "OutputS(30)", "SYST:KEY 24" For  $i = 1$  To  $10000$ Next i DDEPoke OSCIL, "OutputS(30)", "SYST:KEY 28" For  $i = 1$  To 5000 Next i

# 'CREACION DE UN PATRON DE MASCARA

DDEPoke OSCIL, "OutputS(30)", "MASK:TOL 3" DDEPoke OSCIL, "OutputS(30)", "MASK:CREAT"  $For i = 1 To 15000$ Next i

'TERMINA ENLACE

DDEPoke OSCIL, "OutputS(30)", "SYST:KEY 16" DDEPoke OSCIL, "OutputS(30)", "SYST:KEY 25" DDEPoke OSCIL, "OutputS(30)", "BLAN CHAN1" DDEPoke OSCIL, "OutputS(30)", "DISP:GRID OFF" DDEPoke OSCIL, "OutputS(30)", "DISP:ROW 5" DDEPoke OSCIL, "OutputS(30)", "DISP:COL 25" DDEPoke OSCIL, "OutputS(30)", "DISP:INV OFF" DDEPoke OSCIL, "OutputS(70)", "DISP:LINE 'TERMINA EL" DDEPoke OSCIL, "OutputS(30)", "DISP:ROW 10" DDEPoke OSCIL, "OutputS(30)", "DISP:COL 25" DDEPoke OSCIL, "OutputS(70)", "DISP:LINE 'ENLACE CON"' DDEPoke OSCIL, "OutputS(30)", "DISP:ROW 15" DDEPoke.OSCIL, "OutputS(30)", "DISP:COL 23" DDEPoke OSCIL, "OutputS(70)", "DISP:LINE 'LA COMPUTADORA'" DDETenninate OSCIL End Sub

Los resultados del programa anterior son los siguientes:

- apertura del archivo de configuración OSCIL.IBC desde el drive "a" de la computadora por medio del servidor HP-IB DDE.
- inicio de la comunicación entre la computadora y el osciloscopio.
- desplegado de un mensaje en la pantalla del osciloscopio:

"U.N.A.M.

# FACULTAD DE INGENIERIA

TESIS: SISTEMA DE. INSTRUMENTACION AUTOMATIZADO ALUMNO: LUIS ANTONIO

### ',ARIOS MARTINEZ"

- configuración del osciloscopio: reticulado deshabilitado, canal 1 encendido, punta atenuadora con un factor X10, escala horizontal de tiempo de 480 ps/div (el rango escrito en el programa es 10 veces el valor de la escala Tiempo/división del osciloscopio), escala vertical de 125 mV/div (el rango escrito en el programa es 8 veces el valor de la escala Volts/división del osciloscopio), cursores de medición deshabilitados.
- configuración del osciloscopio para medir la frecuencia de una señal.
- desplegado en la pantalla de la computadora del valor de frecuencia medida por el osciloscopio.
- configuración del osciloscopio para medir el período de una señal.
- desplegado en la pantalla de la computadora del valor de periodo medido por el osciloscopio.
- configuración del osciloscopio para medir el ciclo de trabajo de una señal.
- desplegado en la pantalla de la computadora del valor del cielo de trabajo medido por el osciloscopio.
- configuración del osciloscopio para medir el voltaje pico a pico de una señal.
- desplegado en la pantalla de la computadora del valor de voltaje pico a pico medido por el osciloscopio.
- configuración del osciloscopio para medir el voltaje máximo de una señal.
- desplegado en la pantalla de la computadora del valor de voltaje máximo medido por el osciloscopio.
- configuración del osciloscopio para medir el voltaje mínimo de una señal.

- desplegado en la pantalla de la computadora del valor de voltaje mínimo medido por el osciloscopio.
- configuración del osciloscopio para medir el voltaje RMS de una señal.
- desplegado en la pantalla de la computadora del valor de voltaje RMS medido por el osciloscopio.
- configuración del osciloscopio para habilitar el reticulado de la pantalla y deshabilitar por un momento los vectores de conexión de una señal.
- desplegado de 2 trazas en la pantalla del osciloscopio.
- desplegado de diferentes patrones de máscara para probar señales.
- creación de un patrón de máscara de la señal que se encuentre en la pantalla del osciloscopio con una tolerancia de ± 3%.
- limpieza de la pantalla del osciloscopio.
- desplegado de un mensaje en la pantalla del osciloscopio:

# "TERMINA EL

# ENLACE CON

# LA COMPUTADORA"

• terminación de la comunicación entre la computadora y el osciloscopio\_

# **6 CONCLUSIONES**

Como conclusión principal en la realización de éste trabajo, puedo mencionar que se cumplió con todos los objetivos propuestos, ya que se diseñó y configuró de manera satisfactoria un sistema de instrumentación totalmente automatizado basado en los estándares GPIB ó IEEE-488.

Estos sistemas son de gran importancia y de gran confiabilidad tanto a nivel industrial como a nivel laboratorio debido a que todas las mediciones y adquisiciones pueden ser llevadas **a** cabo de una manera automática. Además, éste sistema presenta una gran ventaja sobre los sistemas clásicos de instrumentación, ya que se evitan los errores humanos, sin perder la verificación, control y por supuesto la programación por parte del usuario.

En éste trabajo de tesis se hizo uso de tres instrumentos: multimetro, generador de señales y osciloscopio, por tenerlos disponibles, sin embargo existe una gran variedad de instrumentos que pueden ser controlados por medio de la interfase HP-IB entre los cuales se

encuentran: equipos de microondas, equipos de pruebas de radio celular, equipos de video, sistemas de prueba de semiconductores, fuentes de voltaje, analizadores de señales, contadores electrónicos, sistemas de interruptores y relevadores, etc, con los cuales se ampliaría aún más la gama de aplicaciones.

Por otra parte, fueron diseñadas diversas aplicaciones basadas en esos tres instrumentos, sin embargo pueden llevarse a cabo aplicaciones más especificas para uso industrial o de laboratorio.

Este tipo de sistemas tiene una gran ventaja sobre las tarjetas de adquisición de datos, ya que pueden explotarse al máximo todas las funciones de cada instrumento y por otra parte, el ancho de banda que pueden manejar las tarjetas de adquisición de datos es sumamente limitado.

En cuanto a la interfase paralela utilizada (HP-IB), se puede decir que es muy versátil y confiable, ya que pueden llevarse a cabo pruebas que manejan una gran cantidad de datos.

El software utilizado presenta una gran facilidad de manejo, ya que está diseñado para utilizarse en WINDOWS y en poco tiempo puede dominarse para explotar todos los recursos que éste nos ofrece.

Por otra parte, si es utilizado algún lenguaje de alto nivel para programar a los instrumentos se debe de contar con un buen conocimiento del mismo, ya que deben de incluirse los comandos SCPI correspondientes a cada instrumento dentro del lenguaje utilizado, para lograr controlar de manera satisfactoria a todo el equipo.

Finalmente, éste sistema es de gran utilidad en un gran número de aplicaciones, y una de las más importantes es su utilización en el laboratorio de Medición e Instrumentación como un modelo totalmente innovador para esquematizar los sistemas actuales de instrumentación automatizada.

# **APÉNDICE A**

Este apéndice muestra todos los comandos SCPI disponibles para programar los instrumentos que han sido manejados en ésta tesis. En primer lugar se muestran los comandos para el multímetro, después los comandos del generador de señales y por último los comandos para el osciloscopio.

En los comandos son utilizados los siguientes simbolos: los paréntesis cuadrados ( 1 ) que indican parámetros opcionales, los corchetes ( $\{\}$ ) que encierran parámetros dentro de una hilera de comando y los paréntesis triangulares ( < > ) que indican que el parámetro que contienen deberá ser sustituido por un valor determinado.

# **COMANDOS SCPI PARA EL MULTÍMETRO HP34401A**

El comando MEASure sirve para programar al multímetro para llevar a cabo mediciones de voltaje, frecuencia, resistencia, etc. de manera sencilla.

# MEASure

:VOLTage:DC? (<rango>/MIN/MAX/DEF), (<resolución>/MIN/MAX/DEF) :VOLTage:DC:RATio? (<rango>/MIN/MAX/DEF), (<resolución>/MIN/MAX/DEF) :VOLTage:AC? (<rango>/MIN/MAX/DEF), (<resolución>/MIN/MAX/DEF) :CURRent:DC? (<rango>/MIN/MAX/DEF), (<resolución>/MIN/MAX/DEF) :CURRent:AC (<rango>/MIN/MAX/DEF), (<resolución>/MIN/MAX/DEF)
:RESistance? {<rango>/MIN/MAX/DEF}, {<resolución>/MIN/MAX/DEF} :FRESistance? {<rango>/MIN/MAX/DEF}, {<resolución>/MIN/MAX/DEF} :FREQuency? {<rango>/MIN/MAX/DEF}, {<resolución>/MIN/MAX/DEF} :PERiod? {<rango>/MIN/MAX/DEF}, {<resolución>/MIN/MAX/DEF} :CONTinuity? :DIODe?

El comando CONFigure ofrece mayor flexibilidad para la programación que el comando MEASure, ya que la medición no comienza automáticamente, sino que empieza hasta que es mandado el comando INITiate o READ?, permitiendo al usuario cambiar los parámetros antes de hacer alguna medición.

**CONFigure** 

:VOLTage:DC {<rango>/MIN/MAX/DEF}, {<resolución>/MIN/MAX/DEF} :VOLTage:DC:RATio {<rango>/MIN/MAX/DEF}, {<resolución>/MIN/MAX/DEF} :VOLTage:AC 1<rango>/M1N/MAX/DEF , {<resolución>/MIN/MAX/DEF :CURRent:DC {<rango>/MIN/MAX/DEF}, {<resolución>/MIN/MAX/DEF} :CURRent:AC {<rango>/MIN/MAX/DEF}, {<resolución>/MIN/MAX/DEF} :RESistance {<rango>/MIN/MAX/DEF}, f<resolución>/MIN/MAX/DEF} :FRESistance {<rango>/MIN/MAX/DEF}, {<resolución>/MIN/MAX/DEF} :FREQuency (<rango>/MIN/MAX/DEF), t<resolución>/MIN/MAX/DEF) :PERiod {<rango>/MIN/MAX/DEF}, {<resolución>/MIN/MAX/DEF} :CONTínuity

:DIODe

El comando FUNCtion sirve para seleccionar una función de medición en particular, como puede ser voltaje, corriente, continuidad, etc.

[SENSe:j

FUNCtion "VOLTage:DC"

FUNCtion "VOLTage.DC:RATio"

FUNCtion "VOLTage AC"

FUNCtion "CURRent:DC"

FUNCtion "CURRent:AC"

FUNCtion "RESistance"  $(2\text{-wire }\Omega)$ 

FUNCtion "FRESistance" (4-wire  $\Omega$ )

FUNCtion "FREOuency"

FUNCtion "PERiod"

FUNCtion "CONTinuity"

FUNCtion "DIODe"

Los siguientes comandos se utilizan únicamente para especificar el RANGO ó la RESOLUCIÓN de una función determinada del multimetro.

[SENSe:]

VOLTage:DC:RANGe {<rango>/MIN/MAX} VOLTage:AC:RANGe {<rango>/MIN/MAX} CURRent:DC:RANGe { <rango>/MIN/MAX } CURRent:AC:RANGe {<rango>/MIN/MAX} RESistance:RANGe {<rango>/MIN/MAX} FRESistance:RANGe {<rango>/MIN/MAX} FREQuency: VOLTage: RANGe {<rango>/MIN/MAX} PERiod:VOLTage:RANGe {<rango>/MIN/MAX}

[SENSe:]

VOLTage:DC:RESolution {<res>/MIN/MAX} VOLTage:AC:RESolution {<res>/MIN/MAX} CURRent:DC:RESolution {<res>/MIN/MAX} CURRent:AC:RESolution {<res>/MIN/MAX} RESistance:RESolution {<res>/MIN/MAX}

FRESistance.RESolution {<res>/MIN/MAX}

Los siguientes comandos se utilizan para habilitar o deshabilitar el AUTO-RANGO para la función seleccionada.

[SENSe:]

VOLTage:DC:RANGe:AUTO {OFF/ON) VOLTage: AC:RANGe: AUTO {OFF/ON } CURRent:DC:RANGe:AUTO (OFF/ON) CURRent:AC:RANGe:AUTO {OFF/ON} RESistance:RANGe:AUTO {OFF/ON} FRESistance:RANGe:AUTO (OFF/ON) FREQuency: VOLTage:RANGe: AUTO { OFT/ON) PERiod:VOLTage:RANGe:AUTO {OFF/ON)

En los siguientes comandos puede ser especificado el tiempo de integración (NPLC ó Number of Power Line Cycles), que es el tiempo en el cuál el convertidor Analógico/Digital del multimetro muestrea la señal de entrada para una medición. El tiempo de integración afecta la resolución de la medición (para obtener mayor resolución se debe usar un tiempo de integración grande), y la velocidad de la misma (para obtener mediciones rápidas se debe usar un tiempo de integración pequeño). El comando NPLCycles es utilizado en todas las funciones excepto en voltaje AC, corriente AC, frecuencia y periodo. Para mediciones de frecuencia y periodo debe utilizarse el comando APERture, qué se refiere al tiempo de apertura y es análogo al tiempo de integración.

[SENSe:]

VOLTage:DC:NPLCycles {0.02/0.2/1/10/100/MIN/MAX} CURRent:DC:NPLCycles (0.02/0.2/1/10/100/MIN/MAX) RESistance:NPLCycles {0.02/0.2/1/10/100/MIN/MAX} FRESistance: NPLCycles (0.02/0.2/1/10/100/MIN/MAX) FREQuency:APERture (0.01/0.1/1/M1N/MAX)

### PERiod:APERture {0.01/0.1/1/MIN/MAX}

El comando CALCulate es utilizado para habilitar y seleccionar las operaciones matemáticas del multímetro, las cuales son: NUEL, MIN-MAX, dB, dBm y LIMIT.

#### **CALCulate**

:FUNCtion {NULL/DB/DBM/AVERage/LIMit} :STATe {OFF/ON} :NULL:OFFSet { < valor >/MIN/MAX } :DB:REFerence  $\{<$  valor >/MIN/MAX} :DBM:REFerence  $\{ \leq$  valor  $\geq$ /MIN/MAX $\}$ :LIMit:LOWer  $\{\leq \text{valor} > \text{/MIN/MAX}\}$ 11Mit:UPPer (< valor >/MIN/MAX}

Por medio de la función matemática MIN-MAX (AVERage) puede ser calculada la lectura menor (MINimum), la lectura mayor (MAXimum), el promedio de las lecturas (AVERage) y el número de lecturas adquiridas (COUNt), como se muestra a continuación:

#### CALCulate

: AVERage:MINinium? :AVERage:MAXimum? :AVERage:AVERage? :AVERage:COUNt?

Para almacenar las mediciones en la memoria interna del multimetro, se debe utilizar el siguiente comando:

## DATA:FEED RDG\_STORE, { "CALCulate"/" " }

Los siguientes comandos son utilizados para habilitar un disparo (TR1GCER) ya sea interno (IMMediate), externo (EXTernal) o del BUS. También se muestran los comandos

utilizados para seleccionar el número de disparos, el retardo entre ellos y el número de lecturas (muestras) que el multimetro puede tomar por cada disparo (de 1 a 50000 lecturas por disparo).

INITiate

READ?

**TRIGger** 

:COUNt {<valor>/MIN/MAX/INFinitel :DELay (<segundos>/MIN/MAX) :DELay:AUTO (OFIVON) :SOURce {BUS/IMMediate/EXTernal} SAMPle:COUNt (<valor>/MIN/MAX)

El comando DISPlay es utilizado para controlar el panel frontal del multimetro, y el comando SYSTem se utiliza para habilitar o deshabilitar el sonido (BEEP), para ver los errores en el sistema (ERRor?) o para conocer la versión SCPI del milímetro (VERSion?). Por otra parte el comando \*RST es utilizado para inicializar al multímetro y el comando \*TST? lleva a cabo una AUTO-PRUEBA del mismo.

DISPlay {OFF/ON} **DISPlay** 

:TEXT <texto>

:TEXT:CLEar

SYSTem

:BEEPer :BEEPcr:STATe (OFF/ONI :ERRor? :VERSion?

\*RST

\*TST?

# COMANDOS SCPI PARA EL GENERADOR DE SEÑALES IIP33120A

El comando APPLy es utilizado para desplegar los diferentes tipos de formas de onda en el generador de señales.

APPLy

:SINusoid [<frecuencia> [, <amplitud> [, < $of$ set> []] :SQUare [<frecuencia> [, <amplitud> [, <offset> ] ] ] :TRIangle  $\{\text{``freeuencia~} \}$ ,  $\{\text{``amplitude~} \}$ ,  $\{\text{``offset~} \}$ ] :RAMP  $[*frequency* - *sampling*]$   $\leq$  *]* :NOISe  $[$  <frecuencia/DEF> $[$ ,  $\leq$  amplitud $\geq$  [,  $\leq$  offset $\geq$  ]  $[$ ] :DC [<frecuencia/DEF> [, <amplitud/DEF> [, <offset> ] ] ] :USER [<frecuencia> [ , <amplitud> [ , <offset> ] ] ]

APPLy?

Los siguientes comandos proporcionan mayor flexibilidad que el comando APPLy para programar al generador, pudiendo seleccionar la función, frecuencia, el ciclo de trabajo para las señales cuadradas (PULSe:DCYCle), el voltaje, las unidades y la carga de salida (OUTPut:LOAD).

[SOURce:]

FUNCtion:SIIAPe (SIN/SQU/TRI/RAMP/NOIS/DC/USER) FUNCtion:SHAPe?

[SOURce:]

FREQuency {<frecuencia>/MIN/MAX} FREQuency [MIN/MAX]

[SOURce:]

PULSe:DCYCle {<porcentaje>/MIN/MAX}

## PULSc:DCYCIc? [MIN/MAXJ

[SOURce:]

VOLTage {<amplitud>/MIN/MAX} VOLTage [MIN/MAX] VOLTage:OFFSet {<offset>/MIN/MAX} VOLTage:OFFSet? [MIN/MAX] VOLTagc:UNIT (VPP/VRMS/DBM/DEF) VOLTage:UNIT?

#### **OUTPut**

:LOAD (50/INF/MIN/MAX) :LOAD? [MIN/MAX] :SYNC (OFF/ON) :SYNC?

Los siguientes comandos son utilizados para configurar las características de modulación en amplitud, incluyendo la forma de la señal moduladora (INTernal:FUNCtion) y el porcentaje de modulación (DEPTI).

[SOURce:]

AM:DEPTh {<porcentaje>/MIN/MAX} AM:DEPTh? [MIN/MAX) AM:INTernal:FUNCtion (SIN/SQU/TRI/RAMP/NOIS/DC/USER) AM:INTernal:FUNCtion? AM:INTernal:FREQuency { <frecuencia>/MIN/MAX ) AM:INTernal:FREQuency? [MIN/MAX] AM:SOURce (BOTH/EXT) AM:STATe (OFF/ON) AM:STATe?

Los siguientes comandos son utilizados para configurar las características de modulación en frecuencia

[SOURce:

FM:DEViation {<desviación en Hz>/MIN/MAX} FM:DEViation? [MIN/MAX] FM:INTernal:FUNCtion {SIN/SQU/TRI/RAMP/NOIS/DC/USER} FM:INTernal:FUNCtion? FM:INTernal:FREQuency {<frecuencia>/MIN/MAX} FM:INTernal:FREQuency? [MIN/MAX] FM:STATe (OFF/ON1 FM:STATe?

Los comandos utilizados para modulación FSK (Frecuency Shift Keying) son los que se muestran a continuación,

[SOURce:]

FSKey:FREQuency {<frecuencia>/MIN/MAX} FSKey:FREQuency? [MIN/MAX] FSKey:INTernal:RATE {<rango en Hz>/MIN/MAX} FSKey:INTernal:RATE? [MIN/MAX] FSKey:SOURce (INT/EXT} FSKey:SOURce? FSKey:STATe {OFF/ON} FSKey:STATe?

Los siguientes comandos son utilizados para llevar a cabo barridos de frecuencias con respecto al tiempo,

[SOURce:1

FREQuency STARt { <frecuencia inicial >/MIN/MAX} FREQuency: STARt? [MIN/MAX] FREQuency: STOP { <frecuencia final>/MIN/MAX} FREQuency: STOP? [MIN/MAX] SWEep:SPACing {LIN/LOG} SWEep:SPACing? SWEep:TIME (<segundos>/MIN/MAX] SWEep:TIME? [MIN/MAX] SWEep:STATe (OFF/ON1 SWEep:STATe?

Los comandos utilizados para seleccionar las formas de onda arbitrarias que se encuentran almacenadas en la memoria interna del generador son los siguientes.

## [SOURce:1

FUNCtion:USER {<nombre de la señal arbitraria>/VOLATILE} FUNCtion:USER? FUNCtion:SHAPe USER FUNCtion:SHAPe?

## DATA

:CATalog?

:DELete <nombre de la señal arbitraria> :DELete:ALL

El comando DISPIay es utilizado para controlar el panel frontal del generador de señales, y el comando SYSTem se utiliza para habilitar o deshabilitar el sonido (BEEP), para ver los errores en el sistema (ERRor?) o para conocer la versión SCPI del generador (VERSion?). Por otra parte el comando \*RST es utilizado para inicializar al generador y el comando \*TST? lleva a cabo una AUTO-PRUEBA del mismo.

DISPIay {OFF/ON}

DISPIay?

DISPIay

:TEXT <texto>

:TEXT?

:TEXT:CLEar

SYSTem

:BEEPer

:ERRor?

:VERSion?

\*RST

\*TST?

Los siguientes comandos son utilizados para manejar un disparo (TRIGGER), el cuál puede ser externo (EXT), interno (IMM) o del BUS.

TRIGger:SOURce {IMM/EXT/BUS) TRIGger:SOURce? \*TRG

# **COMANDOS SCPI PARA EL OSCILOSCOPIO HP54603B**

El comando SYSTem controla algunas funciones básicas en el osciloscopio

SYSTem: DSP ERRor KEY LOCK SETup

DIO

El comando ACQuíre establece los parámetros para adquirir y almacenar datos:

## ACQuire:

COMPlete COUNt **POINts SETup TYPE** 

El comando CHANnel controla todas las funciones del osciloscopio relacionadas con canales individuales o grupos de canales:

CHANnel <n>:

**BWLimit** COUPling **INVert MATH** OFFSet PROBe RANGe **SETup VERNier** 

El comando DISPlay controla el desplegado de las señales, del reticulado y del texto en la pantalla del osciloscopio:

## DISPlay:

COLumn **CONNect DATA** 

**GRID INVerse LINE** PIXel **ROW SETup** SOURce **TEXT** 

El comando MEASure selecciona las mediciones automáticas que pueden llevarse a cabo y controla las marcas de tiempo:

## MEASure:

**ALL DEFine DELay DUTY** cycle FALLtime **FREQuency** LOWer PERiod PHASe **RISetime SHOW UPPer** VAMPlitude VAVerage **VBASe VMAX VMIN** 

VPP VRMS VTOP

El comando SEQuence controla las funciones para pruebas automatizadas cuando se encuentra conectado al osciloscopio el módulo de automatización de pruebas 1 -11)511655A:

SEQuence:

NEX'I' PREVious PROTect RESet SETup **STEP** TEST

El comando TIMebase controla todas las funciones de barrido horizontal:

TIMebase:

DELay MODE RANGe REFerence SETup VERNier

El comando TRACe controla las características utilizadas con trazas en memoria:

TRACe:

CLEAR

1K3

**DATA MODE SAVE** 

El comando TRIGger controla los diferentes tipos de disparo, así como los parámetros para cada uno de ellos:

# TRIGger:

**COUPling** HOLDoff LEVel **MODE NREJect** POLarity REJect **SETup SLOPe** SOURce TVHFrej TVMode

El comando WAVeform provee el acceso a los datos de forma de onda:

## WAVeform:

**BYTeorder DATA FORMat POINts** PREamble **SOURce** 

APÉNDICE A

## TYPE

医网膜病毒 医脑膜瘤 医心包

**XINCrement** X0Rigin XREFerence YINCrement YORigin YREFerence

El comando AUToscale proporciona automáticamente una escala para ajustar la señal que se encuentre desplegada en la pantalla del usciloscopio; el comando STOP congela la imagen de la pantalla y el comando \*RST es utilizado para inicializar al osciloscopio.

# BIBLIOGRAFÍA

- HEWLETT-PACKARD. 11P34401A Multimeter user's guide. EIJA, 1996.
- HEWLETT-PACKARD. HP33120A Function Generator/Arbitrary Waveform Generator user's guide. EUA, 1996.
- HEWLETT-PACKARD. 11P54600-Series Oscilloscopes user's and programmer's guides. EUA, 1996.
- HEWLETT-PACKARD. 11P54655A AND E1P54656A Test Automation Modules user's pide. EUA, 1996.
- HEWLETT-PACKARD. HP34810A Benchlink Software for HP54500 and HP54600 series Oscilloscopes user's guide. EUA, 1996.
- HEWLETT-PACKARD. HP34812A Benchlink Software for HP34401A Multimeter and HP53131A/53132A/53181A Counters user's guide. EUA, 1996.
- HEWLETT-PACKARD. HP34811A Benchlink Software for 11P33120A Function Generator/Arbitrary Waveform Generator user's guide. EUA, 1996.
- HEWLETT-PACKARD. Test and Measurement Catalog. EUA, 1995,
- HEWLETT-PACKARD. Test and Measurement Catalog. EUA, 1996.
- HEWLETT-PACKARD. Using the HP-1B Interface with Microsoft Windows Manual. • EUA, 1996.
- MANO, Morris. Diseño Digital. EUA, Ed.Prentice Hall, 1987.

- MATA HERNÁNDEZ, Gloria. Prácticas de laboratorio de medición e instrumentación. MÉXICO, Facultad de Ingeniería.
- MOTOROLA. Linear/Interface 1C's Device Data. EUA, 1993.

ð,

- SCHILLING, Donald, BELOVE, Charles. Electronic Circuits. Discrete and Integrated. EUA, Ed. Alfaomega, 1991.
- STANLEY, Wolf. Guia para mediciones electronicas y prácticas de laboratorio. EUA, Ed.Prentice Hall, 1992.